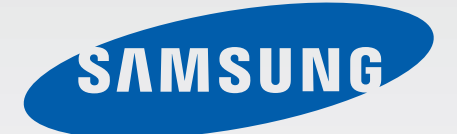

## SM-G350

# Používateľská príručka

[www.samsung.com](http://www.samsung.com)

# **Informácie o tejto príručke**

Toto zariadenie poskytuje vysokokvalitnú mobilnú komunikáciu a zábavu prostredníctvom štandardov a odborných technologických znalostí spoločnosti Samsung na vysokej úrovni. Účelom tejto používateľskej príručky je podrobne popísať funkcie a vlastnosti zariadenia.

- Pred používaním zariadenia si prečítajte túto príručku, aby ste zaistili jeho bezpečné a správne používanie.
- Popisy vychádzajú z predvolených nastavení zariadenia.
- Obrázky a snímky obrazovky sa môžu líšiť od vzhľadu konkrétneho produktu.
- Obsah sa môže líšiť od konečného produktu alebo od softvéru poskytovaného poskytovateľmi služieb alebo operátormi a môže sa zmeniť bez predchádzajúceho upozornenia. Najnovšiu verziu návodu nájdete na webovej lokalite spoločnosti Samsung na adrese [www.samsung.com](http://www.samsung.com).
- Obsah (obsah vysokej kvality), ktorý vyžaduje vysoký výkon procesora a pamäte RAM, ovplyvní celkový výkon zariadenia. Aplikácie súvisiace s obsahom nemusia v závislosti od parametrov zariadenia a prostredia, v ktorom sa používa, fungovať správne.
- Dostupné funkcie a doplnkové služby sa môžu líšiť v závislosti od typu zariadenia, používaného softvéru alebo poskytovateľa služieb.
- Aplikácie a ich funkcie sa môžu líšiť v závislosti od krajiny, oblasti a použitého hardvéru. Spoločnosť Samsung nezodpovedá za funkčné problémy spôsobené aplikáciami od akýchkoľvek iných poskytovateľov ako od spoločnosti Samsung.
- Spoločnosť Samsung nie je zodpovedná za problémy s výkonom ani nekompatibilitu v dôsledku úpravy nastavení registra alebo softvéru operačného systému. Pokus o prispôsobenie operačného systému môže spôsobiť nesprávnu funkčnosť zariadenia alebo aplikácií.
- Softvér, zvukové zdroje, tapety, obrázky a ostatné médiá, ktoré sú súčasťou tohto zariadenia, sú licencované na obmedzené používanie. Extrahovanie a používanie týchto materiálov na komerčné či iné účely predstavuje porušenie zákonov o autorských právach. Používatelia sú v plnom rozsahu zodpovední za zákonné používanie médií.
- Za služby prenosu dát, ako je napríklad odosielanie správ, nahrávanie a preberanie dát, automatická synchronizácia alebo používanie lokalizačných služieb, sa môžu účtovať dodatočné poplatky. Ak sa týmto poplatkom chcete vyhnúť, vyberte si vhodný plán dátovej tarify. Podrobnosti získate od svojho poskytovateľa služieb.
- Predvolené aplikácie nainštalované v zariadení sú predmetom aktualizácií a bez predchádzajúceho upozornenia nemusia byť podporované. Ak máte otázky týkajúce sa aplikácií nainštalovaných v zariadení, obráťte sa na servisné stredisko spoločnosti Samsung. Informácie o aplikáciách inštalovaných používateľom vám poskytnú poskytovatelia služieb.
- Úprava operačného systému zariadenia alebo inštalácia softvéru z neoficiálnych zdrojov môže mať za následok poruchu zariadenia a poškodenie alebo stratu údajov. Tieto činnosti predstavujú porušenie licenčnej zmluvy so spoločnosťou Samsung a sú dôvodom na zrušenie záruky.

# **Ikony s pokynmi**

**Upozornenie**: Situácie, v ktorých môže dôjsť k poraneniu používateľa alebo iných osôb

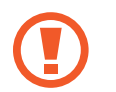

**Výstraha**: Situácie, v ktorých môže dôjsť k poškodeniu zariadenia alebo iného vybavenia

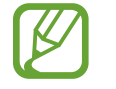

**Poznámka**: Poznámky, tipy týkajúce sa používania alebo ďalšie informácie

# **Autorské práva**

#### Copyright © 2013 Samsung Electronics

Na túto príručku sa vzťahujú medzinárodné zákony o ochrane autorských práv.

Bez predchádzajúceho písomného súhlasu spoločnosti Samsung Electronics nemožno žiadnu časť tejto príručky reprodukovať, distribuovať, prekladať ani prenášať v žiadnej forme ani žiadnymi spôsobmi, či už elektronickými alebo mechanickými, vrátane fotokopírovania, nahrávania a ukladania v ľubovoľnom systéme na ukladanie a získavanie informácií.

# **Ochranné známky**

- SAMSUNG a logo SAMSUNG sú registrované ochranné známky spoločnosti Samsung Electronics.
- Bluetooth® je ochranná známka spoločnosti Bluetooth SIG, Inc. registrovaná na celom svete.
- Wi-Fi<sup>®</sup>, Wi-Fi Protected Setup™, Wi-Fi Direct™, Wi-Fi CERTIFIED™ a logo Wi-Fi sú registrované ochranné známky združenia Wi-Fi Alliance.
- Všetky ostatné ochranné známky a autorské práva sú vlastníctvom príslušných vlastníkov.

# **Obsah**

## **[Začíname](#page-6-0)**

- [Popis zariadenia](#page-6-0)
- [Tlačidlá](#page-7-0)
- [Obsah balenia](#page-8-0)
- [Inštalácia karty SIM alebo USIM a batérie](#page-8-0)
- [Nabíjanie batérie](#page-12-0)
- [Vloženie pamäťovej karty](#page-14-0)
- [Zapnutie a vypnutie zariadenia](#page-16-0)
- [Držanie zariadenia](#page-17-0)
- [Uzamknutie a odomknutie zariadenia](#page-17-0)
- [Nastavenie hlasitosti](#page-17-0)
- [Prepnutie do tichého režimu](#page-17-0)

#### **[Základy](#page-18-0)**

- [Indikačné ikony](#page-18-0)
- [Používanie dotykového displeja](#page-19-0)
- [Pohyby na ovládanie zariadenia](#page-22-0)
- [Oznámenia](#page-24-0)
- [Domovská obrazovka](#page-25-0)
- [Uzamknutá obrazovka](#page-27-0)
- [Používanie aplikácií](#page-28-0)
- [Obrazovka aplikácií](#page-29-0)
- [Zadávanie textu](#page-30-0)
- [Pripojenie k sieti Wi-Fi](#page-31-0)
- [Nastavenie kont](#page-32-0)
- [Prenos súborov](#page-33-0)
- [Zabezpečenie zariadenia](#page-34-0)
- [Aktualizácia zariadenia](#page-36-0)

#### **[Komunikácia](#page-37-0)**

- [Telefón](#page-37-0)
- [Kontakty](#page-42-0)
- [Správy](#page-46-0)
- [E-mail](#page-47-0)
- [Google Mail](#page-49-0)
- [Hangouts](#page-51-0)
- [Google+](#page-51-0)
- [ChatON](#page-52-0)

#### **[Web a sieť](#page-53-0)**

- [Internet](#page-53-0)
- [Chrome](#page-54-0)
- [Bluetooth](#page-55-0)
- [NFC](#page-56-0)
- [S Beam](#page-57-0)

## **[Médiá](#page-58-0)**

- [Hudba](#page-58-0)
- [Fotoaparát](#page-60-0)
- [Galéria](#page-65-0)
- [Video](#page-69-0)
- [YouTube](#page-70-0)
- [Rádio](#page-71-0)

## **[Obchody s aplikáciami a](#page-73-0)  [médiami](#page-73-0)**

- [Obchod Play](#page-73-0)
- [Samsung Apps](#page-74-0)
- [Knihy Play](#page-74-0)
- [Filmy Play](#page-75-0)
- [Hudba Play](#page-75-0)
- [Časopisy Play](#page-75-0)

## **[Pomôcky](#page-76-0)**

- [Poznámka](#page-76-0)
- [Plánovač S](#page-77-0)
- [Dropbox](#page-79-0)
- [Hodiny](#page-80-0)
- [Kalkulačka](#page-82-0)
- [Hlasový záznamník](#page-82-0)
- [Google](#page-84-0)
- [Hlasové vyhľadávanie](#page-85-0)
- [Moje súbory](#page-85-0)
- [Stiahnuté položky](#page-86-0)

## **[Cestovanie a informácie o](#page-87-0)  [umiestnení](#page-87-0)**

- [Mapy](#page-87-0)
- [Miesta](#page-87-0)
- [Navigácia](#page-88-0)

## **[Nastavenia](#page-89-0)**

- [Informácie o nastaveniach](#page-89-0)
- [Pripojenia](#page-89-0)
- [Moje zariadenie](#page-92-0)
- [Kontá](#page-101-0)
- [Ďalšie](#page-102-0)
- [Nastavenia Google](#page-105-0)

## **[Riešenie problémov](#page-106-0)**

# <span id="page-6-0"></span>**Začíname**

# **Popis zariadenia**

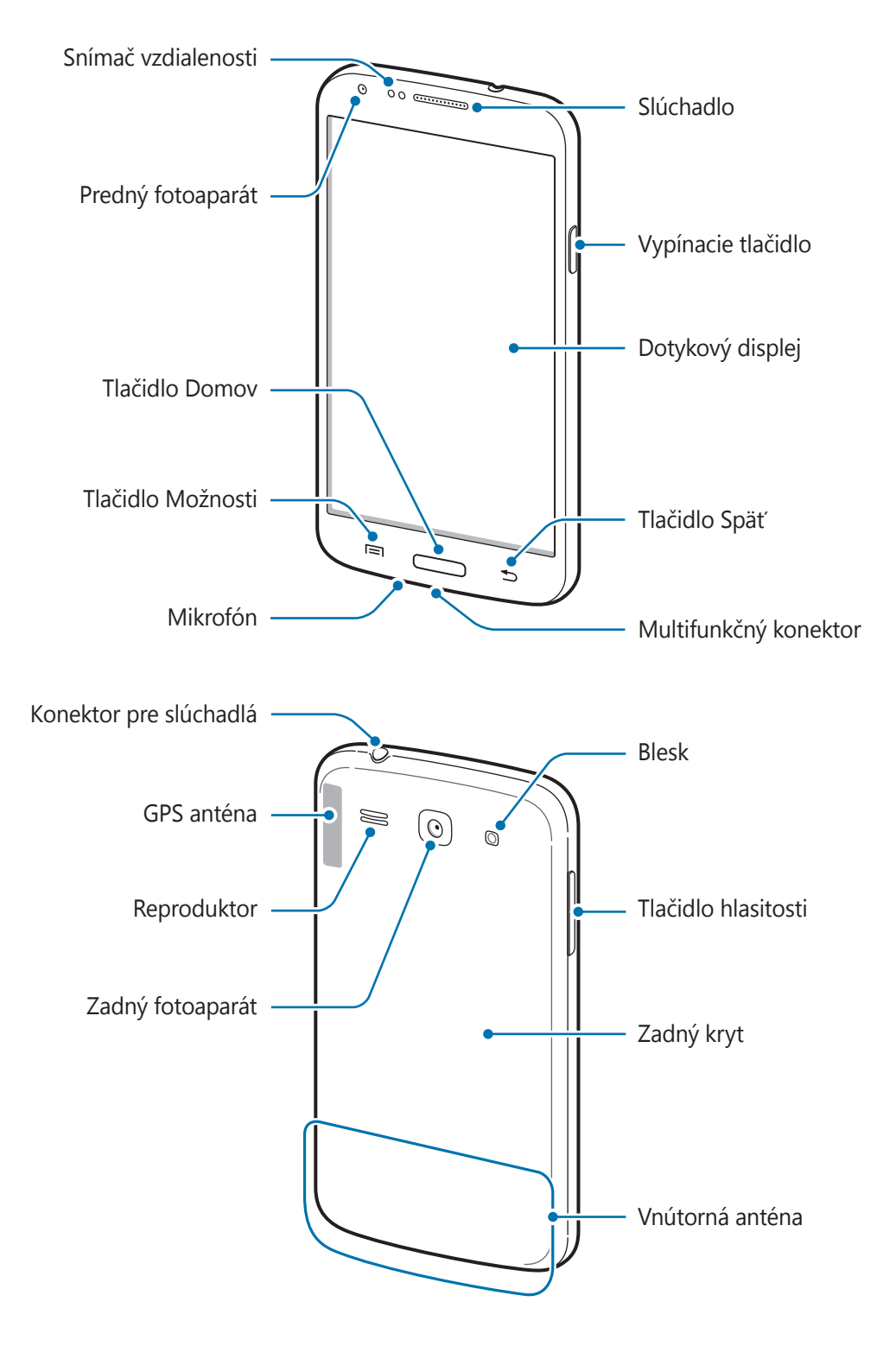

- <span id="page-7-0"></span>• Nezakrývajte oblasť antény rukami ani inými predmetmi. Môže to spôsobiť problémy s pripojením alebo rýchlejšie vybíjanie batérie.
	- Nepoužívajte ochranné prvky obrazovky. Spôsobuje to nesprávne fungovanie snímača.
	- Zabráňte kontaktu dotykového displeja s vodou. Vo vlhkých podmienkach alebo pri vystavení vode môže dôjsť k zlyhaniu funkcie dotykového displeja.

# **Tlačidlá**

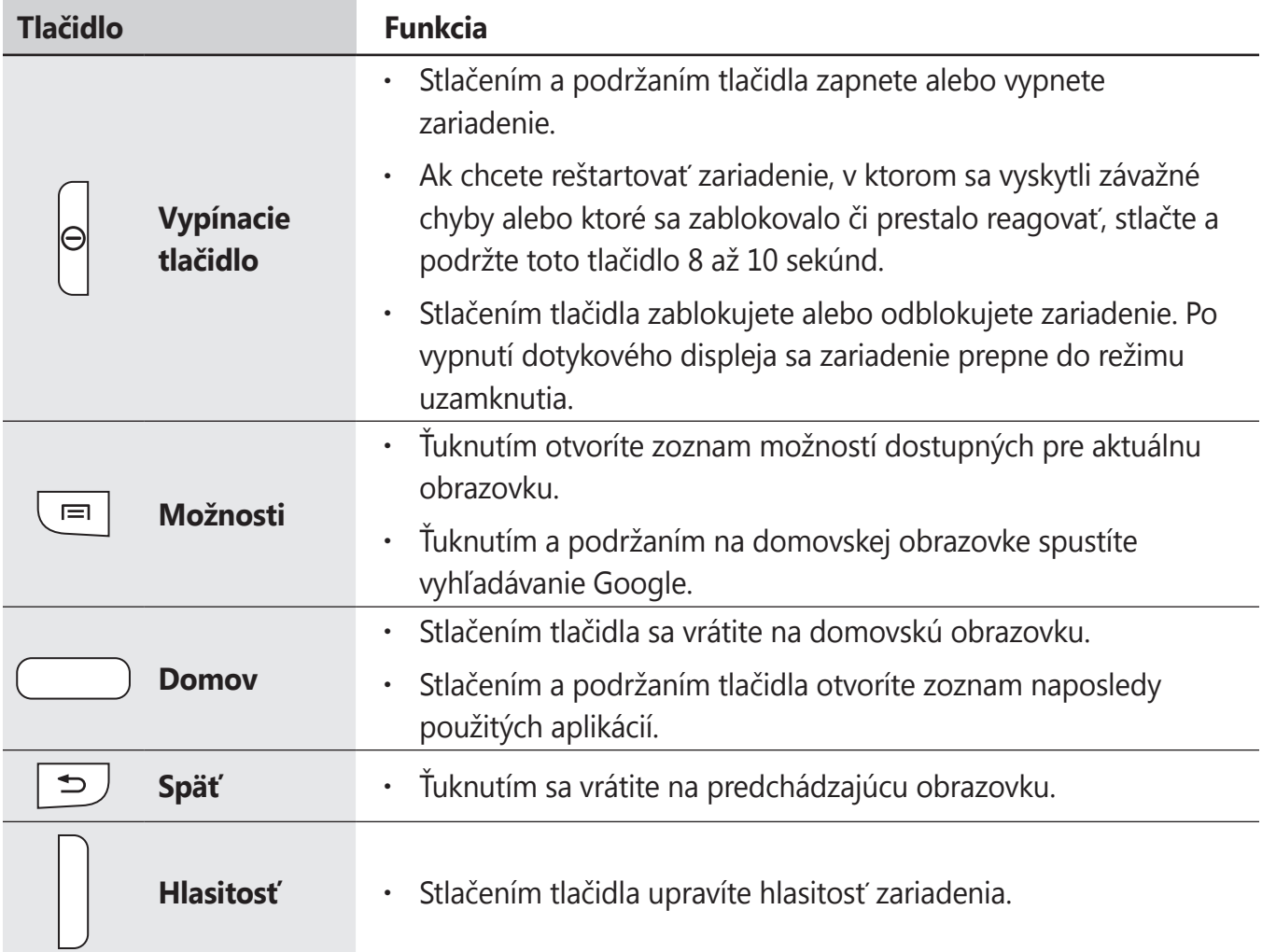

# <span id="page-8-0"></span>**Obsah balenia**

Skontrolujte, či balenie produktu obsahuje nasledujúce položky:

- Zariadenie
- **Batéria**
- Stručná príručka
- 
- Položky dodávané so zariadením a dostupné príslušenstvo sa môžu líšiť v závislosti od oblasti alebo poskytovateľa služieb.
- Dodávané príslušenstvo je navrhnuté len pre toto zariadenie a nemusí byť kompatibilné s inými zariadeniami.
- Vzhľad a technické parametre sa môžu zmeniť bez predchádzajúceho upozornenia.
- Ďalšie príslušenstvo si môžete kúpiť u miestneho predajcu produktov spoločnosti Samsung. Pred nákupom sa uistite, že príslušenstvo je kompatibilné s vaším zariadením.
- Iné príslušenstvo nemusí byť kompatibilné s vaším zariadením.
- Používajte iba príslušenstvo schválené spoločnosťou Samsung. Na poruchy spôsobené používaním neschváleného príslušenstva sa nevzťahuje záručný servis.
- Dostupnosť všetkého príslušenstva sa môže zmeniť, čo výlučne závisí od výrobcov. Ďalšie informácie o dostupnom príslušenstve nájdete na webovej lokalite spoločnosti Samsung.

# **Inštalácia karty SIM alebo USIM a batérie**

Vložte do zariadenia kartu SIM alebo USIM, ktorú ste získali od svojho poskytovateľa mobilných telefonických služieb, a pribalenú batériu.

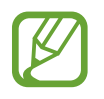

So zariadením možno používať len karty microSIM.

#### 1 Odstráňte zadný kryt.

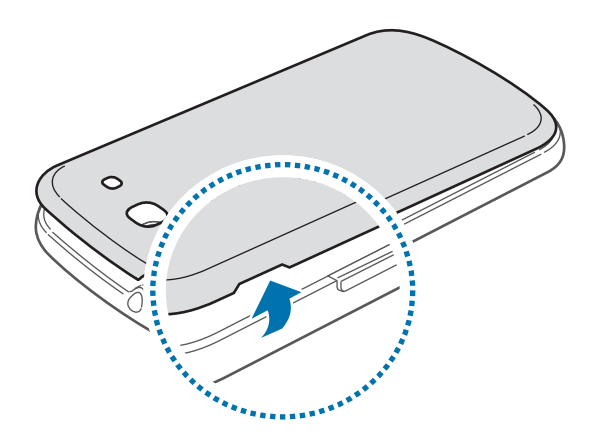

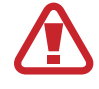

Pri odstraňovaní zadného krytu dávajte pozor, aby ste si neporanili nechty.

Zadný kryt príliš neohýbajte ani nedeformujte. Mohli by ste ho tým poškodiť.

2 Kartu SIM alebo USIM vložte pozlátenými kontaktmi nadol.

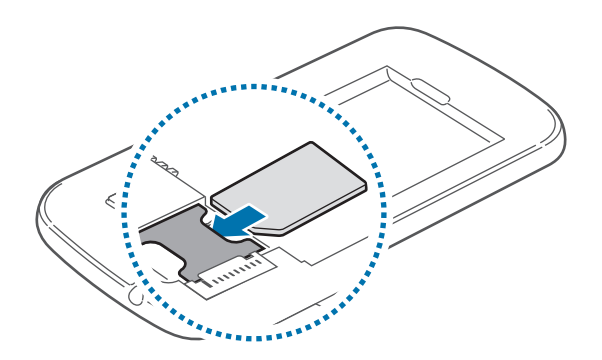

- 
- Nevkladajte pamäťovú kartu do slotu pre kartu SIM. Ak sa vám pamäťová karta zasekne v slote karty SIM, zaneste zariadenie do servisného strediska spoločnosti Samsung a požiadajte o jej vybratie.
- Dbajte na to, aby ste nestratili svoju kartu SIM alebo USIM a aby ich nepoužívali iné osoby. Spoločnosť Samsung nezodpovedá za škody ani nepríjemnosti spôsobené stratenými alebo ukradnutými kartami.

Vložte batériu.

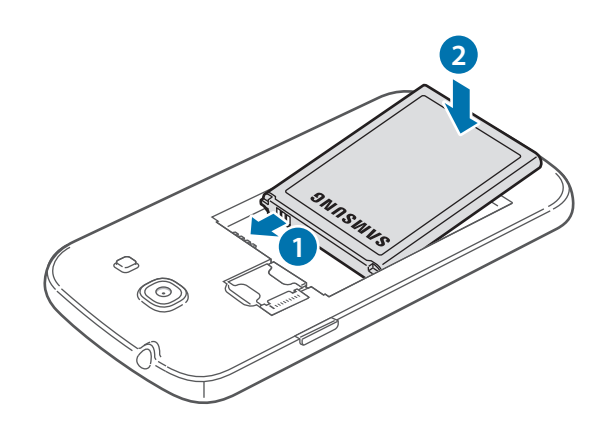

4 Znova nasaďte zadný kryt.

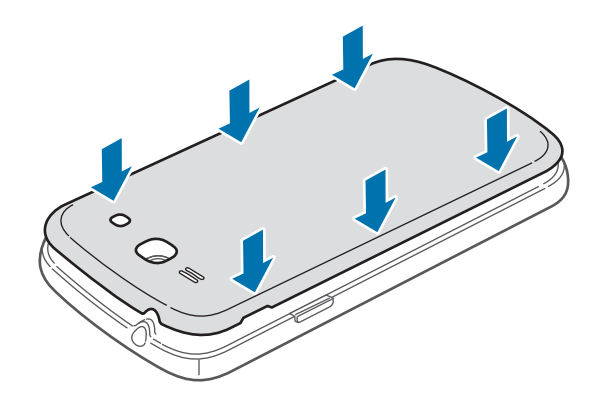

## **Vybratie karty SIM alebo USIM a batérie**

1 Odstráňte zadný kryt.

2 Vyberte batériu.

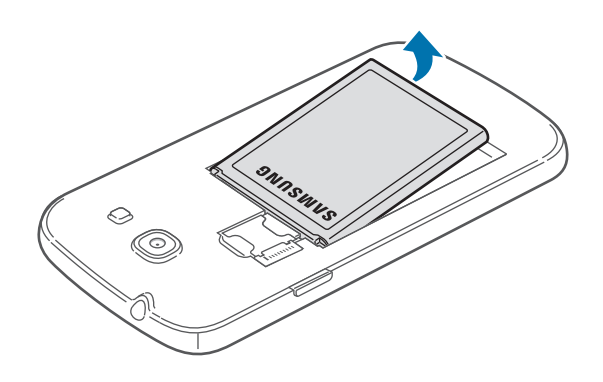

3 Vyberte kartu SIM alebo USIM.

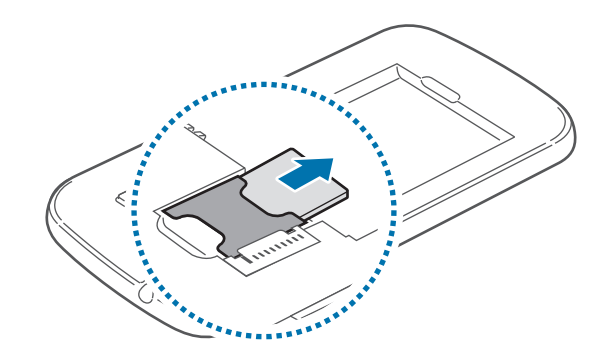

# <span id="page-12-0"></span>**Nabíjanie batérie**

Batériu pred prvým použitím nabite pomocou nabíjačky. Zariadenie môžete nabíjať aj tak, že ho pomocou USB kábla pripojíte k počítaču.

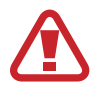

Používajte len nabíjačky, batérie a káble schválené spoločnosťou Samsung. Použitie neschválených nabíjačiek alebo káblov môže spôsobiť explóziu batérie alebo poškodenie zariadenia.

- Keď je úroveň nabitia batérie nízka, ikona batéria bude prázdna.
- Ak je batéria úplne vybitá, zariadenie nemožno zapnúť ihneď po pripojení nabíjačky. Pred zapnutím zariadenia nechajte vybitú batériu niekoľko minút nabíjať.

## **Nabíjanie pomocou nabíjačky**

Menší koniec nabíjačky zapojte do multifunkčného konektora na zariadení a väčší koniec nabíjačky zapojte do elektrickej zásuvky.

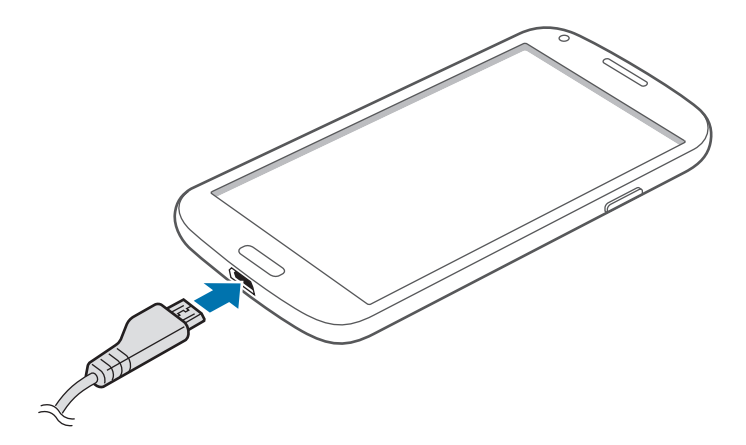

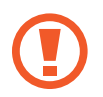

Nesprávne pripojenie nabíjačky môže spôsobiť závažné poškodenie zariadenia. Na poškodenie spôsobené nesprávnym použitím sa nevzťahuje záruka.

- Zariadenie možno používať aj počas nabíjania, no úplné nabitie batérie môže trvať dlhšie.
	- Ak je zdroj napájania počas nabíjania zariadenia nestabilný, dotykový displej nemusí fungovať. V takom prípade odpojte nabíjačku od zariadenia.
	- Počas nabíjania sa zariadenie môže zahrievať. Je to normálne a nemalo by to mať žiadny vplyv na životnosť ani výkon zariadenia. Ak sa batéria zahrieva viac než zvyčajne, nabíjačka ju môže prestať nabíjať.
	- Ak sa zariadenie nenabíja správne, zaneste ho spolu s nabíjačkou do servisného strediska spoločnosti Samsung.

Po úplnom nabití batérie odpojte zariadenie od nabíjačky. Nabíjačku najskôr odpojte od zariadenia a potom ju odpojte z elektrickej zásuvky.

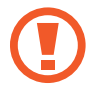

Pred odpojením nabíjačky nevyberajte batériu. Môže sa tým poškodiť zariadenie.

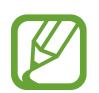

Keď sa nabíjačka nepoužíva, odpojte ju, aby sa šetrila elektrická energia. Nabíjačka nemá vypínacie tlačidlo, takže keď sa nepoužíva a nechcete zbytočne plytvať elektrickou energiou, mali by ste ju odpojiť z elektrickej zásuvky. Pri nabíjaní by sa mala nabíjačka nachádzať v blízkosti elektrickej zásuvky a mala by byť ľahko dostupná.

#### **Kontrola stavu nabitia batérie**

Ak sa batéria nabíja, keď je zariadenie vypnuté, aktuálny stav nabitia batérie zobrazujú nasledujúce ikony:

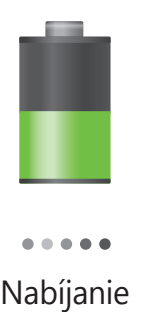

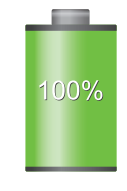

Nabíjanie Úplne nabitá

#### <span id="page-14-0"></span>**Zníženie spotreby energie batérie**

Zariadenie poskytuje možnosti, ktoré pomáhajú šetriť energiu batérie. Prispôsobením týchto možností a deaktiváciou funkcií na pozadí môžete zariadenie používať dlhšie:

- Keď zariadenie nepoužívate, prepnite ho stlačením vypínacieho tlačidla do režimu spánku.
- Pomocou správcu úloh zatvorte nepotrebné aplikácie.
- Deaktivujte funkciu Bluetooth.
- $\cdot$  Deaktivujte funkciu Wi-Fi.
- Deaktivujte automatickú synchronizáciu aplikácií.
- Znížte dobu podsvietenia.
- Znížte jas displeja.

# **Vloženie pamäťovej karty**

So zariadením možno používať pamäťové karty s maximálnou kapacitou 64 GB. V závislosti od výrobcu a typu pamäťovej karty nemusia byť niektoré pamäťové karty kompatibilné s vaším zariadením.

- 
- Niektoré pamäťové karty nemusia byť úplne kompatibilné s vaším zariadením. Používanie nekompatibilnej pamäťovej karty môže poškodiť zariadenie alebo samotnú kartu a poškodiť dáta uložené na karte.
- Pri vkladaní karty dajte pozor, aby ste ju vložili správnou stranou podľa popisu nižšie.
- 
- Zariadenie podporuje systémy súborov FAT, exFAT pre pamäťové karty. Ak vložíte kartu naformátovanú pomocou iného systému súborov, zariadenie zobrazí výzvu na preformátovanie pamäťovej karty.
- Časté zapisovanie a mazanie dát skracuje životnosť pamäťových kariet.
- Keď do zariadenia vložíte pamäťovú kartu, v priečinku **SD memory card** sa zobrazí adresár so súbormi na pamäťovej karte.
- 1 Odstráňte zadný kryt.
- 2 Vložte pamäťovú kartu tak, aby zlaté kontakty smerovali nadol.

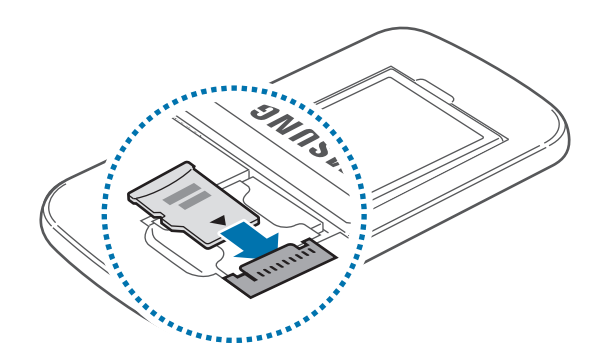

3 Znova nasaďte zadný kryt.

## **Vybratie pamäťovej karty**

Ak chcete pamäťovú kartu bezpečne vybrať, najskôr ju odpojte. Na domovskej obrazovke postupne ťuknite na položky **Aplik.** → **Nastavenia** → **Ďalšie** → **Ukladací priestor** → **Odobrať kartu SD**.

- 1 Odstráňte zadný kryt.
- 2 Vytiahnite pamäťovú kartu.
- 3 Znova nasaďte zadný kryt.
	- Nevyberajte pamäťovú kartu, keď zariadenie prenáša alebo získava prístup k údajom. V opačnom prípade by sa mohli údaje stratiť alebo poškodiť, alebo by mohlo dôjsť k poškodeniu pamäťovej karty alebo zariadenia. Spoločnosť Samsung nezodpovedá za straty spôsobené zneužitím poškodených pamäťových kariet vrátane straty údajov.

#### <span id="page-16-0"></span>**Formátovanie pamäťovej karty**

Pamäťová karta naformátovaná v počítači nemusí byť kompatibilná so zariadením. Pamäťovú kartu naformátujte v zariadení.

Na domovskej obrazovke postupne ťuknite na položky **Aplik.** → **Nastavenia** → **Ďalšie** → **Ukladací priestor** → **Formátovať kartu SD** → **Formátovať kartu SD** → **Vymazať všetko**.

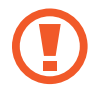

Pred formátovaním pamäťovej karty si nezabudnite vytvoriť zálohu všetkých dôležitých dát uložených na karte. Záruka výrobcu nepokrýva stratu dát v dôsledku činnosti používateľa.

# **Zapnutie a vypnutie zariadenia**

Zariadenie pri prvom zapnutí nastavte podľa zobrazených pokynov.

Ak chcete zariadenie zapnúť alebo vypnúť, stlačte a niekoľko sekúnd podržte vypínacie tlačidlo.

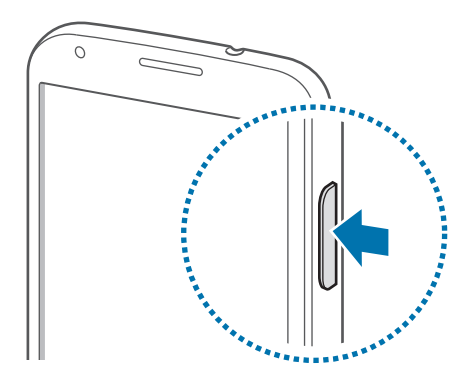

- Na miestach, na ktorých je zakázané používanie bezdrôtových zariadení, ako sú napríklad paluby lietadiel a nemocnice, dodržiavajte všetky upozornenia a pokyny zodpovedného personálu.
- Ak chcete vypnúť bezdrôtové funkcie, stlačte a podržte vypínacie tlačidlo a potom ťuknite na položku **Letový režim**.

Ak chcete zariadenie vypnúť, stlačte a podržte vypínacie tlačidlo a potom ťuknite na položku **Vypnúť zariadenie**.

# <span id="page-17-0"></span>**Držanie zariadenia**

Nezakrývajte oblasť antény rukami ani inými predmetmi. Môže to spôsobiť problémy s pripojením alebo rýchlejšie vybíjanie batérie.

## **Uzamknutie a odomknutie zariadenia**

Keď zariadenie nepoužívate, uzamknite ho, aby ste zabránili jeho neúmyselnému používaniu. Stlačením vypínacieho tlačidla vypnete displej a prepnete zariadenie do režimu uzamknutia. Zariadenie sa automaticky uzamkne, keď sa istú dobu nepoužíva.

Ak chcete zariadenie odomknúť, stlačte vypínacie tlačidlo alebo tlačidlo Domov a rýchlo pohnite prstom v akomkoľvek smere na ploche uzamknutej obrazovky v jej dolnej časti.

## **Nastavenie hlasitosti**

Stlačením tlačidla zvýšenia alebo zníženia hlasitosti upravíte hlasitosť zvonenia alebo hlasitosť zvuku pri prehrávaní hudby alebo videa.

# **Prepnutie do tichého režimu**

Použite jeden z nasledujúcich spôsobov:

- Stlačte a podržte tlačidlo zníženia hlasitosti, až kým sa zariadenie neprepne do tichého režimu.
- Stlačte a podržte vypínacie tlačidlo a potom ťuknite na položku **Stlmiť** alebo **Vibrovať**.
- Otvorte panel oznámení v hornej časti obrazovky a ťuknite na položku **Zvuk** alebo **Vibrovať**.

<span id="page-18-0"></span>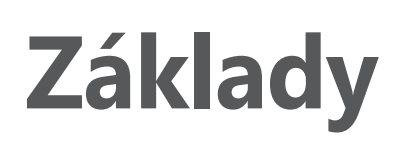

## **Indikačné ikony**

Ikony zobrazujúce sa v hornej časti obrazovky poskytujú informácie o stave zariadenia. Najčastejšie používané ikony sú uvedené v nasledujúcej tabuľke.

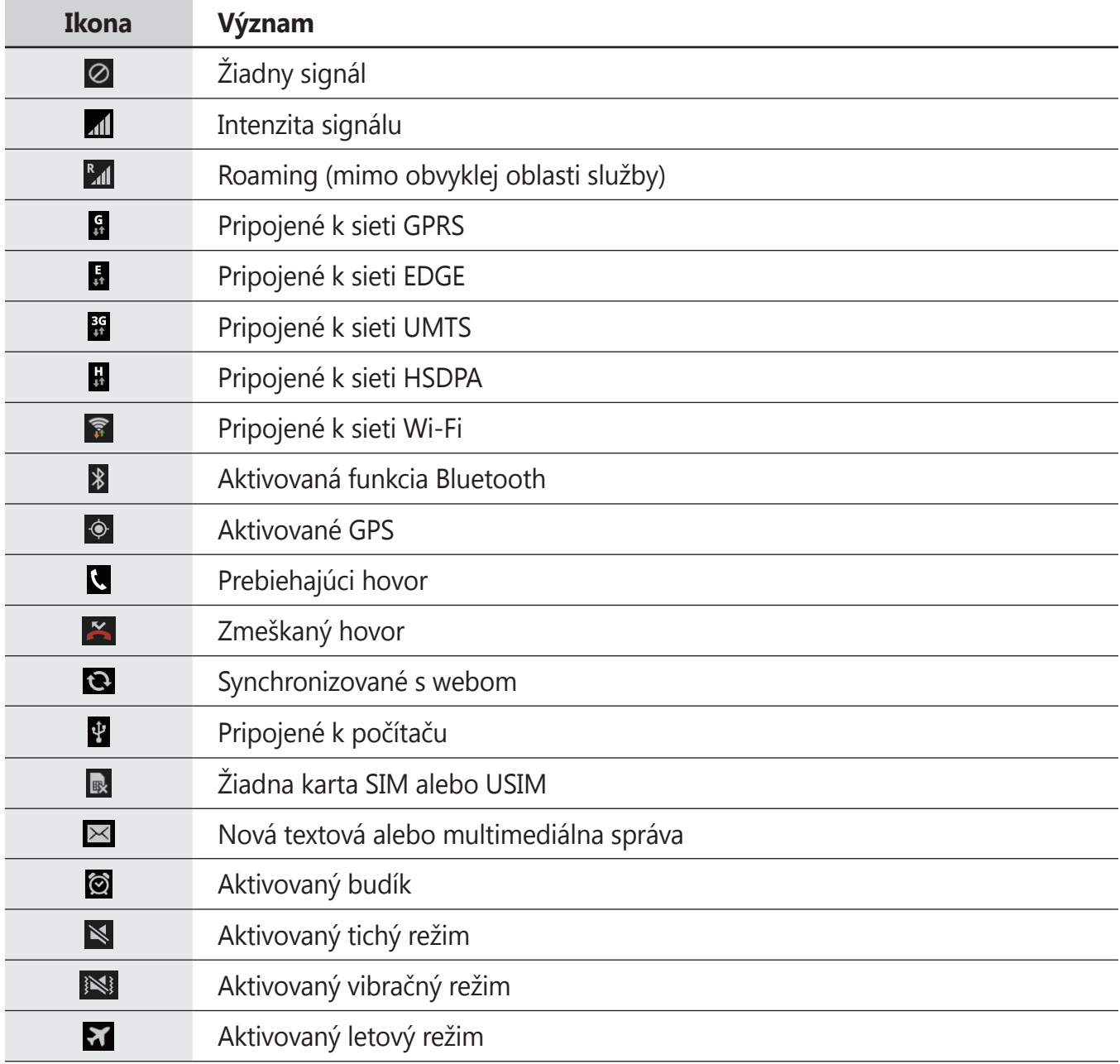

<span id="page-19-0"></span>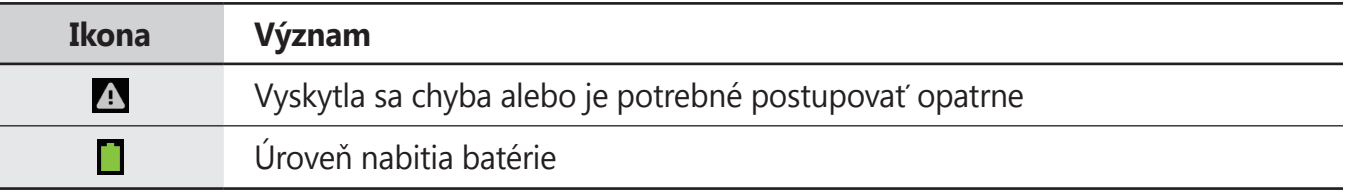

# **Používanie dotykového displeja**

Na obsluhu dotykového displeja používajte len prsty.

- Zabráňte kontaktu dotykového displeja s inými elektrickými zariadeniami. Elektrostatické výboje môžu spôsobiť, že dotykový displej nebude fungovať.
	- Po dotykovom displeji neťukajte žiadnymi ostrými predmetmi ani naň príliš silno netlačte prstami, aby sa nepoškodil.

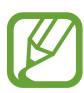

- Zariadenie nemusí rozpoznať dotykové body v blízkosti okrajov obrazovky, ktoré sa nachádzajú mimo oblasti dotykového vstupu.
- Ak necháte dotykový displej príliš dlho nečinný, môže dôjsť k vypáleniu obrazu alebo jeho zdvojeniu (tzv. pamäťový efekt). Ak zariadenie nepoužívate, dotykový displej vypnite.

## **Gestá prstami**

#### **Ťuknutie**

Ak chcete otvoriť aplikáciu, vybrať položku ponuky, stlačiť tlačidlo na obrazovke alebo zadať znak pomocou klávesnice na obrazovke, ťuknite na danú položku prstom.

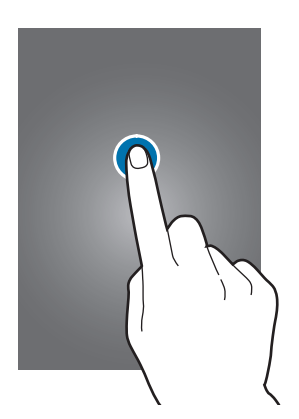

#### **Potiahnutie**

Ak chcete ikonu, miniatúru alebo ukážku presunúť na nové miesto, ťuknite na ňu, podržte ju a potiahnite ju na požadované miesto.

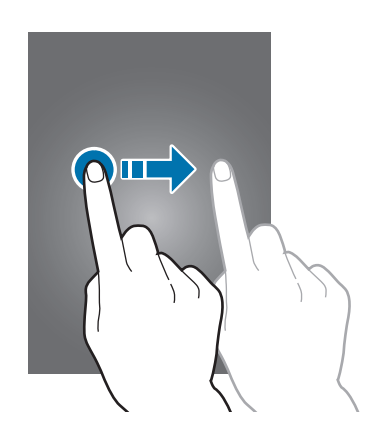

#### **Dvojité ťuknutie**

Ak chcete zväčšiť časť webovej stránky, mapy alebo obrázka, dvakrát ťuknite na príslušnú položku. Opätovným dvojitým ťuknutím sa vrátite na predchádzajúce zobrazenie.

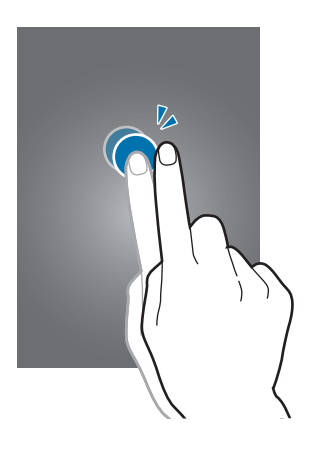

#### **Rýchly pohyb**

Rýchlym pohybom doľava alebo doprava na domovskej obrazovke alebo na obrazovke aplikácií zobrazíte ďalší panel. Rýchlym pohybom nahor alebo nadol môžete posúvať webovú stránku alebo zoznam, ako sú napríklad kontakty.

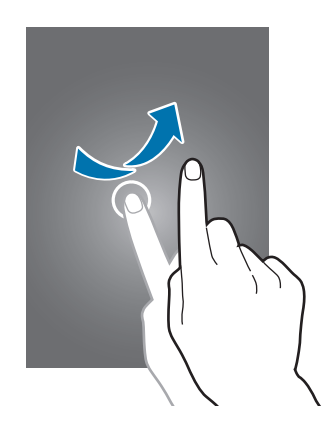

#### **Roztiahnutie alebo stiahnutie prstov**

Ak chcete zväčšiť časť webovej stránky, mapy alebo obrázka, roztiahnite dva prsty. Ak chcete danú položku zmenšiť, stiahnite prsty k sebe.

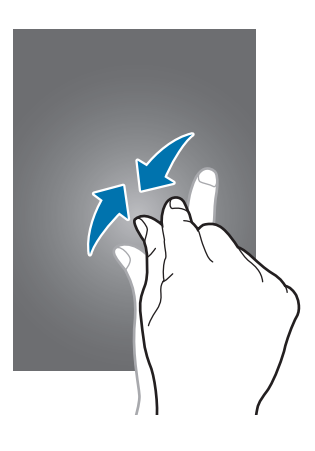

# <span id="page-22-0"></span>**Pohyby na ovládanie zariadenia**

Jednoduché pohyby umožňujú pohodlne ovládať zariadenie.

Pred používaním pohybov sa uistite, že je aktivovaná funkcia ovládania zariadenia pohybom. Na domovskej obrazovke postupne ťuknite na položky **Aplik.** → **Nastavenia** → **Moje zariadenie** → **Pohyby a gestá** a potom potiahnite posúvač **Pohyby a gestá** doprava.

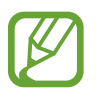

Nadmerným trasením alebo pádom zariadenia môže dôjsť k neželanému vstupu. Ovládajte zariadenie správnymi pohybmi.

## **Otočenie obrazovky**

Mnohé aplikácie možno zobraziť s orientáciou na výšku alebo na šírku. Ak otočíte zariadenie, displej sa automaticky prispôsobí novej orientácii obrazovky.

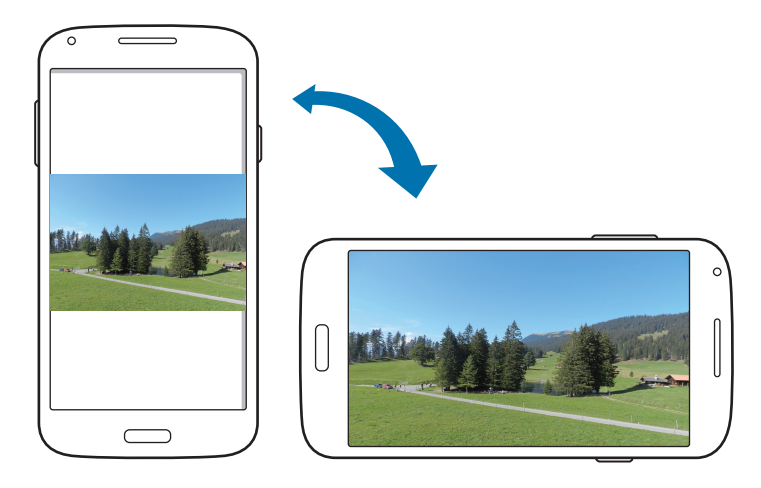

Ak nechcete, aby sa displej otáčal, otvorte panel oznámení a vyberte položku **Otočenie obraz.**

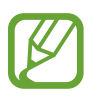

- Niektoré aplikácie nepovoľujú otáčanie obrazovky.
- Niektoré aplikácie zobrazujú inú obrazovku v závislosti od orientácie. Napríklad keď zariadenie otočíte na šírku, kalkulačka sa prepne na vedeckú.

#### **Zdvihnutie**

Ak je zariadenie istú dobu nečinné alebo má vypnutý displej a zdvihnete ho, v prípade, že máte zmeškané hovory alebo nové správy, zavibruje.

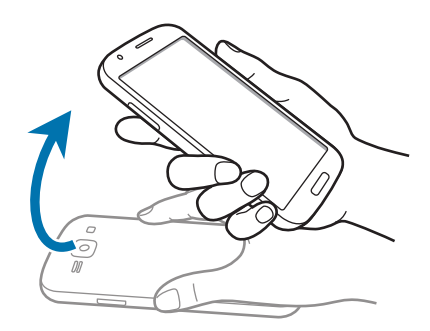

## **Prevrátenie**

Prevrátením zariadenia stlmíte zvonenie, pozastavíte prehrávanie médií alebo stlmíte FM rádio (pri použití reproduktora).

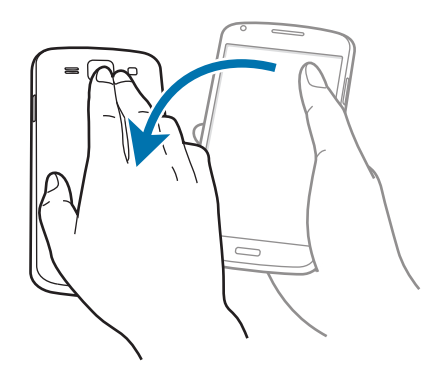

# <span id="page-24-0"></span>**Oznámenia**

V stavovom riadku v hornej časti obrazovky sa zobrazujú ikony oznámení, ktoré oznamujú zmeškané hovory, nové správy, udalosti kalendára, stav zariadenia a ďalšie informácie. Panel oznámení otvoríte tak, že stavový riadok potiahnete smerom nadol. Posúvaním zoznamu zobrazíte ďalšie oznámenia. Ak chcete panel oznámení zavrieť, potiahnite stavový riadok v spodnej časti obrazovky smerom nahor.

Na paneli oznámení môžete zobraziť aktuálne nastavenia zariadenia. Ak chcete používať nasledujúce možnosti, potiahnite prstom od stavového riadka smerom nadol a potom ťuknite na položku $\mathbf{E}$ :

- **Wi-Fi**: Aktivácia alebo deaktivácia funkcie Wi-Fi.
- **GPS**: Aktivácia alebo deaktivácia funkcie GPS.
- **Zvuk**: Aktivácia alebo deaktivácia tichého režimu. Zariadenie môžete nastaviť tak, aby v tichom režime vibrovalo alebo malo úplne stlmený zvuk.
- **Otočenie obraz.**: Povolenie alebo zabránenie otáčaniu rozhrania pri otáčaní zariadenia.
- **Bluetooth**: Aktivácia alebo deaktivácia funkcie Bluetooth.
- **Mobilné dáta**: Aktivácia alebo deaktivácia dátového pripojenia.
- **Režim blokov.**: Aktivácia alebo deaktivácia režimu blokovania. V režime blokovania bude zariadenie blokovať oznámenia. Ak chcete vybrať oznámenia, ktoré sa budú blokovať, ťuknite na položky **Nastavenia** → **Moje zariadenie** → **Režim blokovania**.
- **Pr. bod Wi-Fi**: Aktivácia alebo deaktivácia funkcie zdieľania pripojenia Wi-Fi.
- **S Beam**: Aktivácia alebo deaktivácia funkcie S Beam.
- **NFC**: Aktivácia alebo deaktivácia funkcie NFC.
- **Režim hands-free**: Aktivácia alebo deaktivácia jazdného režimu.
- **Synchron.**: Aktivácia alebo deaktivácia automatickej synchronizácie aplikácií.
- Letový režim: Aktivácia alebo deaktivácia letového režimu.

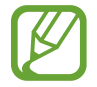

Dostupné možnosti sa môžu líšiť v závislosti od oblasti alebo poskytovateľa služieb.

Ak chcete zmeniť usporiadanie možností na paneli oznámení, otvorte panel oznámení, postupne t'uknite na položky  $\bigoplus \to \bigcup$ , t'uknite na položku, podržte ju a následne ju potiahnite na iné miesto.

## <span id="page-25-0"></span>**Domovská obrazovka**

Domovská obrazovka je východiskom pri prístupe ku všetkým funkciám zariadenia. Zobrazujú sa na nej indikačné ikony, widgety, odkazy na aplikácie a ďalšie položky.

Domovská obrazovka môže mať viacero panelov. Ďalšie panely zobrazíte prechodom doľava alebo doprava.

## **Zmena režimu domovská obrazovka**

Domovská obrazovka má štandardný a jednoduchý režim. V jednoduchom režime môžete jednoducho získať prístup k obľúbeným kontaktom, aplikáciám a nastaveniam pridaním odkazov na domovskú obrazovku.

Ak chcete prepnúť na jednoduchý režim, na domovskej obrazovke postupne ťuknite na položky **Aplik.** → **Nastavenia** → **Moje zariadenie** → **Režim domovskej obrazovky** → **Jednoduchý režim** → **Použiť**.

## **Zmena usporiadania položiek**

#### **Pridanie ikony aplikácie**

Na domovskej obrazovke ťuknite na položku **Aplik.**, ťuknite na ikonu aplikácie, podržte ju a potom ju potiahnite na ukážku panela.

#### **Pridanie položky**

Domovská obrazovka môžete prispôsobiť pridaním widgetov, priečinkov alebo panelov.

Ťuknite na prázdnu oblasť na domovskej obrazovke, podržte ju a potom vyberte jednu z nasledujúcich kategórií:

- **Aplikácie a miniaplikácie**: Pridanie widgetov alebo aplikácií na domovská obrazovka.
- **Priečinok**: Vytvorenie nového priečinka.
- **Stránka**: Pridanie nového panela na domovská obrazovka.

#### **Premiestnenie položky**

Ťuknite na položku, podržte ju a potiahnite ju na nové miesto. Ak ju chcete premiestniť na iný panel, potiahnite ju na okraj obrazovky.

#### **Odstránenie položky**

Ťuknite na položku, podržte ju a potom ju potiahnite do koša, ktorý sa zobrazí v hornej časti domovskej obrazovka. Keď sa farba koša zmení na červenú, položku uvoľnite.

#### **Zmena usporiadania panelov**

#### **Pridanie nového panela**

Postupne ťuknite na položky **I i → Upraviť stránku → ...** 

#### **Premiestnenie panela**

Postupne ťuknite na položky **I≡I → Upraviť stránku**, podržte ukážku panela a potom ju potiahnite na nové miesto.

#### **Odstránenie panela**

Postupne ťuknite na položky **I≡I → Upraviť stránku**, ťuknite na ukážku panela, podržte ju a potom ju potiahnite do koša v hornej časti obrazovky.

#### **Nastavenie tapety**

Obrázok alebo fotografiu uloženú v zariadení môžete nastaviť ako tapetu domovskej obrazovky.

Na domovskej obrazovke postupne ťuknite na položky **I≡I → Nastaviť tapetu → Domovská obrazovka** a potom vyberte jednu z nasledujúcich možností:

- **Galéria**: Zobrazenie fotografií nasnímaných pomocou fotoaparátu zariadenia alebo obrázkov stiahnutých z internetu.
- **Živé tapety**: Zobrazenie animovaných obrázkov.
- **Tapety**: Zobrazenie obrázkov tapiet.

Vyberte obrázok a ťuknite na položku **Nastaviť tapetu**. Môžete tiež vybrať obrázok, zmeniť jeho veľkosť potiahnutím rámu a potom ťuknúť na položku **Hotovo**.

#### <span id="page-27-0"></span>**Používanie widgetov**

Widgety sú malé aplikácie, ktoré poskytujú praktické funkcie a informácie na domovskej obrazovke. Ak ich chcete používať, pridajte ich z panela widgetov na domovská obrazovka.

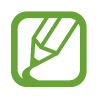

- Niektoré widgety sa pripájajú k internetovým službám. Používanie widgetov pripojených na internet môže mať za následok účtovanie dodatočných poplatkov.
- Dostupné widgety sa môžu líšiť v závislosti od oblasti alebo poskytovateľa služieb.

Na domovskej obrazovke postupne ťuknite na položky **Aplik.** → **Widgety**. Prejdite doľava alebo doprava na paneli widgetov, ťuknite na požadovaný widget podržte ho a pridajte ho na domovská obrazovka. Umiestnite ho na požadované miesto, v prípade potreby zmeňte jeho veľkosť posunutím rámčeka a potom uložte umiestnenie widgetu ťuknutím na ľubovoľné miesto na obrazovke.

# **Uzamknutá obrazovka**

Uzamknutá obrazovka bráni zariadeniu vykonať nechcenú operáciu v čase, keď ho nepoužívate. Na uzamknutú obrazovku je možné pridávať praktické widgety.

## **Pridávanie widgetov**

Ak chcete widgety používať, keď je obrazovka zamknutá, na obrazovke aplikácií postupne ťuknite na položky **Nastavenia** → **Moje zariadenie** → **Uzamknúť obrazovku** a potom začiarknite políčko **Viacero miniaplikácií**.

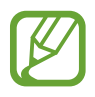

Widgety nie je možné používať na uzamknutej obrazovke v jednoduchom režime alebo keď sú aktivované funkcie zabezpečenia.

Ťuknite na oblasť panelu widgetov v hornej časti obrazovky. Prejdite na poslednú stránku, ťuknite na položku  $\pm$  a vyberte widget, ktorý chcete pridať na uzamknutú obrazovku.

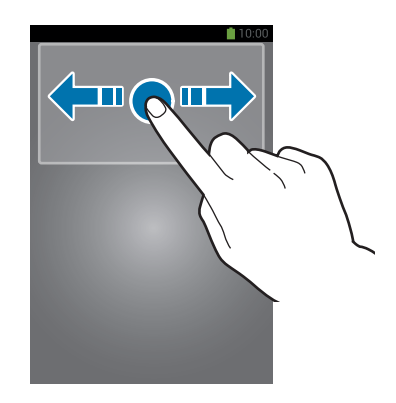

#### <span id="page-28-0"></span>**Zmena usporiadania panelov**

#### **Premiestnenie panela**

Potiahnite doľava alebo doprava v oblasti panela widgetov, ťuknite a podržte ukážku panela a potiahnite ju na nové miesto.

#### **Odstránenie panela**

Potiahnite doľava alebo doprava v oblasti panela widgetov, ťuknite a podržte ukážku panela a potiahnite ju do koša v hornej časti obrazovky.

# **Používanie aplikácií**

V zariadení možno používať množstvo rôznych typov aplikácií – od multimediálnych až po internetové aplikácie.

#### **Otvorenie aplikácie**

Na domovskej obrazovke alebo na obrazovke aplikácií vyberte ikonu aplikácie, čím sa otvorí daná aplikácia.

#### **Otvorenie aplikácie zo zoznamu naposledy použitých aplikácií**

Stlačením a podržaním tlačidla Domov otvorte zoznam naposledy použitých aplikácií. Vyberte ikonu aplikácie, ktorú chcete otvoriť.

#### **Ukončenie aplikácie**

Nepoužívané aplikácie ukončujte, aby sa šetrila energia batérie a zachoval výkon zariadenia.

Stlačte a podržte tlačidlo Domov, ťuknite na položku **S** a ťuknutím na položku **Ukon.** vedľa aplikácie ukončite požadovanú aplikáciu. Ak chcete ukončiť všetky spustené aplikácie, ťuknite na položku **Ukončiť všetko**. Môžete tiež stlačiť a podržať tlačidlo Domov a potom ťuknúť na položku $\mathbf{\Xi}$ .

# <span id="page-29-0"></span>**Obrazovka aplikácií**

Na obrazovke aplikácií sa zobrazujú ikony všetkých aplikácií vrátane nových nainštalovaných aplikácií.

Ak chcete otvoriť obrazovku aplikácií, na domovskej obrazovke postupne ťuknite na položky **Aplik.**

Ďalšie panely zobrazíte prechodom doľava alebo doprava.

## **Zmena usporiadania aplikácií**

Postupne ťuknite na položky **I → Upraviť**, ťuknite na aplikáciu, podržte ju a potom ju potiahnite na nové miesto. Ak ju chcete premiestniť na iný panel, potiahnite ju na okraj obrazovky.

## **Usporiadanie pomocou priečinkov**

Súvisiace aplikácie môžete umiestniť do jedného priečinka, aby ste k nim mali jednoduchý prístup. Postupne ťuknite na položky **I≡I → Upraviť**, ťuknite na aplikáciu, podržte ju a potom ju potiahnite na položku **Vytvoriť priečinok**. Zadajte názov priečinka a ťuknite na **OK**. Potiahnutím umiestnite aplikácie do nového priečinka a ťuknutím na položku **Ulož** uložte usporiadanie.

#### **Zmena usporiadania panelov**

Dotknite sa obrazovky dvomi roztiahnutými prstami, stiahnite ich k sebe, ťuknite na ukážku panela, podržte ho a potom panel potiahnite na nové miesto.

## **Inštalácia aplikácií**

Na preberanie a inštaláciu aplikácií použite obchody s aplikáciami, ako napríklad **Samsung Apps**.

## **Odinštalovanie aplikácií**

Postupne ťuknite na položky  $\equiv$  **→ Odinštalovať** a vyberte aplikáciu, ktorú chcete odinštalovať.

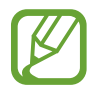

Predvolené aplikácie dodávané spolu so zariadením nemožno odinštalovať.

#### <span id="page-30-0"></span>**Zdieľanie aplikácií**

Stiahnuté aplikácie môžete zdieľať s ostatnými prostredníctvom e-mailu, funkcie Bluetooth alebo ďalších spôsobov.

Postupne ťuknite na položky **I → Zdieľať aplikácie**, vyberte aplikácie, ťuknite na položku **Hotovo** a vyberte spôsob zdieľania. Ďalšie kroky sa líšia v závislosti od vybratého spôsobu.

## **Zadávanie textu**

Na zadávanie textu môžete používať klávesnicu Samsung alebo funkciu hlasového vstupu.

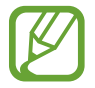

Niektoré jazyky nepodporujú zadávanie textu. Ak chcete zadávať text, musíte jazyk vstupu prepnúť na jeden z podporovaných jazykov.

#### **Zmena typu klávesnice**

Ťuknite na ľubovoľné textové pole, otvorte panel oznámení, ťuknite na položku **Vybrať metódu vstupu** a potom vyberte typ klávesnice, ktorá sa má použiť.

## **Používanie klávesnice Samsung**

#### **Zmena rozloženia klávesnice**

Ťuknite na položku → **Abecedy** alebo **Čísla a symboly** a potom ťuknite na položku **Klávesnica qwerty** alebo **Klávesnica 3x4**.

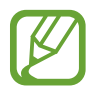

Na klávesnici 3x4 sa na jednom tlačidle nachádzajú tri alebo štyri znaky. Ak chcete zadať znak, opakovane stláčajte tlačidlo zodpovedajúce požadovanému znaku.

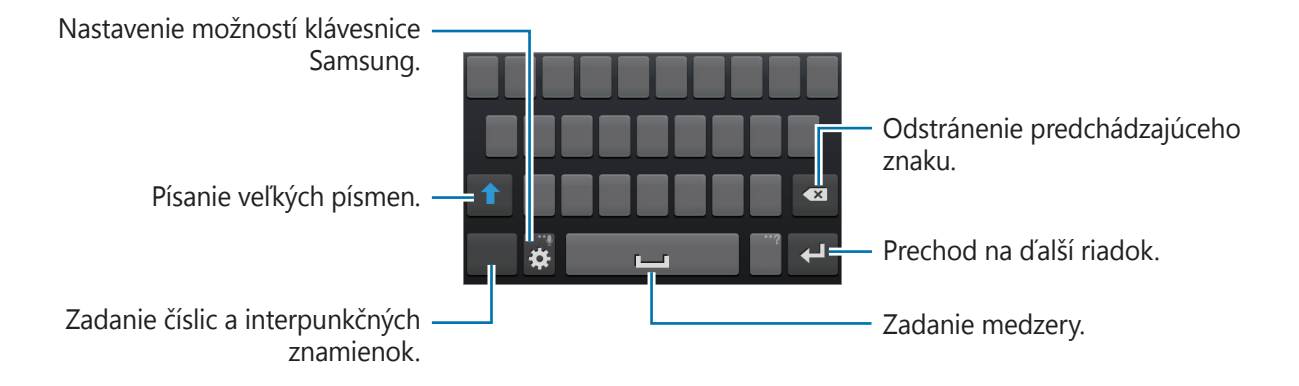

<span id="page-31-0"></span>Základy

#### **Zadávanie veľkých písmen**

Pred zadaním znaku ťuknite na položku 1. Ak chcete písať všetky písmená veľké, ťuknite na tlačidlo dvakrát.

#### **Prepnutie medzi jazykovými klávesnicami**

Pridajte jazyky na klávesnicu a potom posúvaním tlačidla medzerníka doľava alebo doprava môžete meniť jazyky klávesnice.

#### **Zadávanie textu hlasom**

Aktivujte funkciu hlasového vstupu a začnite rozprávať do mikrofónu. V zariadení sa zobrazí text, ktorý ste povedali.

Ak zariadenie nesprávne rozpoznalo vaše slová, ťuknite na podčiarknuté slovo a z rozbaľovacieho zoznamu vyberte alternatívne slovo alebo slovné spojenie.

Ak chcete zmeniť jazyk alebo pridať jazyky rozpoznávania hlasu, ťuknite na aktuálny jazyk.

#### **Kopírovanie a vkladanie**

Ťuknite na text, podržte ho a potiahnutím ikony **■** alebo ■ vyberte viac alebo menej textu, ak chcete text skopírovať, ťuknite na položku **Kopírovať**, alebo ak ho chcete vystrihnúť, ťuknite na položku **Vystrihnúť**. Vybratý text sa skopíruje do schránky.

Ak ho chcete prilepiť do poľa na zadanie textu, umiestnite kurzor na miesto, na ktoré ho chcete vložiť, a potom postupne ťuknite na položky → **Vložiť**.

# **Pripojenie k sieti Wi-Fi**

Pripojenie zariadenia k sieti Wi-Fi vám umožní prehľadávať internet alebo zdieľať mediálne súbory s inými zariadeniami. (str. [90](#page-89-1))

## **Zapnutie a vypnutie funkcie Wi-Fi**

Otvorte panel oznámení a ťuknutím na položku **Wi-Fi** zapnite alebo vypnite túto funkciu.

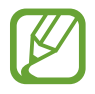

Keď funkciu Wi-Fi nepoužívate, vypnite ju, aby sa šetrila batéria.

#### <span id="page-32-0"></span>**Pripojenie k sieťam Wi-Fi**

Na obrazovke aplikácií postupne ťuknite na položky **Nastavenia** → **Pripojenia** → **Wi-Fi** a potom potiahnite prepínač **Wi-Fi** doprava.

V zozname zistených sietí Wi-Fi vyberte požadovanú sieť, v prípade potreby zadajte heslo a ťuknite na položku **Pripojiť**. Siete vyžadujúce heslo sa zobrazujú s ikonou zámku. Keď sa zariadenie pripojí k sieti Wi-Fi, bude sa k nej automaticky pripájať vždy, keď bude daná sieť dostupná.

## **Pridanie sietí Wi-Fi**

Ak sa požadovaná sieť nezobrazuje v zozname sietí, ťuknite v dolnej časti zoznamu sietí na položku **Pridať sieť Wi-Fi**. Zadajte názov siete do poľa **SSID siete**, vyberte typ zabezpečenia, zadajte heslo (ak nejde o otvorenú sieť) a potom ťuknite na položku **Pripojiť**.

## **Odstránenie uložených sietí Wi-Fi**

Siete, ktoré ste už niekedy použili, vrátane aktuálnej siete, možno odstrániť zo zoznamu uložených sietí, aby sa k nim zariadenie nepripájalo automaticky. Vyberte sieť v zozname sietí a ťuknite na položku **Zabudnúť**.

# **Nastavenie kont**

Aplikácie Google, ako napríklad **Obchod Play**, vyžadujú konto Google a obchod **Samsung Apps** vyžaduje konto Samsung. Ak chcete svoje zariadenie využívať naplno, vytvorte si konto Google a konto Samsung.

#### **Pridanie kont**

Ak chcete nastaviť konto Google, postupujte podľa pokynov zobrazených pri otvorení aplikácie Google bez toho, ste boli prihlásení.

Ak sa chcete prihlásiť pomocou konta Google alebo ho chcete zaregistrovať, na obrazovke aplikácií postupne ťuknite na položky **Nastavenia** → **Kontá** → **Pridať konto** → **Google**. Ak sa chcete zaregistrovať, ťuknite na položku **Nový**, alebo ťuknite na položku **Existujúci** a podľa pokynov na obrazovke dokončite proces nastavenia konta. V zariadení možno používať viaceré kontá Google.

Konto Samsung nastavte podľa rovnakého postupu.

#### <span id="page-33-0"></span>**Odstránenie kont**

Na obrazovke aplikácií postupne ťuknite na položky **Nastavenia** → **Kontá**, vyberte názov konta v časti **Moje kontá**, vyberte konto, ktoré chcete odstrániť, a potom ťuknite na položku **Odstr. konto**.

## **Prenos súborov**

Zvukové súbory, videosúbory, obrázky a ďalšie typy súborov môžete prenášať zo zariadenia do počítača a naopak.

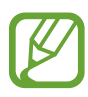

Niektoré aplikácie podporujú nasledujúce formáty súborov. V závislosti od verzie softvéru zariadenia alebo operačného systému počítača nie sú niektoré formáty súborov podporované.

- Hudba: mp3, m4a, mp4, 3gp, 3ga, wma, ogg, oga, aac, flac, wav, amr, awb, mid, midi, xmf, mxmf, imy, rttl, rtx a ota
- Obrázky: bmp, gif, jpg a png
- Video: 3gp, mp4, avi, wmv, flv, asf, m4v, webm a mkv
- Dokumenty: doc, docx, dot, dotx, xls, xlsx, xltx, csv, ppt, pptx, pps, ppsx, pot, potx, pdf, hwp, txt, asc, rtf a zip
- Niektoré formáty súborov, ako napríklad DivX alebo AC3, nie sú podporované. Ak chcete tieto súbory prehrať, nainštalujte aplikáciu, ktorá ich podporuje.

## **Prepojenie s aplikáciou Samsung Kies**

Samsung Kies je počítačová aplikácia, ktorá umožňuje spravovať mediálny obsah a osobné údaje v zariadeniach Samsung. Najnovšiu verziu aplikácie Samsung Kies si môžete stiahnuť z webovej lokality spoločnosti Samsung.

1 Pripojte zariadenie k počítaču pomocou kábla USB.

V počítači sa automaticky spustí aplikácia Samsung Kies. Ak sa aplikácia Samsung Kies nespustí, dvakrát kliknite na ikonu Samsung Kies v počítači.

2 Preneste súbory medzi zariadením a počítačom. Ďalšie informácie nájdete v pomocníkovi aplikácie Samsung Kies.

#### <span id="page-34-0"></span>**Prepojenie s programom Windows Media Player**

Uistite sa, že v počítači je nainštalovaný program Windows Media Player.

- 1 Pripojte zariadenie k počítaču pomocou kábla USB.
- 2 Otvorte program Windows Media Player a synchronizujte hudobné súbory.

#### **Pripojenie ako mediálneho zariadenia**

- 1 Pripojte zariadenie k počítaču pomocou kábla USB.
- 2 Otvorte panel oznámení a postupne ťuknite na položky **Pripojené ako mediálne zariadenie** → **Mediálne zariadenie (MTP)**.

Ak počítač nepodporuje protokol MTP (Media Transfer Protocol) alebo v ňom nie je nainštalovaný žiadny zodpovedajúci ovládač, ťuknite na položku **Fotoaparát (PTP)**.

3 Preneste súbory medzi zariadením a počítačom.

# **Zabezpečenie zariadenia**

Pomocou funkcií zabezpečenia zabránite iným osobám v používaní alebo získaní prístupu k vašim osobným dátam a informáciám uloženým v zariadení. Zariadenie vyžaduje kód odomknutia pri každom odomykaní.

#### **Nastavenie odomknutia tvárou**

Na obrazovke aplikácií postupne ťuknite na položky **Nastavenia** → **Moje zariadenie** → **Uzamknúť obrazovku** → **Uzamknutie obrazovky** → **Odomknutie tvárou**.

Umiestnite tvár do rámu a nechajte ju nasnímať. Potom nastavte záložný kód PIN alebo vzor, ktorý sa použije na odomknutie obrazovky v prípade, že sa ju nepodarí odomknúť tvárou.

#### **Nastavenie vzoru**

Na obrazovke aplikácií postupne ťuknite na položky **Nastavenia** → **Moje zariadenie** → **Uzamknúť obrazovku** → **Uzamknutie obrazovky** → **Vzor**.

Nakreslite vzor spojením najmenej štyroch bodov a potom ho overte nakreslením rovnakého vzoru. Potom nastavte záložný kód PIN, ktorý sa použije na odomknutie obrazovky v prípade, že zabudnete vzor.

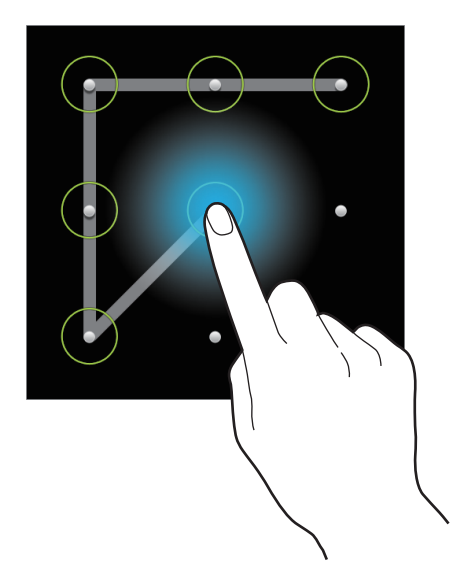

## **Nastavenie kódu PIN**

Na obrazovke aplikácií postupne ťuknite na položky **Nastavenia** → **Moje zariadenie** → **Uzamknúť obrazovku** → **Uzamknutie obrazovky** → **PIN**.

Zadajte najmenej štyri číslice a potom ich potvrďte opätovným zadaním.

#### **Nastavenie hesla**

Na obrazovke aplikácií postupne ťuknite na položky **Nastavenia** → **Moje zariadenie** → **Uzamknúť obrazovku** → **Uzamknutie obrazovky** → **Heslo**.

Zadajte najmenej štyri znaky vrátane číslic a symbolov a potom heslo potvrďte jeho opätovným zadaním.
#### **Odomknutie zariadenia**

Zapnite obrazovku stlačením vypínacieho tlačidla alebo tlačidla Domov a zadajte kód odomknutia.

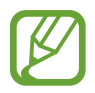

Ak zabudnete svoj kód odomknutia, odneste zariadenie do servisného strediska spoločnosti Samsung a nechajte kód resetovať.

# **Aktualizácia zariadenia**

Zariadenie možno aktualizovať na najnovšiu verziu softvéru.

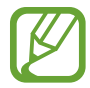

V závislosti od oblasti alebo poskytovateľa služieb nemusí byť táto funkcia dostupná.

# **Aktualizácia pomocou aplikácie Samsung Kies**

Spustite aplikáciu Samsung Kies a pripojte zariadenie k počítaču. Aplikácia Samsung Kies automaticky rozpozná zariadenie a zobrazí prípadné dostupné aktualizácie v dialógovom okne. Kliknutím na tlačidlo Aktualizovať v dialógovom okne spustite aktualizáciu. Podrobnosti o postupe pri aktualizácii nájdete v pomocníkovi aplikácie Samsung Kies.

- Počas aktualizácie zariadenia nevypínajte počítač a neodpájajte kábel USB.
- Počas aktualizácie zariadenia nepripájajte iné mediálne zariadenia k počítaču. V opačnom prípade to môže narušiť proces aktualizácie.

### **Aktualizácia prostredníctvom služby FOTA (Firmware Over The Air)**

Zariadenie možno priamo aktualizovať na najnovšiu verziu softvéru prostredníctvom služby FOTA (Firmware Over The Air).

Na obrazovke aplikácií postupne ťuknite na položky **Nastavenia** → **Ďalšie** → **Informácie o zariadení** → **Aktualizácia softvéru** → **Aktualizovať**.

# **Komunikácia**

# **Telefón**

Túto aplikáciu použite na uskutočňovanie alebo odpovedanie na hovory. Ťuknite na položku **Telefón** na obrazovke aplikácií.

# **Uskutočňovanie hovorov**

#### **Uskutočnenie hovoru**

Použite jeden z nasledujúcich spôsobov:

- **Klávesnica**: Zadajte číslo pomocou klávesnice a ťuknite na položku .
- **Denníky**: Hovor môžete uskutočniť z histórie prichádzajúcich a odchádzajúcich hovorov a správ.
- **Obľúbené**: Hovor môžete uskutočniť zo zoznamu obľúbených kontaktov.
- **Kontakty**: Hovor môžete uskutočniť zo zoznamu kontaktov.

#### **Čísla rýchlej voľby**

Čísla rýchlej voľby použijete tak, že ťuknete a podržíte príslušné číslo.

#### **Návrhy čísel**

Pri zadávaní čísel na klávesnici sa zobrazujú automatické návrhy. Vyberte jeden z návrhov a uskutočnite hovor.

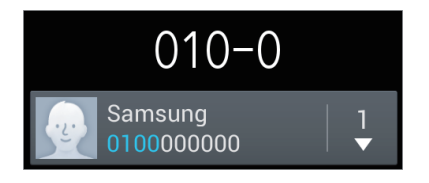

#### **Hľadanie kontaktov**

Ak chcete vyhľadať kontakt v zozname kontaktov, zadajte meno, telefónne číslo alebo e-mailovú adresu. Pri zadávaní znakov sa zobrazujú návrhy kontaktov. Vyberte kontakt a uskutočnite hovor.

#### **Uskutočnenie medzinárodného hovoru**

Ťuknite na tlačidlo **0** a držte ho, kým sa nezobrazí znak +. Zadajte kód krajiny, smerové číslo a telefónne číslo a potom ťuknite na položku .

#### **Počas hovoru**

K dispozícii sú nasledujúce možnosti:

- $\cdot$   $\blacksquare$ : Podržanie hovoru. Ťuknutím na položku  $\triangleright$  obnovíte podržaný hovor.
- **Pr.hovor**: Vytočenie druhého hovoru.
- **Kláv.**: Otvorenie klávesnice.
- **Uk. hov.**: Ukončenie aktuálneho hovoru.
- **Reprod.**: Aktivácia hlasitého odposluchu. Ak používate reproduktor, zariadenie si nedávajte blízko uší.
- **Stlmiť**: Vypnutie mikrofónu, aby vás druhá strana nepočula.
- **Headset**: Prepnutie na náhlavnú súpravu Bluetooth, ak je pripojená k zariadeniu.
- **Prepnúť**: Prepnutie medzi dvomi hovormi.
- **Zlúčiť**: Uskutočnenie konferenčného hovoru pri pripojení k dvom hovorom. Ak chcete pridať ďalších účastníkov, zopakujte tento postup. Táto funkcia je dostupná len v prípade, ak je aktívna služba konferenčného hovoru.
- $\cdot$   $\equiv$   $\rightarrow$  **Kontakty**: Otvorenie zoznamu kontaktov.
- $\cdot$   $\equiv$   $\rightarrow$  **Správa**: Odoslanie správy.
- $\cdot$   $\equiv$   $\rightarrow$  **Poznámka**: Vytvorenie poznámky.
- **□ → Prenos**: Prepojenie prvého účastníka s druhým účastníkom. Vykonanie tohto kroku vás odpojí z konverzácie.
- $\cdot$   $\equiv$   $\rightarrow$  **Spravovať konferenčný hovor**: Uskutočnenie súkromnej konverzácie s jedným účastníkom počas konferenčného hovoru alebo odpojenie jedného účastníka z konferenčného hovoru.

#### **Pridávanie kontaktov**

Ak chcete pomocou klávesnice pridať telefónne číslo do zoznamu kontaktov, zadajte číslo a ťuknite na položku **Pridať do kontaktov**.

#### **Odoslanie správy**

Postupným ťuknutím na položky **I → Odoslať správu** odošlete správu na zobrazené číslo.

#### **Zobrazenie denníkov hovorov**

Ťuknutím na položku **Denníky** zobrazíte históriu prichádzajúcich a odchádzajúcich hovorov.

Ak chcete denník vyfiltrovať, postupne ťuknite na položky **I i → Zobraziť** a vyberte požadovanú možnosť.

#### **Číslo pevnej voľby**

Zariadenie možno nastaviť tak, aby obmedzovalo odchádzajúce hovory len na čísla so zadanými predvoľbami. Tieto predvoľby sú uložené na karte SIM alebo USIM.

Postupne ťuknite na položky **I≡I → Nastavenie hovorov → Ďalšie nastavenia → Čísla pevnei voľby → Povoliť pevnú voľbu** a zadajte kód PIN2, ktorý ste dostali spolu s kartou SIM alebo USIM. Ťuknite na položku **Pevný telefónny zoznam** a pridajte čísla.

#### **Blokovanie hovorov**

Zariadenie možno nastaviť tak, aby zabraňovalo v uskutočnení určitých hovorov. Môžete napríklad zablokovať medzinárodné hovory.

Postupne ťuknite na položky  $\equiv$ **I → Nastavenie hovorov → Ďalšie nastavenia → Blokovanie hovorov**, vyberte typ hovoru, vyberte možnosť blokovania hovorov a zadajte heslo.

## **Prijímanie hovorov**

#### **Prijatie hovoru**

Počas prichádzajúceho hovoru potiahnite položku von z veľkého kruhu.

Ak je aktívna služba čakajúceho hovoru, je možné prijať ďalší hovor. Keď prichádza druhý hovor, prvý hovor ukončite alebo podržte.

#### **Odmietnutie hovoru**

Počas prichádzajúceho hovoru potiahnite položku  $\mathcal C$  von z veľkého kruhu.

Ak chcete pri odmietnutí prichádzajúceho hovoru odoslať správu, potiahnite položku **Odmietnuť hovor so správou**. Ak chcete vytvoriť správu odosielanú pri odmietnutí hovoru, postupne ťuknite na položky **I → Nastavenie hovorov → Nastavenie správ na odmietnutie hovorov**.

#### **Automatické odmietnutie hovorov z nežiaducich čísel**

Postupne ťuknite na položky  $\equiv$  **→ Nastavenie hovorov → Odmietnutie hovoru → Režim automatického odmietnutia** → **Autom. odmietané čísla** a potom ťuknite na položku **Zoznam automatického odmietnutia**. Ťuknite na položku **Vytvoriť**, zadajte číslo, priraďte kategóriu a potom ťuknite na položku **Uložiť**.

#### **Zmeškané hovory**

Ak zmeškáte hovor, v stavovom riadku sa zobrazí ikona ... Ak s chcete pozrieť zoznam zmeškaných hovorov, otvorte panel oznámení.

#### **Čakajúci hovor**

Čakajúci hovor je služba, ktorú poskytuje poskytovateľ služieb. Používateľ môže pomocou tejto služby odstaviť aktuálny hovor a prepnúť na prichádzajúci hovor. Táto služba nie je dostupná v prípade videohovorov.

Ak chcete aktivovať túto službu, postupne ťuknite na položky **I i → Nastavenie hovorov** → **Ďalšie nastavenia** → **Čakajúci hovor**.

#### **Presmerovanie hovorov**

Zariadenie možno nastaviť tak, aby odosielalo prichádzajúce hovory na zadané číslo.

Postupne ťuknite na položky  $\equiv$  **→ Nastavenie hovorov → Ďalšie nastavenia** → **Presmerovanie hovorov** a vyberte typ hovoru a podmienku. Zadajte číslo a ťuknite na položku **Povoliť**.

# **Videohovory**

#### **Uskutočnenie videohovoru**

Zadajte číslo alebo vyberte kontakt zo zoznamu kontaktov a potom ťuknite na položku  $\mathbf{E}$ .

#### **Počas videohovoru**

K dispozícii sú nasledujúce možnosti:

- **Prepnúť fotoaparát**: Prepnutie medzi predným a zadným fotoaparátom.
- **Uk. hov.**: Ukončenie aktuálneho hovoru.
- **Stlmiť**: Vypnutie mikrofónu, aby vás druhá strana nepočula.
- $\cdot$   $\blacksquare$   $\rightarrow$  **Skryt**': Skrytie vášho obrazu pred druhou stranou.
- $\cdot$   $\blacksquare$   $\rightarrow$  **Odchádzajúci obrázok**: Umožňuje vybrať obrázok, ktorý sa zobrazí druhej strane.
- $\cdot$   $\mathbf{F}$   $\rightarrow$  **Kláv.**: Otvorenie klávesnice.
- $\Box \rightarrow$  **Prepnúť na náhlavnú súpravu**: Prepnutie na náhlavnú súpravu Bluetooth, ak je pripojená k zariadeniu.
- $\cdot$   $\equiv$   $\rightarrow$  **Reproduktor je vypnutý**: Deaktivovanie funkcie hlasitého odposluchu.
- $\cdot$   $\blacksquare$   $\rightarrow$  **Animované emócie**: Použitie emotikon na vašom obraze.
- $\cdot$   $\equiv$   $\rightarrow$  **Zobrazenie motívu**: Použitie dekoratívnych ikon na vašom obraze.
- $\cdot$   $\equiv$   $\rightarrow$  Zap. kreslené zobr.: Zmena režimu zobrazenia na zobrazenie podobné kreslenému filmu.

Ak ťuknete na obraz druhej strany a podržíte ho, získate prístup k nasledujúcim možnostiam:

- **Zachytiť obrázok**: Zachytenie obrazu druhej strany.
- **Nahrať video**: Zaznamenanie videa obrazu druhej strany.

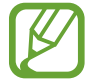

Nahrávanie hovoru bez predchádzajúceho upozornenia druhej strany je v mnohých krajinách protizákonné.

Ak ťuknete na svoj obraz a podržíte ho, získate prístup k nasledujúcim možnostiam:

- **Prepnúť fotoaparát**: Prepnutie medzi predným a zadným fotoaparátom.
- **Odchádzajúci obrázok**: Umožňuje vybrať obrázok, ktorý sa zobrazí druhej strane.

#### **Zámena obrazov**

Ak chcete zameniť obrazy, potiahnite obraz jedného z účastníkov na obraz druhého účastníka.

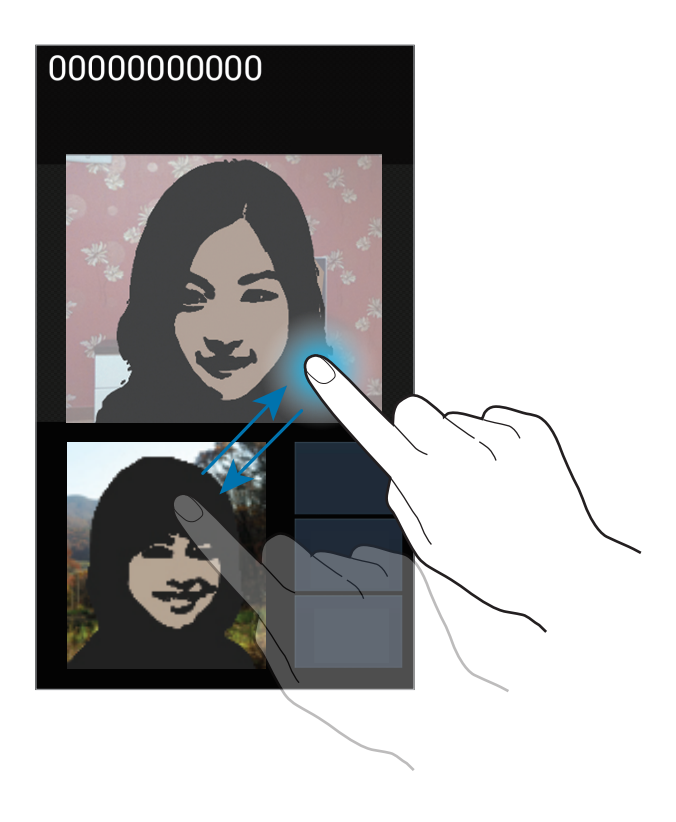

#### **Počúvanie hlasových správ**

Stlačte a podržte tlačidlo **1** na klávesnici a postupujte podľa pokynov poskytovateľa služieb.

# **Kontakty**

Táto aplikácia umožňuje spravovať kontakty vrátane telefónnych čísel, e-mailových adries a ďalších informácií.

Ťuknite na položku **Kontakty** na obrazovke aplikácií.

## **Správa kontaktov**

Ťuknite na položku **Kontakty**.

#### **Vytvorenie kontaktu**

Ťuknite na položku «La zadajte informácie kontaktu.

- **.** : Pridanie obrázka.
- $\cdot$   $\cdot$   $\cdot$  /  $\cdot$  : Pridanie alebo odstránenie poľa kontaktu.

#### **Úprava kontaktu**

Vyberte kontakt, ktorý chcete upraviť, a potom ťuknite na položku  $\blacktriangle$ .

#### **Odstránenie kontaktu**

Postupne ťuknite na položky **I i → Odstrániť**.

#### **Nastavenie čísla rýchlej voľby**

Postupne ťuknite na položky **I → Nastavenie rýchlej voľby**, vyberte číslo rýchlej voľby a potom preň vyberte kontakt. Ak chcete číslo rýchlej voľby odstrániť, ťuknite naň, podržte ho a potom ťuknite na položku **Odstrániť**.

## **Vyhľadávanie kontaktov**

Ťuknite na položku **Kontakty**.

Použite jeden z nasledujúcich spôsobov vyhľadávania:

- Prechádzajte nahor alebo nadol zoznamom kontaktov.
- Ak sa chcete v zozname posúvať rýchlejšie, ťahajte prst pozdĺž indexu na pravej strane zoznamu kontaktov.
- Tuknite na vyhľadávacie pole v hornej časti zoznamu kontaktov a zadajte kritériá vyhľadávania.

Po vybratí kontaktu vykonajte jeden z nasledujúcich krokov:

- $\cdot$   $\cdot$  : Pridanie medzi obľúbené kontakty.
- **U** / **U** : Uskutočnenie hlasového hovoru alebo videohovoru.
- $\cdot$   $\overline{\times}$  : Vytvorenie správy.
- $\cdot$   $\frac{1}{2}$ : Vytvorenie e-mailu.

#### **Zobrazenie kontaktov**

Ťuknite na položku **Kontakty**.

V predvolenom nastavení zariadenie zobrazuje všetky uložené kontakty.

Postupne ťuknite na položky **I → Kontakty na zobrazenie** a potom vyberte miesto, kz ktorého sa zobrazia kontakty.

#### **Presunutie kontaktov**

Ťuknite na položku **Kontakty**.

#### **Presunutie kontaktov na Google**

Postupne ťuknite na položky  $\equiv$  **→ Zlúčiť kontá → Zlúčiť s kontom Google**. Kontakty presunuté do kontaktov Google sa v zozname kontaktov objavujú s ikonou 8.

#### **Presunutie kontaktov do konta Samsung**

Postupne ťuknite na položky **I → Zlúčiť kontá → Zlúčiť s kontom Samsung account**. Kontakty presunuté do kontaktov Samsung sa v zozname kontaktov objavujú s ikonou  $\bullet$ .

#### **Importovanie alebo exportovanie kontaktov**

Ťuknite na položku **Kontakty**.

#### **Importovanie kontaktov**

Postupne ťuknite na položky **I i → Import/export** a potom vyberte možnosť importovania.

#### **Exportovanie kontaktov**

Postupne ťuknite na položky **I≡I → Import/export** a potom vyberte možnosť exportovania.

#### **Zdieľanie kontaktov**

Postupne ťuknite na položky **I i → Zdieľať vizitku cez**, vyberte kontakty, ťuknite na položku **Hotovo** a vyberte spôsob zdieľania.

# **Obľúbené kontakty**

Ťuknite na položku **Obľúbené**.

Ťuknite na položku  $\equiv$  a vykonajte jeden z nasledujúcich krokov:

- **Hľadať**: Vyhľadávanie kontaktov.
- **Pridať do obľúbených položiek**: Pridanie kontaktov medzi obľúbené kontakty.
- **Odstrániť z obľúbených položiek**: Odstránenie kontaktov z obľúbených kontaktov.
- **Zobrazenie mriežky** / **Zobrazenie zoznamu**: Zobrazenie kontaktov vo forme mriežky alebo zoznamu.

## **Skupiny kontaktov**

Ťuknite na položku **Skupiny**.

#### **Pridanie kontaktov do skupiny**

Vyberte skupinu a ťuknite na položku « Vyberte kontakty, ktoré chcete pridať, a potom ťuknite na položku **Hotovo**.

#### **Správa skupín**

 $\tilde{T}$ uknite na položku  $\equiv$  a vykonajte jeden z nasledujúcich krokov:

- **Vytvoriť**: Vytvorenie novej skupiny.
- **Hľadať**: Vyhľadávanie kontaktov.
- **Zmeniť poradie**: Ťuknite na položku **III** vedľa názvu skupiny, podržte ju, potiahnite ju nahor alebo nadol na iné miesto a potom ťuknite na položku **Hotovo**.
- **Vymazať skupiny**: Vyberte skupiny pridané používateľom a ťuknite na položku **Odstrániť**. Predvolené skupiny nemožno odstrániť.

#### **Odoslanie správy alebo e-mailu členom skupiny**

Vyberte skupinu, postupne ťuknite na položky **□ → Odoslať správu** alebo **Odoslať e-mail**, vyberte členov a potom ťuknite na položku **Hotovo**.

## **Vizitka**

Ťuknite na položku **Kontakty**.

Táto funkcia umožňuje vytvoriť vizitku a odoslať ju ostatným.

Ťuknite na položku **Nastaviť profil**, zadajte podrobnosti, ako je napríklad telefónne číslo, e-mailová adresa, poštová adresa a potom ťuknite na položku **Uložiť**. Ak ste pri nastavovaní zariadenia uložili informácie o používateľovi, vyberte vizitku v časti **JA** a ťuknutím na položku upravte informácie.

Postupne ťuknite na položky  $\equiv$  **→ Zdieľať vizitku cez** a vyberte spôsob zdieľania.

# **Správy**

Táto aplikácia umožňuje odosielanie textových správ (SMS) alebo multimediálnych správ (MMS). Ťuknite na položku **Správy** na obrazovke aplikácií.

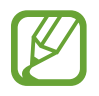

Ak sa nachádzate v roamingu, poskytovateľ služieb vám môže účtovať ďalšie poplatky za odosielanie alebo prijímanie správ. Podrobnosti získate od svojho poskytovateľa služieb.

# **Odosielanie správ**

Ťuknite na položku  $\mathbb{Z}$ , pridajte príjemcov, zadajte správu a potom ťuknite na položku  $\mathbb{Z}$ . Pri pridávaní príjemcov použite nasledujúce postupy:

- Zadajte telefónne číslo.
- Ťuknite na položku **D**, vyberte kontakty a potom ťuknite na položku **Hotovo**.

Pri vytváraní multimediálnej správy použite nasledujúce postupy:

- Ťuknite na položku  $\mathscr{D}$  a priložte obrázky, videá, kontakty, poznámky, udalosti a ďalšie položky.
- Ak chcete zadať predmet, postupne ťuknite na položky  $\equiv$   $\rightarrow$  **Pridať predmet**.

# **Odosielanie naplánovaných správ**

Počas vytvárania správy postupne ťuknite na položky **I≡I → Plánovanie**. Nastavte čas a dátum a potom ťuknite na položku **Hotovo**. Zariadenie odošle správu v zadaný deň a čas.

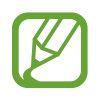

- Ak je zariadenie počas naplánovaného času vypnuté, nie je pripojené k sieti alebo je sieť nestabilná, správa sa neodošle.
- Táto funkcia používa dátum a čas nastavený v zariadení. Dátum a čas môže byť nesprávny, ak prechádzate medzi časovými pásmami a sieť tieto informácie neaktualizuje.

# **Zobrazenie prijatých správ**

Prijaté správy sú zoskupené do vlákien správ podľa kontaktu. Vybratím kontaktu zobrazíte správu danej osoby.

# **E-mail**

Túto aplikáciu použite na odosielanie alebo zobrazovanie e-mailových správ. Ťuknite na položku **E-mail** na obrazovke aplikácií.

## **Nastavenie e-mailových kont**

Keď prvýkrát otvoríte položku **E-mail**, nastavte e-mailové konto.

Zadajte e-mailovú adresu a heslo. Ak pridávate súkromné e-mailové konto, ako je napríklad konto služby Google Mail, ťuknite na položku **Ďalší**. Ak pridávate firemné e-mailové konto, ťuknite na položku **Manuálne nast.** Nastavenie dokončite podľa pokynov na obrazovke.

Ak chcete nastaviť ďalšie e-mailové konto, postupne ťuknite na položky **I → Nastavenia** → **Pridať konto**.

## **Odosielanie správ**

Ťuknite na e-mailové konto, ktoré chcete použiť, a potom ťuknite na položku  $\mathbb{Z}$  v spodnej časti obrazovky. Zadajte príjemcov, predmet a správu a potom ťuknite na položku  $\mathbb{X}$ .

Ak chcete pridať príjemcu zo zoznamu kontaktov, ťuknite na položku  $\blacksquare$ .

Ťuknutím na položku ⊘ priložte obrázky, videá, kontakty, poznámky, udalosti a ďalšie položky.

Ak chcete do správy pridať obrázky, udalosti, kontakty, informácie o polohe a ďalšie informácie, postupne ťuknite na položky <  $\rightarrow \mathbf{E}$ .

# **Odosielanie naplánovaných správ**

Počas vytvárania správy postupne ťuknite na položky **I → Naplánovaný e-mail**. Začiarknite položku **Naplánovaný e-mail**, nastavte dátum a čas a potom ťuknite na položku **Hotovo**. Zariadenie odošle správu v zadaný deň a čas.

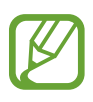

- Ak je zariadenie počas naplánovaného času vypnuté, nie je pripojené k sieti alebo je sieť nestabilná, správa sa neodošle.
- Táto funkcia používa dátum a čas nastavený v zariadení. Dátum a čas môže byť nesprávny, ak prechádzate medzi časovými pásmami a sieť tieto informácie neaktualizuje.

# **Čítanie správ**

Vyberte e-mailové konto, ktoré chcete použiť, a načítajú sa nové správy. Ak chcete manuálne načítať nové správy, ťuknite na položku  $\Theta$ .

Ťuknutím zobrazte správu, ktorú si chcete prečítať.

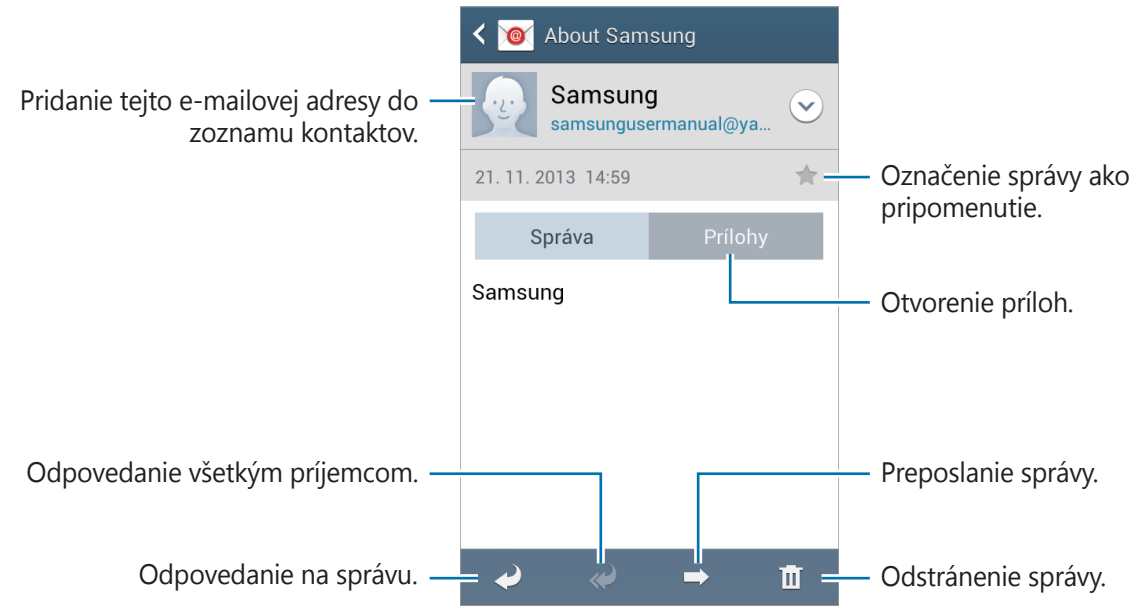

Ťuknutím na kartu príloh otvorte prílohy a potom ťuknutím na položku **Uložiť** prílohu uložíte.

# **Google Mail**

Táto aplikácia poskytuje rýchly a priamy prístup k službe Google Mail.

Ťuknite na položku **Google Mail** na obrazovke aplikácií.

- 
- V závislosti od oblasti alebo poskytovateľa služieb nemusí byť táto aplikácia dostupná.
- V závislosti od oblasti alebo poskytovateľa služieb sa môže názov aplikácie líšiť.

## **Odosielanie správ**

V ľubovoľnej poštovej schránke ťuknite na položku  $\leq$ , zadajte príjemcov, predmet a správu a potom ťuknite na položku .

Ak chcete priložiť obrázky, postupne ťuknite na položky  $\equiv \rightarrow$  **Priložiť obrázok**.

Ak chcete priložiť videá, postupne ťuknite na položky **□ → Priložiť video**.

Ak chcete pridať ďalších príjemcov, postupne ťuknite na položky **I → Pridať kópiu alebo skrytú kópiu**.

Ak chcete správu uložiť a odoslať ju neskôr, postupne ťuknite na položky **I → Uložiť koncept**.

Ak chcete začať odznova, postupne ťuknite na položky **□ → Zahodiť**.

Ak chcete zmeniť nastavenia služby Google Mail, postupne ťuknite na položky **I → Nastavenia**.

Ak chcete odoslať názor na vývoj aplikácie, postupne ťuknite na položky **I → Odoslať pripomienky**.

Ak chcete získať prístup k informáciám pomocníka pre aplikáciu Google Mail, postupne ťuknite na položky **I → Pomocník**.

# **Čítanie správ**

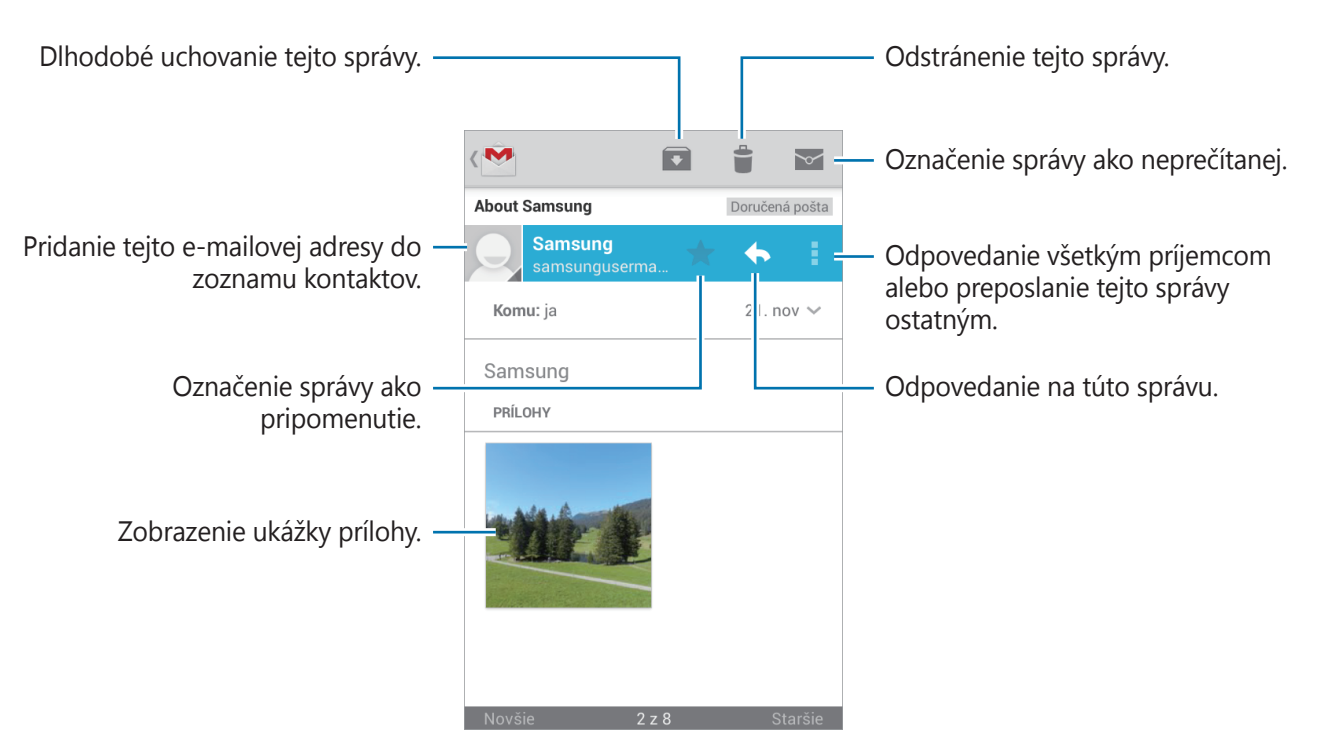

#### **Menovky**

Aplikácia Google Mail používa namiesto priečinkov menovky. Po spustení aplikácie Google Mail sa zobrazia správy s označením Doručená pošta.

Ťuknutím na položku $\equiv$  zobrazíte správy s inými menovkami.

Ak chcete správu označiť menovkou, vyberte správu, postupne ťuknite na položky **I = → Zmeniť menovky** a vyberte menovku, ktorú chcete priradiť.

# **Hangouts**

Táto aplikácia umožňuje konverzovať s inými osobami.

Ťuknite na položku **Hangouts** na obrazovke aplikácií.

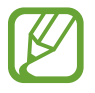

V závislosti od oblasti alebo poskytovateľa služieb nemusí byť táto aplikácia dostupná.

Vyberte priateľa zo zoznamu priateľov alebo zadajte údaje a vyhľadajte a vyberte priateľa z výsledkov, a začnite konverzovať.

# **Google+**

Táto aplikácia vám umožní ostať v kontakte s osobami prostredníctvom služby sociálnej siete od spoločnosti Google.

Ťuknite na položku **Google+** na obrazovke aplikácií.

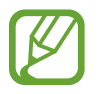

V závislosti od oblasti alebo poskytovateľa služieb nemusí byť táto aplikácia dostupná.

Ťuknutím na položku **Všetky** zmeňte kategóriu a potom posúvaním nahor alebo nadol zobrazujte príspevky vašich kruhov.

Ak chcete použiť ďalšie funkcie sociálnej siete, ťuknite na položku  $\frac{8}{3}$ .

# **ChatON**

Táto aplikácia umožňuje konverzovať s iným zariadením. Ak chcete používať túto aplikáciu, musíte sa prihlásiť do konta Samsung alebo overiť svoje telefónne číslo.

Ťuknite na položku **ChatON** na obrazovke aplikácií.

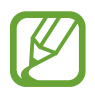

V závislosti od oblasti alebo poskytovateľa služieb nemusí byť táto aplikácia dostupná.

Zoznam priateľov si môžete vytvoriť zadaním telefónnych čísel alebo e-mailových adries z konta Samsung alebo výberom priateľov zo zoznamu návrhov. Prípadne ťuknite na položku **Synchronizácia kontaktov**, aby ste manuálne synchronizovali kontakty zo zariadenia.

Postupne ťuknite na položky **Konverzácie → Začať diskusiu** a vyberte priateľa, s ktorým chcete začať konverzáciu.

# **Web a sieť**

# **Internet**

Táto aplikácia umožňuje prehľadávať internet. Ťuknite na položku **Internet** na obrazovke aplikácií.

## **Zobrazenie webových stránok**

Ťuknite na pole adresy, zadajte webovú adresu a potom ťuknite na položku **OK**.

Ak chcete zdieľať, uložiť alebo tlačiť aktuálne zobrazenú webovú stránku, ťuknite na položku  $\equiv$  a vyberte požadovanú možnosť.

# **Otvorenie novej stránky**

Postupne ťuknite na položky **I i → Nové okno**.

Ak chcete prejsť na inú webovú stránku, ťuknite na položku  $\boxed{2}$ , posúvajte stránky doľava alebo doprava a ťuknutím vyberte požadovanú stránku.

# **Vyhľadávanie na webe pomocou hlasu**

Ťuknite na pole adresy, ťuknite na položku  $\mathcal{Q}$ , povedzte kľúčové slovo a potom vyberte jeden zo zobrazených návrhov kľúčových slov.

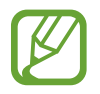

V závislosti od oblasti alebo poskytovateľa služieb nemusí byť táto funkcia dostupná.

# **Záložky**

Ak chcete aktuálnu webovú stránku pridať medzi záložky, postupne ťuknite na položky  $\equiv \rightarrow$ **Pridať záložku**.

Ak chcete otvoriť stránku uloženú medzi záložkami, ťuknite na položku  $\blacktriangleright$  a vyberte požadovanú stránku.

## **História**

Ak chcete otvoriť webovú stránku zo zoznamu naposledy navštívených webových stránok, postupne ťuknite na položky **<u>x</u>** → **História**. Ak chcete históriu vymazať, postupne ťuknite na položky **I → Vymazať históriu**.

### **Uložené stránky**

Ak chcete zobraziť uložené webové stránky, postupne ťuknite na položky **<u>k</u>** → **Uložené stránky**.

### **Odkazy**

Ak chcete prepojenie na webovú stránku otvoriť v novom okne, uložiť, alebo skopírovať, ťuknite naň, podržte ho a vyberte požadovanú možnosť.

Ak chcete zobraziť uložené odkazy, použite položku **Stiahnuté položky**. (str. [87](#page-86-0))

### **Zdieľanie webových stránok**

Ak chcete zdieľať adresu webovej stránky s ostatnými, postupne ťuknite na položky  $\equiv \rightarrow$ **Zdieľať cez**.

Ak chcete zdieľať časť webovej stránky, ťuknite na požadovaný text, podržte ho a potom ťuknite na položku **Zdieľať**.

# **Chrome**

Táto aplikácia umožňuje vyhľadávať informácie a prehľadávať webové stránky. Ťuknite na položku **Chrome** na obrazovke aplikácií.

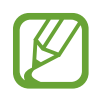

V závislosti od oblasti alebo poskytovateľa služieb nemusí byť táto aplikácia dostupná.

## **Zobrazenie webových stránok**

Ťuknite na pole adresy a zadajte webovú adresu alebo kritériá vyhľadávania.

## **Otvorenie novej stránky**

#### Postupne ťuknite na položky **<b>a** → **Nová karta**.

Ak chcete prejsť na inú webovú stránku, ťuknite na položku  $\Box$  a vyberte webovú stránku.

#### **Vyhľadávanie na webe pomocou hlasu**

Ťuknite na pole adresy, ťuknite na položku ↓, povedzte kľúčové slovo a potom vyberte jeden zo zobrazených návrhov kľúčových slov.

#### **Synchronizácia s inými zariadeniami**

Otvorené karty a záložky môžete synchronizovať a používať v aplikácii Chrome v inom zariadení, v ktorom ste prihlásení pomocou toho istého konta Google.

Ak chcete zobraziť otvorené karty na iných zariadeniach, postupne ťuknite na položky **I=I** → **Iné zariadenia**. Vyberte webovú stránku, ktorú chcete otvoriť.

Ak chcete zobraziť záložky, ťuknite na položku .

# **Bluetooth**

Funkcia Bluetooth vytvára priame bezdrôtové pripojenie medzi dvomi zariadeniami na krátku vzdialenosť. Pomocou funkcie Bluetooth môžete vymieňať dáta alebo mediálne súbory s inými zariadeniami.

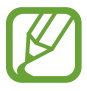

- Spoločnosť Samsung nezodpovedá za stratu, zachytenie ani nesprávne použitie dát odosielaných alebo prijímaných prostredníctvom funkcie Bluetooth.
- Vždy sa uistite, že zdieľate (prijímate) údaje so zariadeniami, ktoré sú dôveryhodné a správne zabezpečené. Ak sú medzi zariadeniami prekážky, prevádzkový dosah môže byť kratší.
- Niektoré zariadenia, najmä tie, ktoré nie sú testované alebo schválené spoločnosťou Bluetooth SIG, nemusia byť so zariadením kompatibilné.
- Funkciu Bluetooth nepoužívajte na nezákonné účely (napríklad na odosielanie pirátskych kópií súborov alebo nezákonné odosielanie komerčných informácií). Spoločnosť Samsung nezodpovedá za dôsledky nezákonného použitia funkcie Bluetooth.

Ak chcete aktivovať funkciu Bluetooth, na obrazovke aplikácií postupne ťuknite na položky **Nastavenia** → **Pripojenia** → **Bluetooth** a potom potiahnite prepínač **Bluetooth** smerom doprava.

#### **Párovanie s inými zariadeniami Bluetooth**

Na obrazovke aplikácií postupne ťuknite na položky **Nastavenia** → **Pripojenia** → **Bluetooth** → **Vyhľadať**, čím sa zobrazí zoznam zistených zariadení. Vyberte zariadenie, s ktorým chcete spárovať svoje zariadenie, a potvrďte operáciu prijatím automaticky vygenerovaného prístupového kľúča v oboch zariadeniach.

#### **Odosielanie a prijímanie dát**

Prenos dát prostredníctvom funkcie Bluetooth podporujú mnohé aplikácie. Príkladom je aplikácia **Galéria**. Otvorte aplikáciu **Galéria**, vyberte obrázok, postupne ťuknite na položky < → **Bluetooth** a vyberte jedno zo spárovaných zariadení Bluetooth. Prijatím požiadavky na autorizáciu Bluetooth na druhom zariadení potom spustite prenos obrázka. Prenesený súbor sa uloží do priečinka **Bluetooth**. Ak ste prijali kontakt, automaticky sa pridá do zoznamu kontaktov.

# **NFC**

Zariadenie umožňuje načítavať značky technológie NFC (Near Field Communication), ktoré obsahujú informácie o produktoch. Po prevzatí požadovaných aplikácií môžete pomocou tejto funkcie platiť v obchodoch a kupovať si lístky v hromadnej doprave alebo na rôzne podujatia.

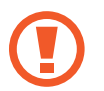

Batéria obsahuje vstavanú NFC anténu. Zachádzajte s batériou opatrne, aby ste nepoškodili NFC anténu.

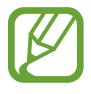

Ak je obrazovka uzamknutá, zariadenie nebude načítavať značky NFC ani prijímať údaje.

Ak chcete aktivovať funkciu NFC, na obrazovke aplikácií postupne ťuknite na položky **Nastavenia** → **Pripojenia** → **NFC**. Potiahnite prepínač **NFC** smerom doprava.

## **Načítanie informácií zo značky NFC**

Umiestnite oblasť antény NFC na zadnej strane zariadenia do blízkosti značky NFC. Zobrazia sa informácie zo značky.

#### **Nakupovanie pomocou funkcie NFC**

Pred nakupovaním pomocou funkcie NFC sa musíte zaregistrovať na používanie služby mobilných platieb. Ak sa chcete zaregistrovať alebo získať informácie o tejto službe, obráťte sa na svojho poskytovateľa služieb.

Dotknite sa zadnou stranou zariadenia čítačky kariet NFC.

#### **Odosielanie dát pomocou funkcie Android Beam**

Pomocou funkcie Android Beam môžete odosielať dáta, ako sú napríklad webové stránky a kontakty, do zariadení s podporou technológie NFC.

Na obrazovke aplikácií postupne ťuknite na položky **Nastavenia** → **Pripojenia** → **NFC**. Potiahnite prepínač **Android Beam** smerom doprava.

Vyberte položku, nájdite na druhom zariadení umiestnenie antény NFC, dotknite sa anténou vášho zariadenia antény druhého zariadenia a potom ťuknite na obrazovku vášho zariadenia.

# **S Beam**

Pomocou tejto funkcie môžete odosielať rôzne dáta, napríklad videá, obrázky a dokumenty.

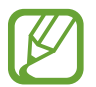

Prostredníctvom funkcie S Beam neodosielajte dáta chránené autorskými právami. Môžete tým porušiť zákony na ochranu autorských práv. Spoločnosť Samsung nezodpovedá za škody spôsobené v dôsledku nezákonného používania dát chránených autorskými právami.

Na obrazovke aplikácií postupne ťuknite na položky **Nastavenia** → **Pripojenia** → **S Beam**. Potiahnite prepínač **S Beam** smerom doprava.

Vyberte položku, nájdite na druhom zariadení umiestnenie antény NFC, dotknite sa anténou vášho zariadenia antény druhého zariadenia a potom ťuknite na obrazovku vášho zariadenia.

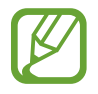

Ak sa obidve zariadenia pokúsia odoslať dáta naraz, prenos súborov môže zlyhať.

# **Médiá**

# **Hudba**

Táto aplikácia umožňuje prehrávať hudbu.

Ťuknite na položku **Hudba** na obrazovke aplikácií.

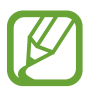

- V závislosti od softvéru nainštalovaného v zariadení nie sú niektoré formáty súborov podporované.
- V závislosti od použitého spôsobu kódovania sa niektoré súbory nemusia správne prehrať.

# **Prehrávanie hudby**

Vyberte kategóriu hudby a potom vyberte skladbu, ktorú chcete prehrať.

Ťuknutím na obrázok albumu v spodnej časti obrazovky otvoríte obrazovku prehrávača hudby.

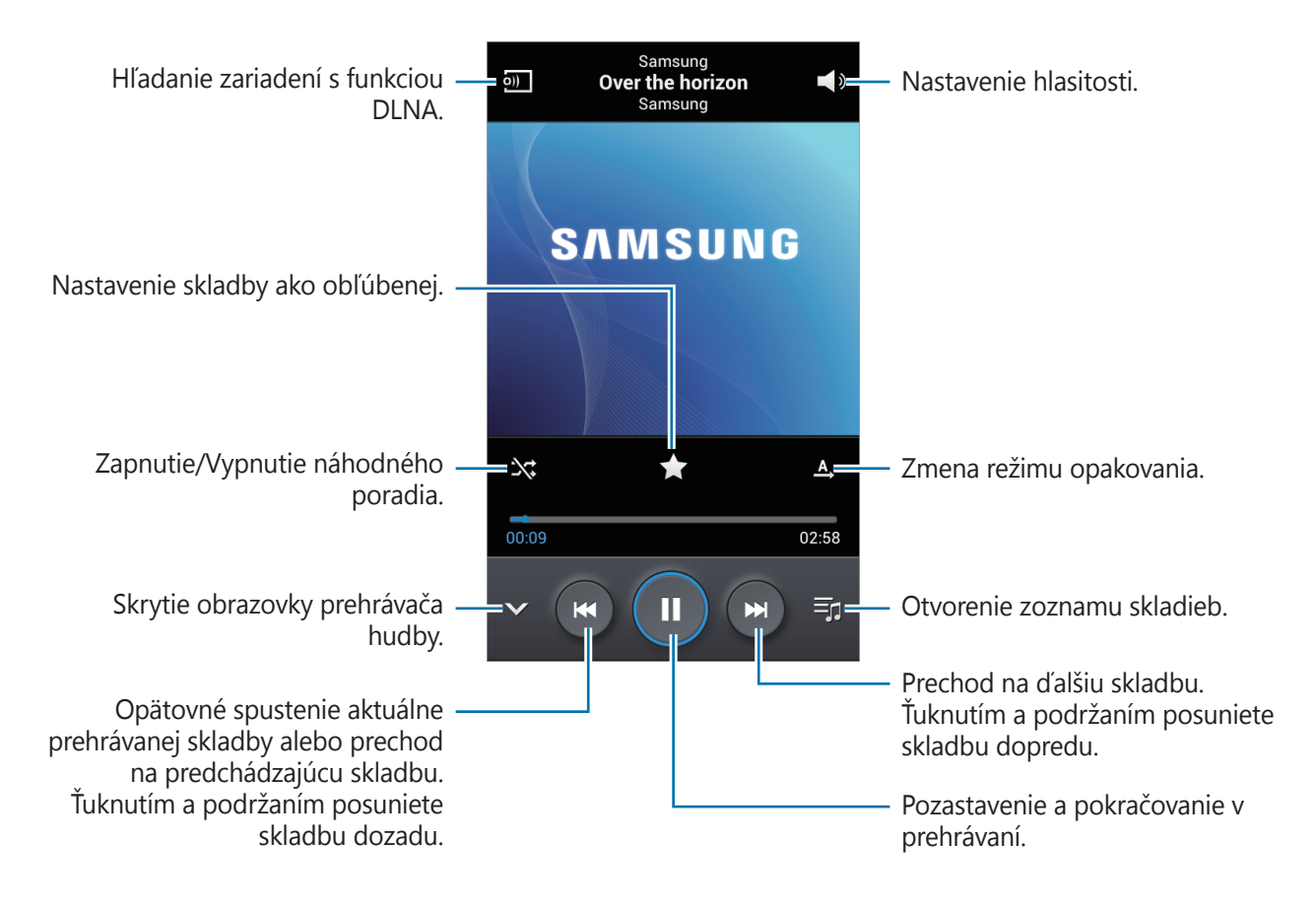

Ak chcete nastaviť hlasitosť všetkých skladieb na rovnakú úroveň, postupne ťuknite na položky → **Nastavenia** → **Inteligentná hlasitosť**.

Keď je aktivovaná funkcia **Inteligentná hlasitosť**, úroveň hlasitosti môže byť vyššia ako úroveň hlasitosti zariadenia. Nepočúvajte hlasný zvuk príliš dlho, aby ste si nepoškodili sluch.

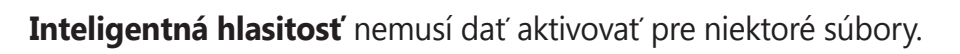

Vlastné nastavenia zvuku si počas počúvania piesní cez slúchadlá nastavíte tak, že postupne ťuknete na položky **I≡I → Nastavenia → Adapt Sound → Zap.** Ak hlasitosť zvýšite na úroveň 14 alebo vyššiu, nastavenia zvuku sa na prehrávanú hudbu nepoužijú. Ak hlasitosť znížite na úroveň 13 alebo nižšiu, možnosť sa znova použije.

#### **Nastavenie skladby ako zvonenie**

Ak chcete aktuálne prehrávanú skladbu nastaviť ako zvonenie, postupne ťuknite na položky  $\equiv \rightarrow$ **Nastaviť ako** → **Zvonenie telefónu**.

#### **Vytváranie zoznamov skladieb**

Táto funkcia vám umožňuje vytvoriť si vlastný výber skladieb.

**Ťuknite na položku Zoznamy skladieb** a potom postupne ťuknite na položky **I≡I → Vytvoriť zoznam skladieb**. Zadajte názov a ťuknite na položku **OK**. Ťuknite na položku **Pridať hudbu**, vyberte skladby, ktoré sa majú pridať, a potom ťuknite na položku **Hotovo**.

Ak chcete do zoznamu skladieb pridať aktuálne prehrávanú skladbu, postupne ťuknite na položky → **Pridať do zoznamu skladieb**.

#### **Prehrávanie hudby podľa nálady**

Hudbu môžete prehrávať tak, že bude zoskupená podľa nálady. Tento zoznam skladieb automaticky vytvára zariadenie. Ak chcete použiť túto funkciu, postupným ťuknutím na položky → **Nastavenia** → **Hudobné menu** → **Hudobný blok** → **Hotovo** nastavte ponuku hudobného bloku tak, aby sa zobrazovala v hornej časti hudobnej knižnice. Po pridaní novej skladby postupne ťuknite na položky **Hudobný blok → <del>F</del>I → Aktualizácia knižnice**. Ťuknite na položku **Hudobný blok** a vyberte bunku nálady. Prípadne vyberte viac buniek potiahnutím prstom.

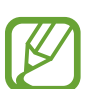

# **Fotoaparát**

Táto aplikácia umožňuje zaznamenávať fotografie a videá.

Fotografie a videá nasnímané pomocou fotoaparátu zariadenia možno zobraziť pomocou funkcie **Galéria**. (str. [66](#page-65-0))

Ťuknite na položku **Fotoaparát** na obrazovke aplikácií.

- 
- Keď sa fotoaparát nepoužíva, automaticky sa vypne.
	- Uistite sa, že objektív je čistý. V opačnom prípade nemusí zariadenie v niektorých režimoch, ktoré si vyžadujú vysoké rozlíšenie, fungovať správne.

#### **Etiketa pri používaní fotoaparátu**

- Nefotografujte ani nenahrávajte iných ľudí bez ich povolenia.
- Nefotografujte ani nenahrávajte videá na miestach, na ktorých je to zakázané.
- Nefotografujte ani nenahrávajte videá na miestach, na ktorých môžete zasahovať do súkromia iných ľudí.

# **Fotografovanie**

#### **Snímanie fotografie**

Na obrazovke ukážky ťuknite na miesto na obraze, na ktoré má fotoaparát zaostriť. Keď je objekt zaostrený, rám zaostrenia sa zmení na zelený. Ťuknutím na položku  $\Box$  nasnímajte fotografiu.

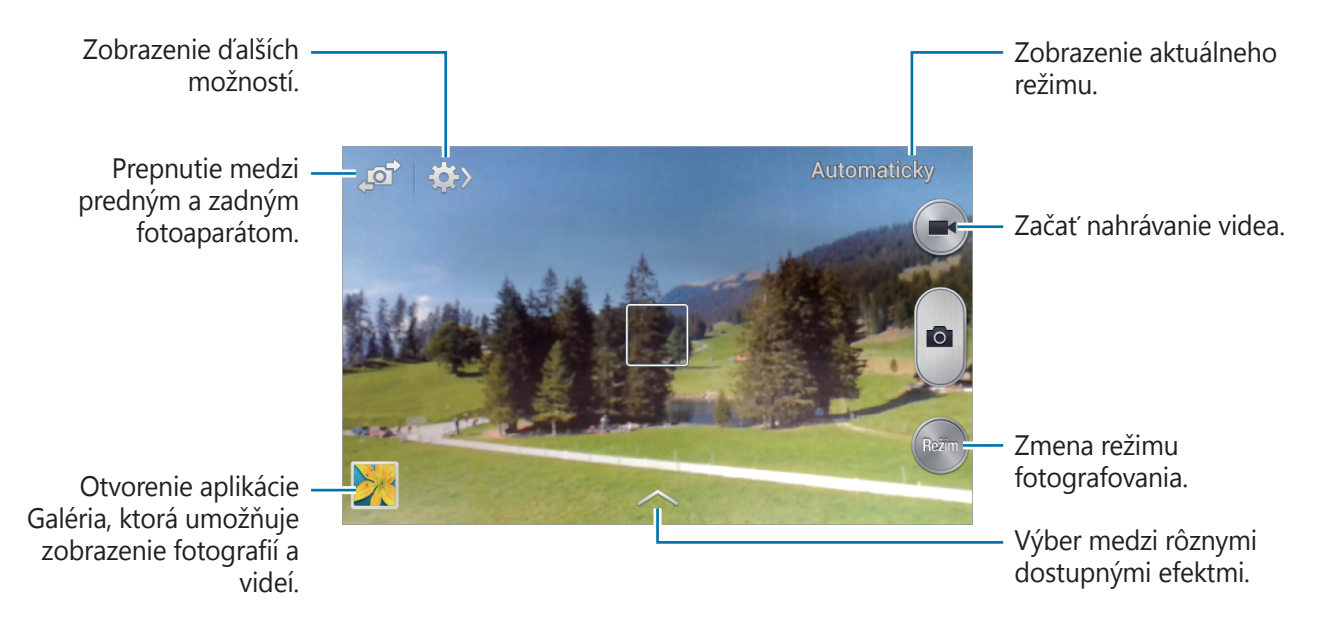

#### **Režim snímania**

K dispozícii je viacero fotografických efektov.

Ťuknite na položku **Režim**, a posuňte obrazovku hore alebo dolu na pravej strane.

- **Automaticky**: Táto funkcia umožňuje fotoaparátu vyhodnotiť okolie a určiť najlepší režim pre fotografiu.
- **Najlepšia fotografia**: Vytvorenie skupiny fotografií a následné uloženie najlepšej z nich.
- **Nepretržité snímanie**: Vytvorenie skupiny fotografií pohybujúcich sa objektov.
- **Ozvučená snímka**: Táto funkcia umožňuje vytvorenie fotografie so zvukom.

Ťuknutím na položku  $\Box$ vytvoríte fotografiu. Zariadenie zaznamená po nasnímaní fotografie niekoľko sekúnd zvuku.

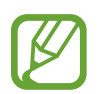

Pri fotografovaní v tomto režime zaznamenáva zvuk vnútorný mikrofón.

**Panoráma**: Vytvorenie fotografie spojením viacerých fotografií.

Najlepšie zábery zaznamenáte, ak sa budete riadiť nasledovnými radami.

- Kamerou/fotoaparátom pohybujte pomaly jedným smerom.
- Hľadáčik fotoaparátu udržiavajte v pomocnom rámčeku.
- Objekt pred nerozoznateľným pozadím, ako je napríklad prázdna obloha alebo holé steny, nefotografujte.
- **Šport**: Toto nastavenie použite na fotografovanie rýchlo sa pohybujúcich objektov.
- **Noc**: Toto nastavenie použite na fotografovanie v tmavších podmienkach.

#### **Panoramatické fotografie**

Panoramatická fotografia je širokouhlá fotografia krajiny pozostávajúca z viacerých záberov.

Postupne ťuknite na položky **Režim** → **Panoráma**.

Ťuknite na položku a kamerou/fotoaparátom pohybujte jedným smerom. Keď sa modrý rám zarovná s hľadáčikom, fotoaparát automaticky nasníma ďalší záber panoramatickej sekvencie. Snímanie zastavíte ťuknutím na položku  $\Box$ .

Ak je hľadáčik mimo smeru, zariadenie zastaví snímanie.

Médiá

#### **Použitie efektov filtra**

Použitím efektov filtrov môžete vytvárať jedinečné fotografie alebo videá.

Ťuknite na položku a vyberte efekt filtra. Dostupné možnosti závisia od aktuálneho režimu.

#### **Nahrávanie videí**

#### **Nahratie videa**

Video nahráte ťuknutím na položku . Ak chcete nahrávanie pozastaviť, ťuknite na položku . Ak chcete nahrávanie zastaviť, ťuknite na položku .

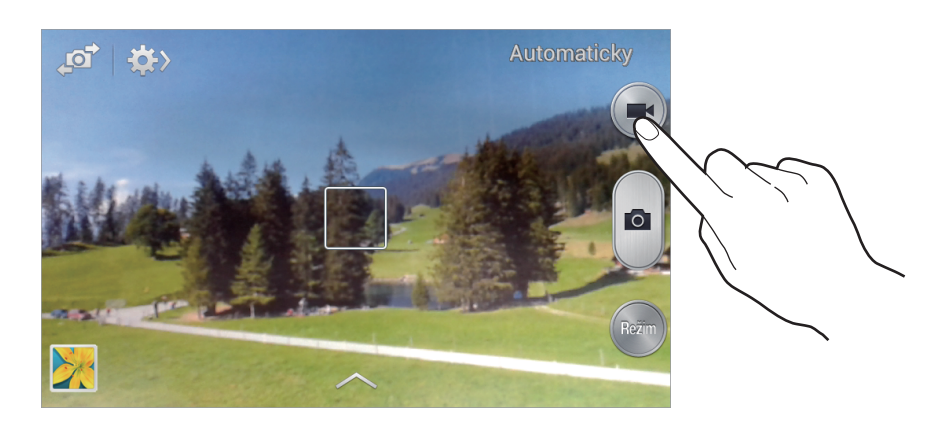

Počas nahrávania môžete vykonať nasledujúce kroky:

- Ak chcete zmeniť zaostrenie, ťuknite na miesto, na ktoré sa má zaostriť.
- Ak chcete počas nahrávania videa nasnímať fotografiu, ťuknite na položku  $\bullet$ .

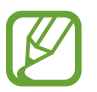

Funkcia transfokácie (zoom) nemusí byť dostupná pri nahrávaní s najvyšším rozlíšením.

#### **Režim nahrávania**

Režim nahrávania zmeníte postupným ťuknutím na položky  $\Rightarrow \bullet$ .

- **Normálne**: Tento režim použite pre nahrávanie v normálnej kvalite.
- **MMS limit**: Tento režim použite pre nahrávanie v nižšej kvalite vhodnej na odoslanie videa prostredníctvom správy.

```
Médiá
```
#### **Približovanie a vzďaľovanie (Zoom)**

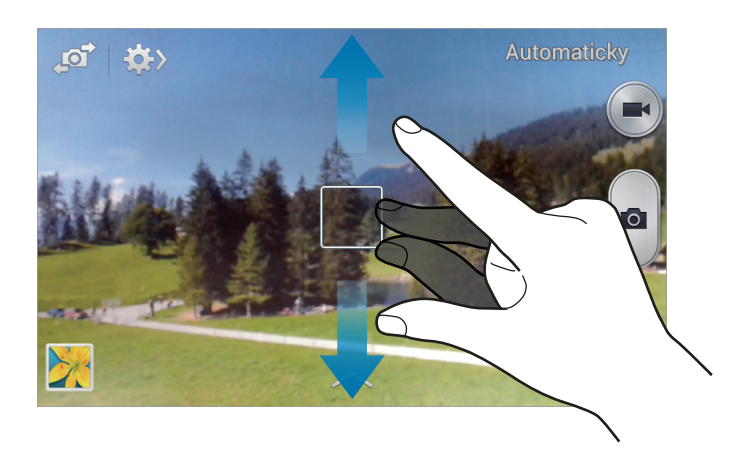

Použite jeden z nasledujúcich spôsobov:

- Pomocou tlačidla hlasitosti priblížite alebo vzdialite scénu.
- Ak chcete scénu priblížiť, roztiahnite na obrazovke dva prsty. Ak chcete scénu vzdialiť, prsty stiahnite k sebe.

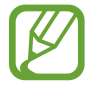

Efekt priblíženia a vzdialenia je dostupný pri používaní funkcie zoomovania počas nahrávania videa.

## **Zdieľať záber**

Ťuknite na položku  $\mathbb{C}\rightarrow \mathbb{C}$  a vyberte jeden z nasledujúcich krokov:

- **Zdieľať záber**: Odoslanie fotografie priamo do iného zariadenia prostredníctvom funkcie Wi-Fi Direct alebo NFC.
- **Zdieľanie fotografií priateľa**: Nastavenie zariadenia tak, aby rozpoznalo tvár osoby označenej na fotografii a odoslalo fotografiu danej osobe.
- **Zdieľ. fot. v ChatON**: Odoslanie fotografie na iné zariadenie prostredníctvom funkcie ChatON.

## **Konfigurácia nastavení fotoaparátu/kamery**

Ak chcete nakonfigurovať nastavenia fotoaparátu, postupne ťuknite na položky  $\leftrightarrow \bullet$ . Niektoré z nasledujúcich možností nie sú dostupné v režime fotografovania aj nahrávania videa. Dostupné možnosti sa môžu líšiť v závislosti od používaného modelu.

- **Veľkosť fotografie** / **Veľkosť videa**: Vyberte rozlíšenie. Ak chcete dosiahnuť vyššiu kvalitu, vyberte vyššie rozlíšenie. Snímanie s vyšším rozlíšením však zaberá viac miesta v pamäti.
- **Režim zaostrov.**: Výber režimu zaostrovania. **Aut. zaos.** ovláda fotoaparát. **Makro** je určené pre objekty, ktoré sa nachádzajú veľmi blízko.
- **Meranie**: Výber režimu merania. Toto nastavenie určuje spôsob výpočtu hodnôt. **S vyvážením na stred** meria hodnotu svetla pozadia v strede scény. **Bodové** meria hodnotu svetla na konkrétnom mieste. **Maticové** meria priemer celej scény.
- **ISO**: Výber hodnoty citlivosti ISO. Toto nastavenie ovláda citlivosť fotoaparátu na svetlo. Meria sa v ekvivalentoch kinofilmu. Nízke hodnoty sú určené pre statické alebo jasne osvetlené objekty. Vyššie hodnoty sú určené pre rýchlo sa pohybujúce alebo slabo osvetlené objekty.
- **Značka GPS**: Pripojenie značky GPS polohy k fotografii.
	- Ak chcete zlepšiť príjem signálov GPS, nefotografujte na miestach, kde môže byť signál tienený, napríklad medzi budovami, v nízko položených oblastiach alebo za zlého počasia.
		- Fotografie odovzdané na internet môžu obsahovať informácie o vašej polohe. Ak tomu chcete zabrániť, deaktivujte nastavenie značky GPS.
- **Tlač. hlasitosti**: Nastavenie zariadenia na používanie tlačidla hlasitosti na ovládanie funkcií spúšte alebo zoomu.
- **Časovač**: Toto nastavenie určuje dĺžku časovača.
- **Vyváženie bielej**: Výber zodpovedajúceho vyváženia bielej, aby bol rozsah farieb na fotografiách realistický. Tieto nastavenia sú určené pre špecifické svetelné podmienky. Sú podobné rozsahu teplôt pre expozíciu vyváženia bielej ako v profesionálnych fotoaparátoch.
- **Hodnota expozície**: Zmena hodnoty expozície. Toto nastavenie určuje, koľko svetla zachytí snímač fotoaparátu/kamery. Na miestach s horším osvetlením použite vyššiu hodnotu expozície.
- **Vodiace čiary**: Zobrazenie vodiacich čiar hľadáčika, ktoré pomáhajú dosiahnuť správnu kompozíciu pri snímaní objektov.
- **Blesk**: Aktivácia alebo deaktivácia blesku.
- **Kontextový názov súboru**: Nastavenie fotoaparátu tak, aby zobrazoval kontextové značky. Aktivujte túto funkciu, ak chcete použiť funkciu Označenie priateľa v aplikácii **Galéria**.
- **Uložiť ako prevrátené**: Prevrátenie fotografie tak, aby sa vytvoril zrkadlový obraz pôvodnej scény.
- **Úložisko**: Výber pamäte na ukladanie dát.
- **Vynulovať**: Resetovanie nastavení fotoaparátu/kamery.

# **Odkazy**

Usporiadanie odkazov možno zmeniť tak, aby ste mali jednoduchý prístup k rôznym možnostiam fotoaparátu/kamery.

Postupne ťuknite na položky **I≡I → Upraviť rýchle nastavenia**.

Ťuknite na možnosť, podržte ju a potom ju potiahnite na pozíciu v hornej časti obrazovky.

# <span id="page-65-0"></span>**Galéria**

Táto aplikácia umožňuje zobrazovať obrázky a videá.

Ťuknite na položku **Galéria** na obrazovke aplikácií.

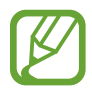

- V závislosti od softvéru nainštalovaného v zariadení nie sú niektoré formáty súborov podporované.
- V závislosti od použitého spôsobu kódovania sa niektoré súbory nemusia správne prehrať.

#### **Zobrazenie obrázkov**

Otvorením položky **Galéria** sa zobrazia dostupné priečinky. Keď iná aplikácia, napríklad aplikácia **E-mail**, uloží obrázok, automaticky sa vytvorí priečinok **Download**, do ktorého sa daný obrázok preberie. Vytvorením snímky obrazovky sa zasa automaticky vytvorí priečinok **Screenshots**. Vyberte priečinok, ktorý chcete otvoriť.

Obrázky sa v priečinku zobrazujú podľa dátumu vytvorenia. Keď vyberiete obrázok, zobrazí sa na celej obrazovke.

Posúvaním doľava alebo doprava zobrazíte ďalší alebo predchádzajúci obrázok.

#### **Približovanie a vzďaľovanie (Zoom)**

Na priblíženie obrázka použite jeden z nasledujúcich spôsobov:

- Dvojitým ťuknutím na ľubovoľné miesto priblížite obrázok.
- Ak chcete obrázok priblížiť, roztiahnite dva prsty na ľubovoľnom mieste. Ak chcete obrázok vzdialiť, prsty stiahnite k sebe, alebo dvakrát ťuknite na obrázok.

#### **Prehrávanie videí**

Pri videosúboroch sa v ukážke zobrazuje ikona . Vyberte video, ktoré chcete sledovať, a ťuknite na položku $\odot$ .

#### **Strihanie segmentov videa**

Vyberte video a potom ťuknite na položku & Presuňte začiatočnú zátvorku do požadovaného východiskového bodu, presuňte koncovú zátvorku do požadovaného koncového bodu a uložte video.

# **Úprava obrázkov**

Pri zobrazení obrázka ťuknite na položku **= a** použite nasledujúce funkcie:

- **Obľúbené**: Pridanie obrázka do zoznamu obľúbených položiek.
- **Prezentácia**: Spustenie prezentácie s obrázkami v aktuálnom priečinku.
- **Fotografický rámček**: Túto funkciu použite, ak chcete na obrázok pridať rám a poznámku. Upravený záber sa uloží do priečinka **Photo frame**.

#### Médiá

- **Fotografická poznámka**: Túto funkciu použite na vpísanie poznámky na zadnú časť záberu. Ak chcete poznámku upraviť, ťuknite na položku  $\angle$
- **Kopírovať do schránky**: Skopírovanie obrázka do schránky.
- **Tlač**: Tlač obrázka prostredníctvom pripojenia USB alebo Wi-Fi. Niektoré tlačiarne nemusia byť so zariadením kompatibilné.
- **Premenovať**: Premenovanie súboru.
- **Zdieľanie fotografií priateľa**: Odoslanie fotografie osobe, ktorej tvár je na nej označená.
- **Otočiť doľava**: Otočenie proti smeru hodinových ručičiek.
- **Otočiť doprava**: Otočenie v smere hodinových ručičiek.
- **Orezať**: Orezanie a uloženie obrázka v modrom rámiku zmenou jeho veľkosti.
- **Nastaviť ako**: Nastavenie obrázka ako tapety alebo obrázka kontaktu.
- **Podrobnosti:** Zobrazenie podrobností o obrázku.
- **Nastavenia**: Zmena nastavení Galérie.

# **Úprava záberov**

Pri zobrazení obrázka ťuknite na položku  $\blacktriangleright$ .

#### **Obľúbené obrázky**

Keď je zobrazený obrázok, postupným ťuknutím na položky **I → Obľúbené** obrázok pridajte do zoznamu obľúbených.

#### **Odstraňovanie obrázkov**

Použite jeden z nasledujúcich spôsobov:

- V priečinku postupne ťuknite na položky **I i → Vybrať položku**, začiarknutím vyberte obrázky a potom ťuknite na položku **in**.
- · Pri zobrazení obrázka ťuknite na položku n.

### **Zdieľanie obrázkov**

Použite jeden z nasledujúcich spôsobov:

- V priečinku postupne ťuknite na položky  $\equiv$   $\rightarrow$  Vybrať položku, vyberte obrázky začiarknutím políčka a ťuknutím na položku  $\leq$ ich odošlite ostatným používateľom alebo ich zdieľajte prostredníctvom sociálnych sietí.
- Ak chcete obrázok odoslať iným ľuďom alebo zdieľať prostredníctvom služieb sociálnych sietí, pri zobrazení obrázka ťuknite na položku .

## **Nastavenie tapety**

Ak chcete obrázok nastaviť ako tapetu alebo priradiť ku kontaktu, pri zobrazení obrázka postupne ťuknite na položky **I i → Nastaviť ako**.

# **Označovanie tvárí**

Keď je zobrazený záber, postupne ťuknite na položky **I≡I → Nastavenia** a potom začiarknite položku **Tvárová značka**. Okolo rozpoznanej tváre sa zobrazí žltý rám. Ťuknite na tvár, ťuknite na položku **Pridať meno** a potom vyberte alebo pridajte kontakt.

Keď sa na obrázku zobrazí tvárová značka, ťuknite na značku a použite dostupné možnosti, ako je napríklad uskutočnenie hovoru alebo odoslanie správy.

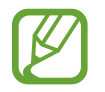

Rozpoznávanie tvárí môže zlyhať v závislosti od uhla a veľkosti tvárí, farby pokožky, výrazu tvárí, svetelných podmienok alebo oblečenia osôb.

# **Používanie funkcie Kontextový názov**

Postupne ťuknite na položky **I i → Nastavenia → Kontextový názov** a potom potiahnite prepínač **Kontextový názov** doprava, čím sa pri otvorení obrázka zobrazí kontextová značka (počasie, miesto, dátum a meno osoby).

# **Usporiadanie pomocou priečinkov**

Môžete vytvoriť priečinok a organizovať obrázky alebo videá uložené v zariadení. Súbory môžete kopírovať alebo presúvať z jedného priečinka do druhého.

Ak chcete vytvoriť nový priečinok, ťuknite na položku . Zadajte názov priečinka, ťuknite na tlačidlo **OK** a potom začiarknite obrázky alebo videá. Ťuknite na ľubovoľný vybraný obrázok alebo video, podržte ho, presuňte ho do nového priečinka a potom ťuknite na položku **Hotovo**. Ak chcete položku skopírovať, ťuknite na položku **Kopír.**, ak ju chcete presunúť, ťuknite na položku **Presunúť**.

# **Video**

Táto aplikácia umožňuje prehrávať videosúbory.

Ťuknite na položku **Video** na obrazovke aplikácií.

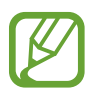

- V závislosti od softvéru nainštalovaného v zariadení nie sú niektoré formáty súborov podporované.
- V závislosti od použitého spôsobu kódovania sa niektoré súbory nemusia správne prehrať.

# **Prehrávanie videí**

Vyberte video, ktoré chcete prehrať.

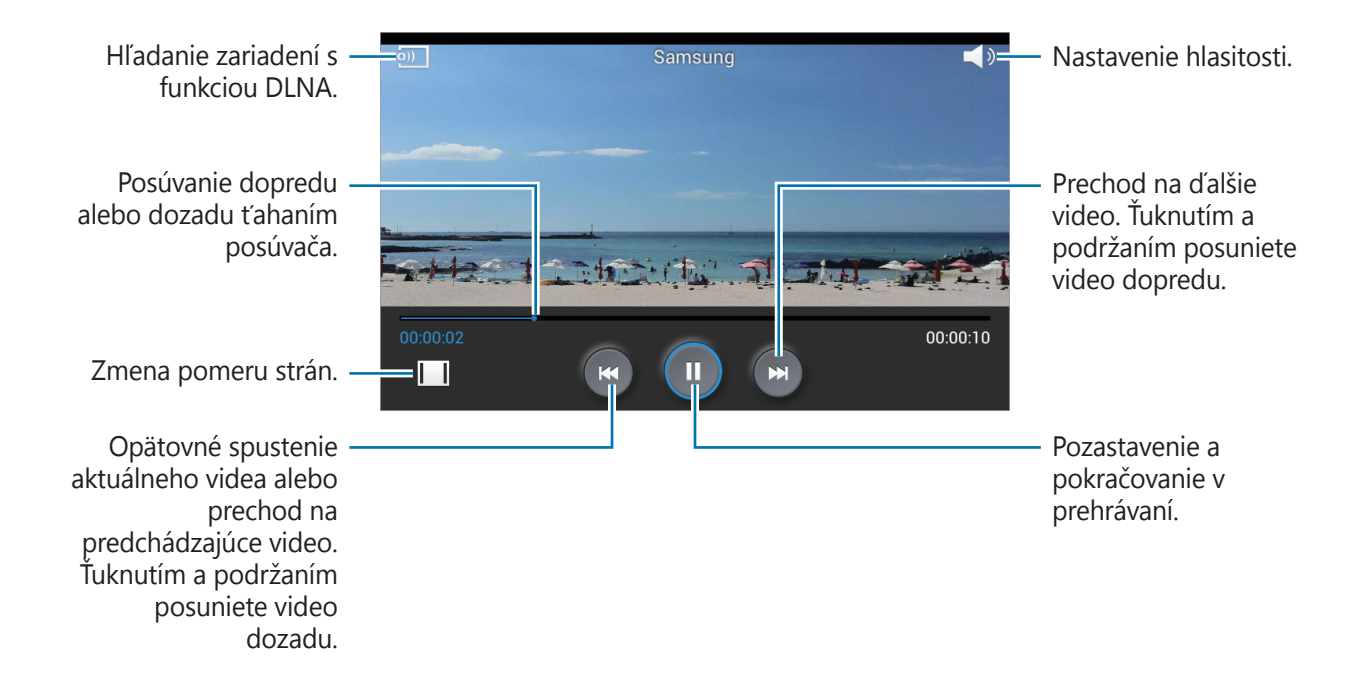

#### **Odstraňovanie videí**

Postupne ťuknite na položky **I → Odstrániť**, začiarknutím vyberte videá a potom ťuknite na položku **Odstrániť**.

#### **Zdieľanie videí**

Postupne ťuknite na položky **I → Zdieľať cez**, začiarknutím vyberte videá, ťuknite na položku **Hot.** a potom vyberte spôsob zdieľania.

# **YouTube**

Táto aplikácia umožňuje sledovať videá z webovej lokality YouTube.

Ťuknite na položku **YouTube** na obrazovke aplikácií.

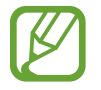

V závislosti od oblasti alebo poskytovateľa služieb nemusí byť táto aplikácia dostupná.

# **Sledovanie videí**

Ťuknite na položku Q a zadajte kľúčové slovo. Vybratím jedného zo zobrazených výsledkov vyhľadávania spustite dané video.

Ak chcete video zobraziť na celej obrazovke, otočte zariadenie na šírku.

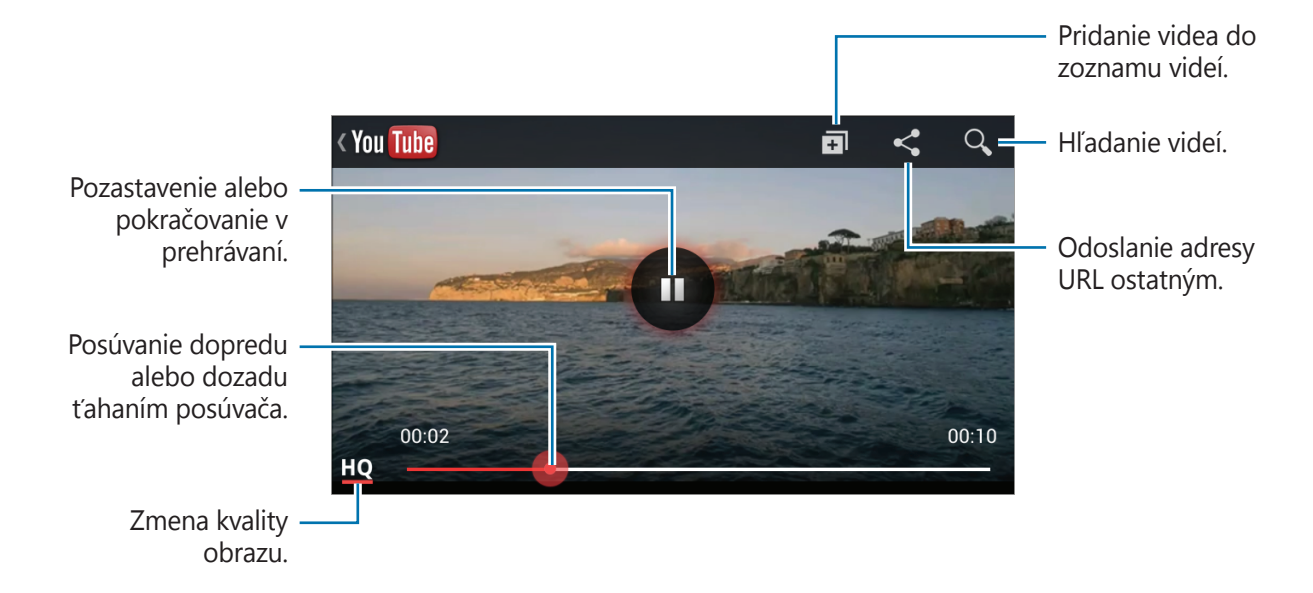

## **Zdieľanie videí**

Vyberte video, ktoré chcete zdieľať, ťuknite na položku < a vyberte spôsob zdieľania.

#### **Odovzdávanie videí**

Vyberte konto, ťuknite na položku  $\blacktriangle$ , vyberte video, zadajte informácie o videu a potom ťuknite na položku 1.

# **Rádio**

FM rádio umožňuje počúvať hudbu a správy. Ak chcete počúvať FM rádio, musíte pripojiť náhlavnú súpravu, ktorá slúži ako anténa rádia.

Ťuknite na položku **Rádio** na obrazovke aplikácií.

#### **Počúvanie FM rádia**

Pred spustením FM rádia pripojte k zariadeniu náhlavnú súpravu.

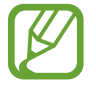

Keď FM rádio spustíte prvýkrát, automaticky vyhľadá a uloží dostupné stanice.

Ťuknutím na položku U zapnite FM rádio. Zo zoznamu staníc vyberte požadovanú rozhlasovú stanicu a ťuknutím na položku sa vráťte na obrazovku FM rádia.

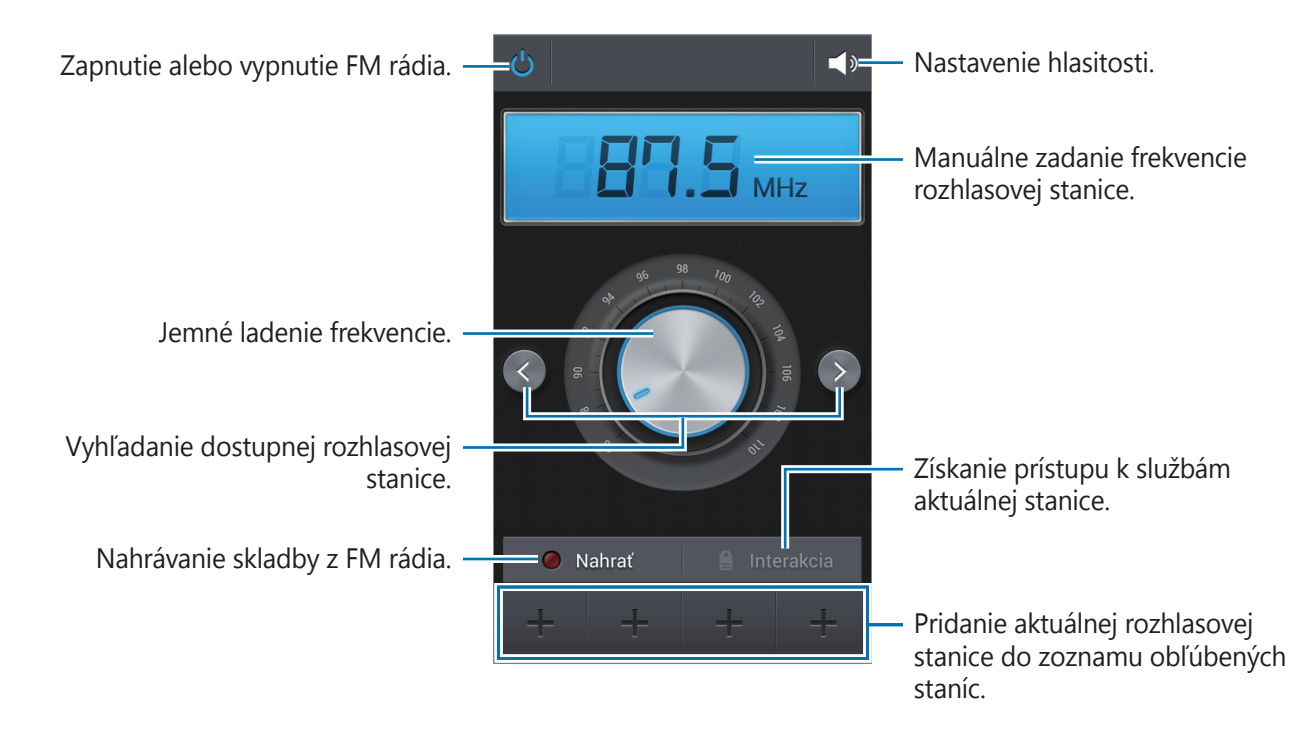
### **Vyhľadávanie rozhlasových staníc**

Postupne ťuknite na položky **I i → Vyhľadať** a vyberte možnosť vyhľadávania. FM rádio automaticky vyhľadá a uloží dostupné stanice.

Zo zoznamu staníc vyberte požadovanú rozhlasovú stanicu a ťuknutím na položku sa vráťte na obrazovku FM rádia.

### **Pridanie staníc do zoznamu obľúbených položiek**

Prejdite na rozhlasovú stanicu a ťuknutím na položku  $\pm$  ju pridajte do zoznamu obľúbených položiek.

# **Obchody s aplikáciami a médiami**

# **Obchod Play**

Pomocou tejto aplikácie si môžete zakúpiť a prevziať aplikácie a hry, ktoré možno spustiť v zariadení.

Ťuknite na položku **Obchod Play** na obrazovke aplikácií.

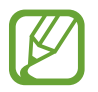

V závislosti od oblasti alebo poskytovateľa služieb nemusí byť táto aplikácia dostupná.

## **Inštalácia aplikácií**

Aplikácie môžete prehľadávať podľa kategórie alebo môžete ťuknúť na položku  $\overline{Q}$  a vyhľadávať zadaním kľúčového slova.

Vybratím aplikácie zobrazíte informácie. Ak chcete aplikáciu stiahnuť, ťuknite na položku **INŠTALOVAŤ**. Ak je aplikácia spoplatnená, ťuknite na cenu a podľa pokynov na obrazovke dokončite proces nákupu.

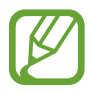

- Po sprístupnení novej verzie niektorej z nainštalovaných aplikácií sa v hornej časti obrazovky zobrazí ikona aktualizácie, ktorá vás upozorňuje na to, aby ste aktualizovali príslušnú aplikáciu. Ak chcete aplikáciu aktualizovať, otvorte panel oznámení a ťuknite na ikonu.
- Ak chcete inštalovať aplikácie prevzaté z iných zdrojov, na obrazovke aplikácií postupne ťuknite na položky **Nastavenia** → **Ďalšie** → **Zabezpečenie** → **Neznáme zdroje**.

# **Odinštalovanie aplikácií**

Odinštalujte aplikácie zakúpené z obchodu **Obchod Play**.

Postupne ťuknite na položky **I = 1 → Moje aplikácie**, v zozname nainštalovaných aplikácií vyberte aplikáciu, ktorú chcete odstrániť, a potom ťuknite na položku **ODINŠTALOVAŤ**.

# **Samsung Apps**

Pomocou tejto aplikácie si môžete zakúpiť a prevziať originálne aplikácie od spoločnosti Samsung. Ďalšie informácie nájdete na lokalite [www.samsungapps.com](http://www.samsungapps.com).

Ťuknite na položku **Samsung Apps** na obrazovke aplikácií.

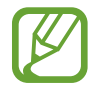

V závislosti od oblasti alebo poskytovateľa služieb nemusí byť táto aplikácia dostupná.

# **Inštalácia aplikácií**

Aplikácie môžete prehľadávať podľa kategórie.

Ak chcete vyhľadať aplikáciu, ťuknite na položku Q v hornej časti obrazovky a zadajte kľúčové slovo do vyhľadávacieho poľa.

Vybratím aplikácie zobrazíte informácie. Ak chcete aplikáciu prevziať, ťuknite na položku **Zadarmo**. Ak je aplikácia spoplatnená, ťuknite na cenu a podľa pokynov na obrazovke dokončite proces nákupu.

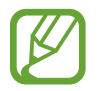

Po sprístupnení novej verzie niektorej z nainštalovaných aplikácií sa v hornej časti obrazovky zobrazí ikona aktualizácie, ktorá vás upozorňuje na to, aby ste aktualizovali príslušnú aplikáciu. Ak chcete aplikáciu aktualizovať, otvorte panel oznámení a ťuknite na ikonu.

# **Knihy Play**

Táto aplikácia umožňuje čítať a preberať súbory kníh.

Ťuknite na položku **Knihy Play** na obrazovke aplikácií.

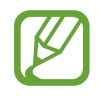

V závislosti od oblasti alebo poskytovateľa služieb nemusí byť táto aplikácia dostupná.

# **Filmy Play**

Táto aplikácia umožňuje sledovať, preberať a požičiavať filmy alebo televízne programy. Ťuknite na položku **Filmy Play** na obrazovke aplikácií.

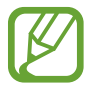

V závislosti od oblasti alebo poskytovateľa služieb nemusí byť táto aplikácia dostupná.

# **Hudba Play**

Táto aplikácia vám umožní počúvať hudbu zo zariadenia alebo prenášať hudbu z cloudovej služby Google.

Ťuknite na položku **Hudba Play** na obrazovke aplikácií.

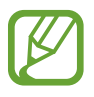

V závislosti od oblasti alebo poskytovateľa služieb nemusí byť táto aplikácia dostupná.

# **Časopisy Play**

Táto aplikácia umožňuje čítať a preberať časopisy. Ťuknite na položku **Časopisy Play** na obrazovke aplikácií.

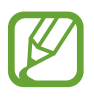

V závislosti od oblasti alebo poskytovateľa služieb nemusí byť táto aplikácia dostupná.

# **Pomôcky**

# **Poznámka**

Táto aplikácia umožňuje zaznamenať dôležité informácie, ktoré možno uložiť a neskôr zobraziť. Ťuknite na položku **Poznámka** na obrazovke aplikácií.

# **Vytváranie poznámok**

Ťuknite na položku **+ poznámku a potom ťuknite na položku Uložiť**.

Ak chcete zmeniť farbu pozadia, postupne ťuknite na položky  $\equiv \rightarrow$  **Farba**.

Ak chcete poznámku uzamknúť, aby ju nik iný nemohol zobraziť, postupne ťuknite na položky → **Zamknúť**.

# **Prehľadávanie poznámok**

Miniatúry poznámok môžete prehľadávať ich posúvaním nahor alebo nadol.

Ak chcete poznámku upraviť, ťuknite na ňu.

Ak chcete vyhľadať poznámku, postupne ťuknite na položky **□ → Vyhľadávanie**.

Ak chcete poznámky odstrániť, postupne ťuknite na položky **I≡I → Odstrániť**.

Ak chcete poznámky zoradiť podľa dátumu, postupne ťuknite na položky **□ → Zoradiť podľa**.

Ak chcete tlačiť poznámky prostredníctvom pripojenia USB alebo Wi-Fi, postupne ťuknite na položky **I → Tlač**. Niektoré tlačiarne nemusia byť so zariadením kompatibilné.

Ak chcete text poznámky odoslať ostatným, postupne ťuknite na položky **I i → Zdieľať text cez**.

Ak chcete poznámky odoslať ostatným používateľom, postupne ťuknite na položky **I≡I → Zdieľať cez**.

Ak chcete importovať poznámky zo služby Dokumenty Google, postupne ťuknite na položky → **Importovať**.

Ak chcete exportovať poznámky do iných umiestnení ukladacích priestorov, postupne ťuknite na položky **I i** → **Exportovať**.

Ak chcete zmeniť nastavenia poznámky, postupne ťuknite na položky  $\equiv \rightarrow$  **Nastavenia**.

#### **Zobrazenie poznámky**

Ťuknutím otvorte miniatúru poznámky. Posunutím doľava alebo doprava zobrazíte ďalšie poznámky.

Ťuknite na položku  $\equiv$  a použite nasledujúce možnosti:

- **Odstrániť**: Odstránenie poznámky.
- **Farba**: Zmena farby pozadia.
- **Zamknúť**: Uzamknutie poznámky, aby ju nik iný nemohol zobraziť.
- **Tlač**: Tlač poznámky prostredníctvom pripojenia USB alebo Wi-Fi. Niektoré tlačiarne nemusia byť so zariadením kompatibilné.
- **Zdieľať text cez**: Odoslanie textu poznámky ostatným.
- **Zdieľať cez**: Odoslanie poznámky ostatným používateľom.

# **Plánovač S**

Táto aplikácia umožňuje spravovať udalosti a úlohy.

Ťuknite na položku **Plánovač S** na obrazovke aplikácií.

# **Vytvorenie udalostí alebo úloh**

Ťuknite na položku  $\frac{1}{2}$  a použite jeden z nasledujúcich spôsobov:

- **Pridať udalosť**: Zadanie udalosti s voliteľným nastavením opakovania.
- **Pridať úlohu**: Zadanie úlohy s voliteľným nastavením priority.

Ak chcete udalosť alebo úlohu pridať rýchlejšie, ťuknutím vyberte dátum a potom naň znova ťuknite.

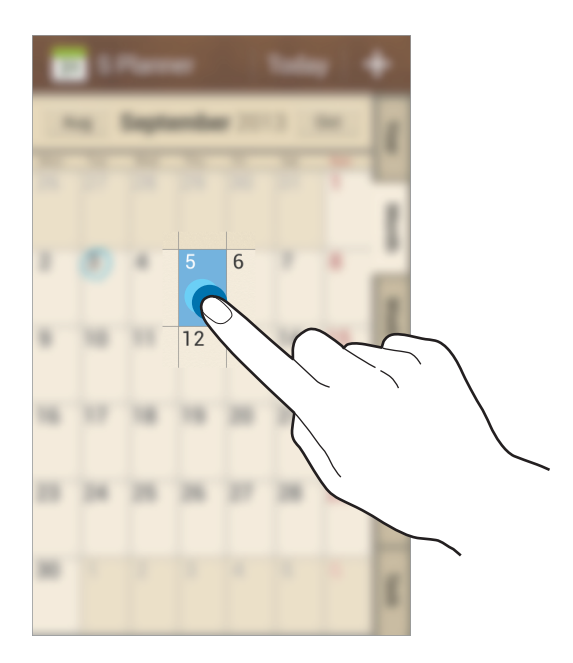

Zadajte názov a určte, ktorý kalendár sa má použiť alebo s ktorým kalendárom sa má položka synchronizovať. Potom ťuknite na položku **Upraviť podrobnosti udalosti** alebo **Upraviť podrobnosti úlohy** a pridajte ďalšie detaily, napríklad ako často sa udalosť opakuje, kedy sa má zobraziť upozornenie alebo kde sa uskutoční.

Priložte mapu zobrazujúcu miesto konania udalosti. Zadajte miesto do poľa **Miesto**, ťuknite na položku vedľa poľa a vyberte presné miesto na mape tak, že ťuknete na zobrazenú mapu a podržíte ju.

Priložte obrázok. Ťuknite na položku **Obrázky** a nasnímajte fotografiu alebo vyberte jeden z existujúcich obrázkov.

### **Synchronizácia so službou Kalendár Google**

Na obrazovke aplikácií postupne ťuknite na položky **Nastavenia** → **Kontá** → **Google**, v časti **Moje kontá** vyberte konto Google a potom začiarknite políčko **Synchronizovať Kalendár**. Ak chcete kalendár synchronizovať manuálne, na obrazovke aplikácií postupne ťuknite na položky **Plánovač S →**  $\equiv$  **→ Synchronizovať**.

Ak chcete zobraziť synchronizované udalosti alebo úlohy, postupne ťuknite na položky  $\equiv \rightarrow$ **Kalendáre** → **Zobraziť**, vyberte konto Google a potom ťuknite na položku **Hotovo**.

### **Zmena typu kalendára**

Vyberte jeden z rôznych typov kalendárov a rok, mesiac, týždeň a ďalšie na pravej strane obrazovky. Na zmenu typu kalendára môžete použiť gesto roztiahnutia alebo stiahnutia prstov. Ak napríklad chcete zmeniť kalendár z mesačného na ročný, stiahnite prsty k sebe, ak chcete ročný kalendár zmeniť späť na mesačný, roztiahnite prsty od seba.

## **Vyhľadávanie udalostí**

Postupne ťuknite na položky **I → Vyhľadávanie** a zadajte hľadané kľúčové slovo. Ak chcete zobraziť dnešné udalosti, ťuknite na položku **Dnes** v hornej časti obrazovky.

### **Odstraňovanie udalostí**

Vyberte udalosť a ťuknite na položku **□ → Odstrániť**.

## **Zdieľanie udalostí**

Vyberte udalosť, postupne ťuknite na položky **I≡I → Zdieľať cez** a vyberte spôsob zdieľania.

# **Dropbox**

Táto aplikácia umožňuje ukladanie a zdieľanie súborov s inými používateľmi prostredníctvom cloudového ukladacieho priestoru Dropbox. Keď súbory uložíte do služby Dropbox, zariadenie sa automaticky synchronizuje s webovým serverom a so všetkými ostatnými počítačmi, v ktorých je nainštalovaná aplikácia Dropbox.

Ťuknite na položku **Dropbox** na obrazovke aplikácií.

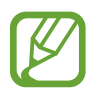

V závislosti od oblasti alebo poskytovateľa služieb nemusí byť táto aplikácia dostupná.

Keď aplikáciu Dropbox spúšťate prvýkrát, aktivujte ju ťuknutím na položku **Start**. Podľa pokynov na obrazovke dokončite nastavenie.

Po aktivácii služby Dropbox sa fotografie a videá nasnímané s fotoaparátom/kamerou zariadenia automaticky odovzdajú do služby Dropbox. Ak chcete zobraziť odovzdané fotografie alebo videá, ťuknite na položku **·•** Ak chcete zdieľať alebo odstrániť súbory alebo vytvoriť albumy, ťuknite na položku  $\boxed{\mathbf{z}}$  a vyberte súbory.

Ak chcete odovzdať súbory do služby Dropbox, postupne ťuknite na položky **↔ □ → Upload here** → **Photos or videos** alebo **Other files**. Ak chcete otvoriť súbory v službe Dropbox, vyberte súbor.

Počas zobrazenia obrázkov alebo videí ťuknutím na položku x pridáte do zoznamu obľúbených. Ak chcete otvoriť súbory v zozname obľúbených, ťuknite na položku  $\star$ .

# **Hodiny**

Táto aplikácia umožňuje nastaviť budík, overiť čas v hlavných svetových mestách, zmerať trvanie určitej udalosti alebo nastaviť časovač.

Ťuknite na položku **Hodiny** na obrazovke aplikácií.

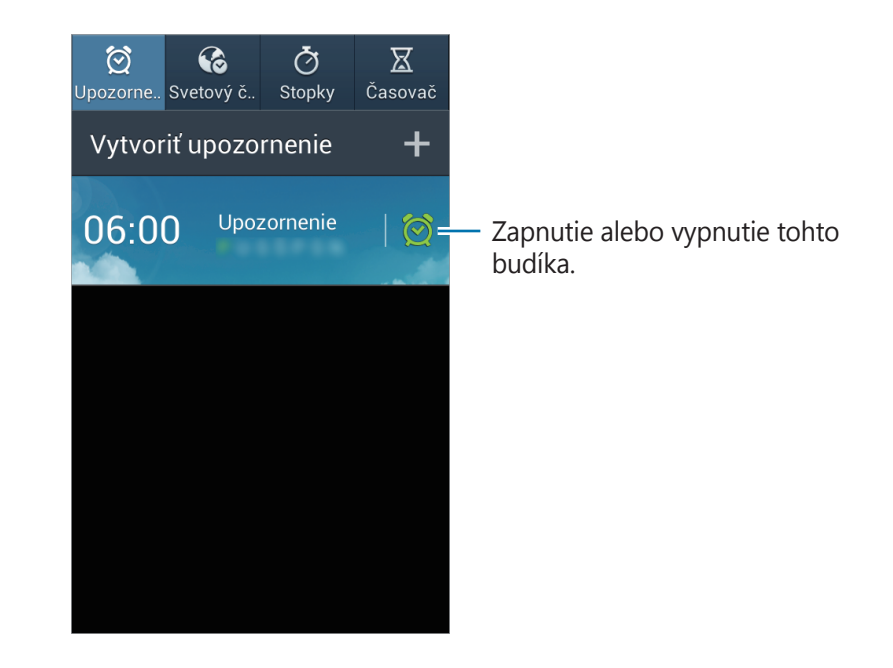

# **Upozornenie**

#### **Nastavenie budíkov**

Ťuknite na položku **Vytvoriť upozornenie**, nastavte čas zapnutia budíka, vyberte dni, v ktoré sa má budík opakovať, a potom ťuknite na položku **Uložiť**.

- **Navigačný budík**: Nastavte miesto. Alarm sa spustí len v prípade, ak sa budete nachádzať na danom mieste.
- **Posunúť budík**: Nastavte interval a počet opakovaní budíka po nastavenom čase.
- **Inteligentný budík**: Nastavte čas zapnutia budíka pred nastaveným časom.

#### **Vypnutie budíkov**

Ak chcete vypnúť budík, potiahnite položku **X** von z veľkého kruhu. Ak chcete, aby sa budík znova spustil po uplynutí zadanej doby, potiahnite položku ZZ von z veľkého kruhu.

#### **Odstránenie budíkov**

Ťuknite na budík, podržte ho a potom ťuknite na položku **Odstrániť**.

# **Svetový čas**

#### **Vytváranie hodín**

Ťuknite na položku **Pridať mesto**, a zadajte názov mesta alebo ho vyberte zo zoznamu miest. Ak chcete použiť letný čas, ťuknite na hodiny, podržte ich a potom ťuknite na položku **Nastavenia letného času**.

#### **Odstránenie hodín**

Postupne ťuknite na položky **I≡I → Odstrániť**, vyberte hodiny a potom ťuknite na položku **Odstrániť**.

# **Stopky**

Ak chcete zistiť trvanie udalosti, ťuknite na položku **Spustiť**. Ak chcete zaznamenať časy okruhov, ťuknite na položku **Okruh**.

Ak chcete vymazať záznamy časov okruhov, ťuknite na položku **Vynulovať**.

# **Časovač**

Nastavte trvanie a potom ťuknite na položku **Spustiť**. Po spustení časovača potiahnite položku  $\times$  von z veľkého kruhu.

# **Kalkulačka**

Pomocou tejto aplikácie môžete vykonávať jednoduché alebo zložité výpočty. Ťuknite na položku **Kalkulačka** na obrazovke aplikácií. Ak chcete zobraziť vedeckú kalkulačku, otočte zariadenie na šírku. Ak je zakázané nastavenie **Otočenie obraz.**, postupne ťuknite na položky **□ → Vedecká kalkulačka**. Ak chcete zobraziť históriu výpočtov, ťuknutím na položku skryte klávesnicu. Ak chcete históriu vymazať, postupne ťuknite na položky  $\equiv \rightarrow Vy$ mazať históriu.

# **Hlasový záznamník**

Táto aplikácia umožňuje zaznamenávanie alebo prehrávanie hlasových poznámok. Ťuknite na položku **Hlasový záznamník** na obrazovke aplikácií.

### **Nahrávanie hlasových poznámok**

Ťuknutím na položku ⊙ spustite nahrávanie. Hovorte do mikrofónu v dolnej časti zariadenia. Ak chcete nahrávanie pozastaviť, ťuknite na položku **II**. Ak chcete nahrávanie ukončiť, ťuknite na položku $\Box$ .

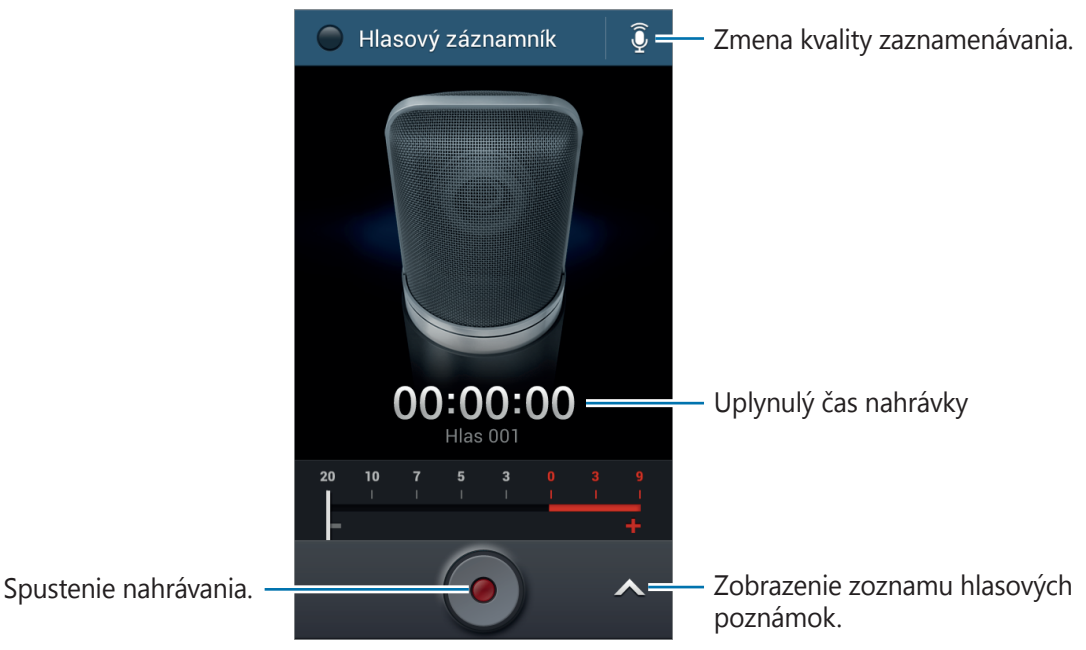

### **Prehrávanie hlasových poznámok**

Vyberte hlasovú poznámku, ktorú chcete prehrať.

- **&** : Orezanie hlasovej poznámky.
- x1.0 : Nastavenie rýchlosti prehrávania.
- $\blacksquare$  : Pozastavenie prehrávania.
- $\cdot$   $\frac{100}{100}$  /  $\frac{1000}{100}$  : Preskočenie o 60 sekúnd dozadu alebo dopredu.
- $\mathbb{K}$  /  $\mathbb{N}$  : Skok na predchádzajúcu alebo nasledujúcu hlasovú poznámku.

Ak chcete hlasovú poznámku odoslať ostatným, postupne ťuknite na položky **I=I** → **Zdieľať cez** a potom vyberte spôsob zdieľania.

# **Správa hlasových poznámok**

V zozname hlasových poznámok ťuknite na položku **=** a vyberte jednu z nasledujúcich možností:

- **Zdieľať cez**: Výber hlasových poznámok, ktoré sa majú odoslať a následný výber metódy zdieľania.
- **Odstrániť**: Vyberte hlasové poznámky na odstránenie.
- **Nastavenia**: Zmena nastavení hlasového záznamníka.
- **Koniec**: Ukončenie hlasového záznamníka.

# **Ukladanie súborov s kontextovými značkami**

V zozname hlasových poznámok postupne ťuknite na položky **I → Nastavenia → Kontextový názov súboru** → **Zap.**

# **Google**

Táto aplikácia slúži nielen na prehľadávanie internetu, ale aj aplikácií a ich obsahu v zariadení. Ťuknite na položku **Google** na obrazovke aplikácií.

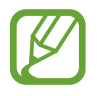

V závislosti od oblasti alebo poskytovateľa služieb nemusí byť táto aplikácia dostupná.

# **Vyhľadávanie v zariadení**

Ťuknite na vyhľadávacie pole a zadajte kľúčové slovo. Prípadne ťuknite na položku  $\downarrow$  a vyslovte kľúčové slovo.

# **Rozsah vyhľadávania**

Ak chcete vybrať aplikácie, ktoré sa majú prehľadávať, postupne ťuknite na položky  $\equiv \rightarrow$ **Nastavenia** → **Vyhľadávanie v telefóne** a začiarknite položky, ktoré sa majú prehľadávať.

### **Google Now**

Spustením vyhľadávania Google zobrazíte karty služby Google Now, ktoré obsahujú informácie o aktuálnom počasí, verejnej doprave, vašom nasledujúcom stretnutí a ďalšie informácie, ktoré pre vás môžu byť v danej chvíli užitočné.

Keď vyhľadávanie Google otvoríte prvýkrát, pridajte službu Google Now. Ak chcete zmeniť nastavenia služby Google Now, postupne ťuknite na položky **I≡I → Nastavenia → Google Now**.

# **Hlasové vyhľadávanie**

Táto aplikácia umožňuje vyhľadávať webové stránky pomocou hlasu.

Ťuknite na položku **Hlasové vyhľadávanie** na obrazovke aplikácií.

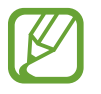

V závislosti od oblasti alebo poskytovateľa služieb nemusí byť táto aplikácia dostupná.

Keď sa na obrazovke zobrazí text **Hovorte**, vyslovte kľúčové slovo alebo slovné spojenie.

# **Moje súbory**

Táto aplikácia poskytuje prístup k rôznym súborom uloženým v zariadení vrátane obrázkov, videí, a skladieb.

Ťuknite na položku **Moje súbory** na obrazovke aplikácií.

### **Zobrazenie súborov**

Vyberte kategóriu a potom výberom otvorte priečinok. Ak sa chcete vrátiť do nadradeného priečinka, ťuknite na položku  $\lceil \cdot \rceil$ . Ak sa chcete vrátiť do hlavného adresára, ťuknite na položku  $\lceil \cdot \rceil$ .

V priečinku ťuknite na položku  $\equiv$  a vyberte jednu z nasledujúcich možností:

- **Vybrať všetko**: Výber všetkých súborov alebo priečinkov, aby sa použila rovnaká možnosť na všetky súčasne.
- **Vytvoriť priečinok**: Vytvorenie priečinka.
- **Vyhľadávanie**: Vyhľadávanie súborov alebo priečinkov.
- **Zobraziť podľa**: Zmena režimu zobrazenia.
- **Usporiadať podľa**: Zoradenie súborov alebo priečinkov.
- **Nastavenia**: Zmena nastavení správcu súborov.

Začiarknutím vyberte súbor alebo priečinok a potom použite jednu z nasledujúcich možností:

- $\cdot$   $\blacksquare$ : Vymazanie súborov alebo priečinkov.
- $\cdot$   $\leq$  : Odoslanie súborov iným používateľom alebo ich zdieľanie.
- $\cdot \quad \blacksquare \rightarrow \text{Presunit}'$ : Presunutie súborov alebo priečinkov do iného priečinka.
- $\blacksquare$  **→ Kopírovať**: Skopírovanie súborov alebo priečinkov do iného priečinka.
- $\cdot$   $\blacksquare$   $\rightarrow$  **Premenovat'**: Premenovanie súboru alebo priečinka.
- $\cdot$   $\blacksquare$   $\rightarrow$  **Podrobnosti**: Zobrazenie podrobností o súbore alebo priečinku.

# **Pridávanie odkazov na priečinky**

Do hlavného adresára môžete pridať odkazy na často používané priečinky. Postupne ťuknite na položky **I → Pridať odkaz**, zadajte názov odkazu, ťuknite na položku **OK**, vyberte priečinok a potom ťuknite na položku **Nastaviť sem**.

# **Stiahnuté položky**

Pomocou tejto aplikácie môžete zobraziť, ktoré súbory sa preberajú prostredníctvom aplikácií. Ťuknite na položku **Stiahnuté položky** na obrazovke aplikácií.

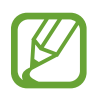

V závislosti od oblasti alebo poskytovateľa služieb nemusí byť táto aplikácia dostupná.

Ak chcete zobraziť súbory stiahnuté z internetu, ťuknite na položku **Sťahov. z internetu**. Ak chcete zobraziť súbory stiahnuté z iných aplikácií, ako je napríklad aplikácia **E-mail**, ťuknite na položku **Iné sťahovania**.

Vybratím otvorte súbor v požadovanej aplikácii.

Ak chcete súbory zoradiť podľa veľkosti, ťuknite na položku **Zoradiť podľa veľkosti**. Ak chcete súbory zoradiť podľa dátumu, ťuknite na položku **Zoradiť podľa dátumu**.

# **Cestovanie a informácie o umiestnení**

# **Mapy**

Táto aplikácia umožňuje vyhľadať polohu zariadenia, vyhľadávať miesta alebo získať navigačné pokyny.

Ťuknite na položku **Mapy** na obrazovke aplikácií.

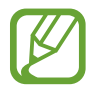

V závislosti od oblasti alebo poskytovateľa služieb nemusí byť táto aplikácia dostupná.

# **Vyhľadávanie polohy**

Vyhľadávajte miesta zadaním adresy alebo kľúčových slov. Po vyhľadaní miesta zobrazíte podrobné informácie výberom daného miesta. Ďalšie informácie nájdete v pomocníkovi.

# **Získanie trasy do cieľového miesta**

Ťuknutím na položku nastavte počiatočné a konečné miesto a potom vyberte spôsob dopravy. V zariadení sa zobrazia trasy, po ktorých sa dostanete do cieľa.

# **Miesta**

Táto aplikácia umožňuje vyhľadávať reštaurácie, banky autobusové zastávky a ďalšie miesta v blízkosti.

Ťuknite na položku **Miesta** na obrazovke aplikácií.

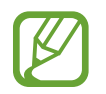

V závislosti od oblasti alebo poskytovateľa služieb nemusí byť táto aplikácia dostupná.

Vyberte kategóriu miesta a potom vyberte miesto zo zoznamu výsledkov vyhľadávania. Po vyhľadaní miesta môžete zobraziť informácie o danom mieste, napríklad jeho polohu na mape alebo komentáre iných používateľov. Dané miesto môžete aj ohodnotiť, okomentovať a zdieľať informácie s ostatnými používateľmi.

# **Navigácia**

Táto aplikácia vám umožní vyhľadať trasu do cieľa.

Ťuknite na položku **Navigácia** na obrazovke aplikácií.

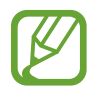

- Navigačné mapy, vaša aktuálna poloha a ostatné navigačné dáta sa môžu líšiť od informácií o aktuálnej polohe. Vždy by ste mali venovať pozornosť situácii na ceste, doprave a ďalším faktorom, ktoré môžu ovplyvňovať vašu jazdu. Počas jazdy dodržiavajte všetky bezpečnostné upozornenia a predpisy.
- V závislosti od oblasti alebo poskytovateľa služieb nemusí byť táto aplikácia dostupná.

Nastavte počiatočné a konečné miesto a potom vyberte spôsob dopravy. V zariadení sa zobrazia trasy, po ktorých sa dostanete do cieľa. Po vyhľadaní trasy postupujte pri navigácii do cieľa podľa zobrazených pokynov.

# **Nastavenia**

# **Informácie o nastaveniach**

Táto aplikácia umožňuje konfigurovať zariadenie, nastaviť možnosti aplikácií a pridať kontá. Ťuknite na položku **Nastavenia** na obrazovke aplikácií.

# **Pripojenia**

#### **Wi-Fi**

Aktivácia funkcie Wi-Fi vám umožní pripojiť sa k sieti Wi-Fi a získať prístup na internet alebo k iným sieťovým zariadeniam.

Ak chcete použiť možnosti, ťuknite na položku  $\equiv$ 1.

- **Pokročilé**: Prispôsobenie nastavení Wi-Fi.
- **Tlačidlo WPS**: Pripojenie k zabezpečenej sieti Wi-Fi pomocou tlačidla WPS.
- **Zadanie kódu WPS PIN**: Pripojenie k zabezpečenej sieti Wi-Fi pomocou kódu WPS PIN.

#### **Nastavenie pohotovostného režimu funkcie Wi-Fi**

Na obrazovke nastavení postupne ťuknite na položky **Pripojenia → Wi-Fi →**  $\equiv$  **→ Pokročilé** → **Ponechať Wi-Fi zapnuté počas spánku**.

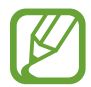

Keď je obrazovka vypnutá, zariadenie automaticky vypne Wi-Fi pripojenie. Ak je zariadenie nastavené na používanie dátových sietí, automaticky sa k nim pripojí. Môže to znamenať dodatočné poplatky. Ak chcete zabrániť vysokým účtom za využitie dát, nastavte túto možnosť na hodnotu **Vždy**.

#### **Nastavenie oznamovania sietí**

Zariadenie môže zisťovať otvorené siete Wi-Fi a v prípade ich dostupnosti zobraziť oznámenie v stavovom riadku.

Ak chcete aktivovať túto funkciu, na obrazovke nastavení postupne ťuknite na položky **Pripojenia** → **Wi-Fi** →  $\equiv$  → **Pokročilé** a začiarknite políčko **Sieťové oznámenie**.

#### **Wi-Fi Direct**

Funkcia Wi-Fi Direct umožňuje priamo spojiť dve zariadenia prostredníctvom siete Wi-Fi bez toho, aby bolo potrebné použiť prístupový bod.

Na obrazovke nastavení postupne ťuknite na položky **Pripojenia** → **Wi-Fi** → **Wi-Fi Direct**.

## **Bluetooth**

Aktivácia funkcie Bluetooth vám umožní vymieňať informácie na krátke vzdialenosti.

Ak chcete používať ďalšie možnosti, ťuknite na položku  $\equiv$ .

- **Časový limit viditeľnosti**: Nastavenie trvania viditeľnosti zariadenia.
- **Prijaté súbory**: Zobrazenie súborov prijatých prostredníctvom funkcie Bluetooth.

# **Využitie dát**

Sledovanie využitia dát a prispôsobenie nastavení obmedzenia.

- **Mobilné dáta**: Nastavenie zariadenia na používania dátových pripojení v ľubovoľnej mobilnej sieti.
- **Nast. dát. limit mobil. spojenia**: Nastavenie obmedzenia využitia dát mobilného pripojenia.
- **Cyklus používania dát**: Zadanie mesačného dátumu vynulovania na monitorovanie využitia dát.

Ak chcete používať ďalšie možnosti, ťuknite na položku  $\equiv$ 1.

- **Dátový roaming**: Nastavenie používania dátových pripojení počas roamingu na zariadení.
- **Obmedziť dát. pren. na pozadí**: Nastavenie vypnutia synchronizácie na pozadí pri používaní mobilnej siete na zariadení.
- **Automatická synchronizácia údajov**: Aktivácia alebo deaktivácia automatickej synchronizácie aplikácií. Postupným ťuknutím na položky **Nastavenia** → **Kontá** môžete vybrať, ktoré informácie sa synchronizujú pre jednotlivé kontá.
- **Zobraziť používanie siete Wi-Fi**: Nastavenie zariadenia, aby zobrazovalo využitie dát prostredníctvom pripojenia Wi-Fi.
- **Mobilné prístupové body**: Vyberte prístupové body Wi-Fi, ak chcete aplikáciám spusteným na pozadí zabrániť v ich používaní.

# **Ďalšie siete**

Prispôsobenie nastavení na ovládanie sietí.

#### **Letový režim**

Toto nastavenie umožňuje vypnúť všetky bezdrôtové funkcie zariadenia. Budete tak môcť využívať iba služby nesúvisiace so sieťou.

#### **Mobilné siete**

- **Mobilné dáta**: Povolenie dátových sietí s prepínaním paketov pre sieťové služby.
- **Dátový roaming**: Pripojenie zariadenia k inej sieti, keď ste v zahraničí alebo keď nie je dostupná vaša domovská sieť.
- **Názvy prístupových bodov**: Nastavenie názvov prístupových bodov (APN).
- **Režim siete**: Výber typu siete.
- **Operátori sietí**: Vyhľadanie dostupných sietí a výber siete pre roaming.

#### **Zdieľ. prip. a pren. prís. bod**

- **Prenosný prístupový bod Wi-Fi**: Použitie prenosného prístupového bodu Wi-Fi na zdieľanie pripojenia zariadenia k mobilnej dátovej sieti s počítačmi alebo inými zariadeniami prostredníctvom siete Wi-Fi.
- **Zdieľanie pripojenia USB**: Nastavenie zdieľania USB pripojenia na zdieľanie pripojenia zariadenia k mobilnej sieti s počítačom prostredníctvom USB pripojenia. Po pripojení k počítaču sa bude zariadenie používať ako bezdrôtový modem pre počítač.
- **Zdieľanie pripojenia cez Bluetooth**: Nastavenie zdieľania pripojenia Bluetooth na zdieľanie pripojenia zariadenia k mobilnej sieti s počítačmi alebo inými zariadeniami prostredníctvom Bluetooth pripojenia.
- **Pomocník**: Informácie o zdieľaní USB, Wi-Fi a Bluetooth pripojenia.

#### **Sieť VPN**

Nastavenie a pripojenie k virtuálnym súkromným sieťam (VPN).

# **NFC**

- **NFC**: Aktivácia funkcie NFC na čítanie alebo zapisovanie značiek NFC, ktoré obsahujú informácie.
- **Android Beam**: Zapnutie funkcie Android Beam na odoslanie údajov, napríklad webových stránok a kontaktov, do zariadení podporujúcich funkciu NFC.

### **S Beam**

Aktivácia funkcie S Beam vám umožní odosielať dáta, napríklad videá, obrázky a dokumenty, do zariadení podporujúcich funkcie NFC a Wi-Fi Direct.

### **Kies cez Wi-Fi**

Pripojenie zariadenia k aplikácii Samsung Kies prostredníctvom siete Wi-Fi.

# **Moje zariadenie**

# **Uzamknúť obrazovku**

Zmena nastavení zabezpečenia zariadenia.

- **Uzamknutie obrazovky**: Aktivácia funkcie uzamknutia obrazovky. Nasledujúce možnosti sa môžu líšiť v závislosti od vybranej funkcie uzamknutia obrazovky.
- **Viacero miniaplikácií**: Nastavte zariadenie tak, aby umožňovalo použitie widgetov na zamknutej obrazovke.
- **Miniaplik. na zamk. obr.**:
	- **Obľúbené aplikácie alebo Fotoaparát**: Nastavenie zariadenie tak, aby zobrazovalo odkazy na každú aplikáciu alebo automaticky spustilo aplikáciu fotoaparáta, keď na uzamknutej obrazovke potiahnete panely doľava.
	- **Hodiny alebo osob. správa**: Nastavenie zariadenia tak, aby na uzamknutej obrazovke zobrazovalo hodiny alebo osobnú správu. Nasledujúce možnosti sa môžu líšiť v závislosti od vášho výberu.

Hodiny:

- **Duálne hodiny**: Nastavte zariadenie, aby zobrazovalo duálne hodiny.
- **Veľkosť hodín**: Zmena veľkosti hodín.
- **Zobraziť dátum**: Nastavte zariadenie tak, aby zobrazovalo dátum spolu s hodinami.
- **Informácie o vlastníkovi**: Zadanie informácií zobrazovaných s hodinami.

Osobná správa:

- **Upraviť osobnú správu**: Úprava osobnej správy.
- **Odkazy**: Nastavenie zariadenia tak, aby zobrazovalo a upravovalo odkazy aplikácií na uzamknutej obrazovke.

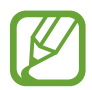

V závislosti od oblasti alebo poskytovateľa služieb nemusí byť táto funkcia dostupná.

- **Efekt odomknutia**: Výber efektu pri odomykaní obrazovky.
- **Text pomocníka**: Nastavenie zariadenia, aby zobrazovalo text pomocníka na uzamknutej obrazovke.

# **Zobrazenie**

Zmena nastavení displeja.

- **Pozadie**:
	- **Domovská obrazovka**: Výber obrázka pozadia pre domovská obrazovka.
	- **Uzamknúť obrazovku**: Výber obrázka pozadia pre uzamknutú obrazovku.
	- **Domovská obrazovka a zamknutá obrazovka**: Výber obrázka pozadia pre domovskú obrazovku a uzamknutú obrazovku.
- **Panel oznámení**: Prispôsobenie položiek, ktoré sa zobrazujú na paneli oznámení.
- **Jas**: Nastavenie jasu displeja.
- **Automaticky otáčať obrazovku**: Nastavenie obsahu na automatické otáčanie rozhrania pri otočení zariadenia.
- **Časový limit obrazovky**: Nastavenie doby, po uplynutí ktorej zariadenie vypne podsvietenie displeja.
- **Denný sen**: Nastavenie zariadenia tak, aby spustilo šetrič počas nabíjania.
- **Štýl písma**: Zmena typu písma textu na displeji.
- **Veľkosť písma**: Zmena veľkosti písma.
- **Zobraziť % nabitie batérie**: Nastavenie percentuálneho zobrazenia nabitia batérie.

## **Zvuk**

Zmena nastavení rôznych zvukov zariadenia.

- **Hlasitosť**: Nastavenie úrovne hlasitosti pre zvonenia hovoru, hudbu a videá, systémové zvuky a oznámenia.
- **Zvonenia**: Výber zvonenia pri upozorňovaní na prichádzajúce hovory.
- **Vibrácie**: Pridanie alebo výber vzoru vibrovania.
- **Predvolený zvuk oznámení**: Výber zvonenia pre udalosti, ako sú napríklad prichádzajúce správy a zmeškané hovory.
- **Vibrovať pri zvonení**: Nastavenie zariadenia na vibrovanie a prehrávanie zvonenia pri prichádzajúcich hovoroch.
- **Tón klávesn. voľby čísla**: Nastavenie zariadenia na zvukové signalizovanie pri ťukaní na tlačidlá klávesnice.
- **Zvuky dotykov**: Nastavenie zariadenia na zvukové signalizovanie pri výbere aplikácie alebo možnosti na dotykovom displeji.
- **Zvuk zamknutia obrazovky**: Nastavenie zariadenia na zvukové signalizovanie pri uzamykaní alebo odomykaní dotykového displeja.
- **Adapt Sound**: Prispôsobenie zvuku podľa ucha, ktoré najčastejšie používate počas hovorov alebo na počúvanie hudby.

### **Režim domovskej obrazovky**

Vyberte režim domovskej obrazovky (štandardný alebo jednoduchý).

### **Hovor**

Prispôsobenie nastavení funkcií hovoru.

- **Odmietnutie hovoru**: Automatické odmietnutie hovorov z konkrétnych telefónnych čísel. Pridanie telefónnych čísel do zoznamu odmietnutých.
- **Nastavenie správ na odmietnutie hovorov**: Pridanie alebo úprava správy odoslanej pri odmietnutí hovoru.
- **Prijímanie/ukončovanie hovorov**:
	- **Prijímať hovory domovským tlačidlom**: Nastavenie zariadenia na prijatie prichádzajúceho hovoru stlačením tlačidla Domov.
	- **Tl. nap. ukončuje hovory**: Nastavenie zariadenia na ukončenie hovoru stlačením vypínacieho tlačidla.
- **Vypnúť obrazovku počas hovorov**: Nastavenie zariadenia tak, aby sa počas hovoru zapol bezdotykový snímač automatického vypnutia obrazovky.
- **Upozornenia na hovor**:
	- **Vibrovanie pri odpovedaní**: Nastavenie zariadenia, aby zavibrovalo, keď druhá strana príjme hovor.
	- **Vibr. pri ukon. hovoru**: Nastavenie zariadenia, aby zavibrovalo, keď druhá strana ukončí hovor.
	- **Tón spojenia hovoru**: Aktivovanie alebo deaktivovanie tónu pri spojení hovoru.
	- **Minútový tón**: Aktivovanie alebo deaktivovanie tónu počítadla minút.
	- **Tón ukončenia hovoru**: Aktivovanie alebo deaktivovanie tónu po odpojení hovoru.
	- **Upozornenia počas hovoru**: Nastavenie zariadenia, aby vás upozornilo na udalosti počas hovoru.
- **Príslušenstvo na telefonovanie**:
	- **Automatická odpoveď**: Nastavenie zariadenia, aby po určitom čase automaticky hovor prijalo (k dispozícii iba po pripojení náhlavnej súpravy).
	- **Časovač automat. odpovede**: Nastavenie dĺžky času, kým zariadenie príjme hovor.
	- **Podmienky odchádz. hovoru**: Nastavenie zariadenia, aby umožňovalo odchádzajúce hovory prostredníctvom náhlavnej súpravy Bluetooth, aj keď je uzamknuté.
	- **Typ odchádzajúceho hovoru**: Výber typu odchádzajúcich hovorov, aby bolo možné použiť náhlavnú súpravu Bluetooth.
- **Ďalšie nastavenia**:
	- **ID volajúceho**: Zobrazenie identifikačného čísla vášho volajúceho ostatným účastníkom odchádzajúcich hovorov.
	- **Presmerovanie hovorov**: Presmerovanie prichádzajúcich hovorov na iné číslo.
	- **Autom. predvoľba oblasti**: Nastavenie zariadenia tak, aby sa pred telefónne číslo automaticky zadávala predvoľba (smerové číslo alebo kód krajiny).
	- **Blokovanie hovorov**: Blokovanie prichádzajúcich alebo odchádzajúcich hovorov.
	- **Čakajúci hovor**: Umožnenie upozornenia pri prichádzajúcich hovoroch v priebehu iného hovoru.
	- **Automatické znovuvytáčanie**: Aktivovanie automatického vytočenia použit. tel. čísel pri hovoroch, ktoré neboli spojené alebo došlo k ich prerušeniu.
	- **Čísla pevnej voľby**: Aktivovanie alebo dektivovanie režimu pevného vytáčania čísel (FDN) na obmedzenie hovorov na čísla v zozname FDN. Zadanie kódu PIN2 dodaného s kartou SIM alebo USIM.
- **Vyzv. tóny a tóny klávesn.**:
	- **Vyzváňacie tóny**: Výber zvonenia pri upozorňovaní na prichádzajúce hovory.
	- **Vibrácie**: Pridanie alebo výber vzoru vibrovania.
	- **Vibrovať pri zvonení**: Nastavenie zariadenia na vibrovanie a prehrávanie zvonenia pri prichádzajúcich hovoroch.
	- **Tóny tlačidiel**: Nastavenie zariadenia, aby prehrávalo zvuk pri ťukaní na tlačidlá na klávesnici.
- **Prispôsobiť zvuk hovoru**:
	- **Zvuk. ekval. počas hovoru**: Výber typu zvuku hovorov, ktorý sa má použiť s náhlavnou súpravou.
	- **Adapt Sound**: Prispôsobenie zvuku podľa ucha, ktoré najčastejšie používate počas hovorov alebo na počúvanie hudby.
- **Obrázok pre videohovor**: Výber obrázka, ktorý uvidí druhá strana.
- **Použiť možnosti pre zlyhanie hovorov**: Výber hlasového hovoru, keď sa nepodarí spojiť videohovor.
- **Odkazová služba**: Vyberte alebo nastavte poskytovateľa služby odkazovej schránky.
- **Nastavenia hlasovej pošty**: Zadanie čísla na získanie prístupu k službe odkazovej schránky. Uvedené číslo získate od poskytovateľa služby.
- **Zvuk**: Výber zvonenia pri upozorňovaní na nové odkazy v odkazovej schránke.
- **Vibrovať**: Nastavenie zariadenia na vibrovanie pri prijatí odkazov z odkazovej schránky.
- **Kontá**: Nastavenie zariadenia na prijímanie hovorov z IP adresy a zriadenie vašich kont pre služby hovorov z IP adresy.
- **Použiť internetový hovor**: Nastavenie, či sa budú služby hovorov z IP adresy využívať pri všetkých hovoroch alebo len pri hovoroch z IP adresy.

### **Režim blokovania**

Vyberte oznámenia, ktoré budú blokované alebo nastavte, aby v Režime blokovania prichádzali hovory len od zvolených kontaktov.

# **Režim súpravy hands-free**

Nastavenie zariadenia tak, aby čítalo obsah nahlas, a určenie aplikácií na používanie v jazdnom režime.

### **Bezpečnostná pomoc**

Nastavenie zariadenia na odoslanie správy príjemcom v stave núdze. Ak chcete odoslať správu, stlačte a 3 sekundy podržte obe strany tlačidla hlasitosti.

- **Upraviť tiesňovú správu**: Úprava správy, ktorá sa odošle, keď ste v stave núdze.
- **Odoslať tiesň. fotografie**: Nastavenie zariadenia na vytvorenie fotografií a ich odoslanie príjemcom spolu so správou.

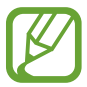

V závislosti od oblasti alebo poskytovateľa služieb nemusí byť táto funkcia dostupná.

- **Interval správ**: Nastavenie intervalu pre opätovné odoslanie správy.
- **Tiesňové kontakty**: Výber alebo úprava príjemcov správy.

# **Zjednodušenie ovládania**

Služby zjednodušenia ovládania predstavujú špeciálne funkcie pre ľudí s určitým fyzickým postihnutím. Nasledujúce nastavenia zjednodušujú prístup k zariadeniu a jeho ovládanie.

- **Automaticky otáčať obrazovku**: Nastavenie rozhrania na automatické otáčanie pri otočení zariadenia.
- Časový limit obrazovky: Nastavenie doby, po uplynutí ktorej zariadenie vypne podsvietenie displeja.
- **Hovoriť heslá**: Nastavenie zariadenia na čítanie zadávaných hesiel pomocou funkcie Talkback.
- **Prijímanie/ukončovanie hovorov**:
	- **Prijímať hovory domovským tlačidlom**: Nastavenie zariadenia na prijatie prichádzajúceho hovoru stlačením tlačidla Domov.
	- **Prijímať hovory ťuknutím**: Nastavenie zariadenia tak, aby prijímalo prichádzajúce hovory, keď dvakrát ťuknete na tlačidlo prijímania hovorov.
	- **Tl. nap. ukončuje hovory**: Nastavenie zariadenia na ukončenie hovoru stlačením vypínacieho tlačidla.
- **Zobraziť odkaz**: Pridanie odkazu na **Zjednodušenie ovládania** do rýchleho menu, ktoré sa objaví, keď stlačíte a podržíte vypínacie tlačidlo.
- **Spravov. zjedn. ovládania**: Exportovanie alebo importovanie nastavení zjednodušenia prístupu, aby sa dali zdieľať s inými zariadeniami.
- **TalkBack**: Aktivácia funkcie Talkback, ktorá poskytuje hlasovú odozvu.
- **Veľkosť písma**: Zmena veľkosti písma.
- **Zväčšenie**: Nastavenie zariadenia na priblíženie alebo vzdialenie pomocou prstov.
- **Negatívne farby**: Inverzia farieb displeja s cieľom zlepšenia čitateľnosti.
- **Odkaz na zjednodušenie ovládania**: Nastavenie zariadenia na aktivovanie funkcie Talkback po stlačení a podržaní vypínacieho tlačidla a ťuknutí a podržaní obrazovky dvomi prstami.
- **Možn. prev. textu na reč**:
	- **Preferovaný nástroj TTS**: Výber nástroja syntézy reči. Ak chcete zmeniť nastavenia nástrojov syntézy reči, ťuknite na položku
	- **Rýchlosť reči**: Výber rýchlosti funkcie prevodu textu na reč.
	- **Vypočuť príklad**: Prehratie ukážky hovoreného textu.
- **Zlepšiť webovú dostupnosť**: Nastavenie aplikácií na inštaláciu webových skriptov, ktoré zlepšujú dostupnosť webového obsahu.
- **Vyváženie zvuku**: Úprava vyváženia zvuku pri používaní duálnej náhlavnej súpravy.
- **Mono zvuk**: Zapnutie monofónneho zvuku pri počúvaní zvuku cez jedno slúchadlo.
- **Vypnúť všetky zvuky**: Stlmenie všetkých zvukov zariadenia.
- **Oznámenie bleskom**: Nastavenie blesku tak, aby blikal, keď máte prichádzajúci hovor, novú správu alebo oznámenie.
- **Asistenčné menu**: Nastavenie zariadenia na zobrazovanie pomocnej ikony odkazu, ktorá poskytuje prístup k funkciám podporovaným externými tlačidlami alebo k funkciám na paneli oznámení. Na ikone odkazov môžete upravovať aj menu.
- **Oneskorenie ťuknutia a podržania**: Nastavenie doby rozpoznania ťuknutia a podržania obrazovky.
- **Ovládanie interakcií**: Táto funkcia umožňuje používať režim ovládania interakcie za účelom obmedzenia reakcií zariadenia na vstupy v aplikácii. Tento režim môže byť užitočný, ak chcete ostatným používateľom povoliť len obmedzený prístup a ovládanie vašich médií alebo údajov. Ak chcete tento režim aktivovať alebo ukončiť počas používania aplikácie, súčasne stlačte a podržte tlačidlo Domov a tlačidlo zníženia hlasitosti.

### **Jazyk a vstup**

Zmena nastavení zadávania textu. Niektoré možnosti nemusia byť dostupné v závislosti od vybraného jazyka k dispozícii.

#### **Jazyk**

Výber jazyka zobrazenia pre všetky ponuky a aplikácie.

#### **Predvolený**

Výber predvoleného typu klávesnice na zadávanie textu.

#### **Hlas. zadávanie textu Google**

Ak chcete zmeniť nastavenia hlasového zadávania, ťuknite na položku  $\ddot{\bullet}$ .

- **Zvoľte vstupné jazyky**: Výber vstupných jazykov pre textový vstup.
- **Blokovať urážlivé slová**: Nastavenie zariadenia tak, aby zabraňovalo v rozpoznávaní urážlivých slov v hlasových vstupoch.
- **Rozpoznávanie reči offline**: Prevzatie a inštalácia jazykových dát pre hlasový vstup offline.

#### **Klávesnica Samsung**

Ak chcete zmeniť nastavenia klávesnice Samsung, ťuknite na položku  $\ddot{\bullet}$ .

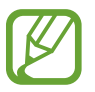

Dostupné možnosti sa môžu líšiť v závislosti od oblasti alebo poskytovateľa služieb.

- **Abecedy**: Zmena rozloženia klávesnice.
- **Čísla a symboly**: Zmena rozloženia klávesnice.
- **Jazyky vstupu**: Výber jazykov pre textový vstup.
- **Prediktívny text**: Aktivácia režimu prediktívneho textu na predikciu slov na základe vášho vstupu a zobrazovanie návrhov slov. Nastavenia predikcie slov môžete prispôsobiť.
- **Súvislý vstup**: Nastavenie zariadenia na zadávanie textu ťahaním prsta po klávesnici.
- **Ovládanie kurzora:** Zapnutie alebo vypnutie funkcie inteligentnej navigácie po klávesnici presúvaním kurzora alebo posúvaním po klávesnici.
- **Zvuk pri ťuknutí na tlač.**: Nastavenie zariadenia tak, aby po stlačení tlačidla prehralo zvuk.
- **Pokročilé**:
	- **Automatická kapitalizácia**: Nastavenie zariadenia na automatické písanie veľkých prvých písmen nasledujúcich po koncovom interpunkčnom znamienku, napríklad po bodke, čiarke, otázniku alebo výkričníku.
	- **Automatické medzery**: Nastavenie zariadenia tak, aby automaticky vkladalo medzery medzi slová.
	- **Automatická interpunkcia**: Nastavenie zariadenia tak, aby po dvojitom ťuknutí na medzerník vložilo bodku.
	- **Ukážka znakov**: Nastavenie zariadenia na zobrazenie veľkého obrázka jednotlivých znakov, na ktoré ste ťukli.
- **Prehliadka**: Informácie o zadávaní textu pomocou klávesnice Samsung.
- **Vynulovať nastavenia**: Resetovanie nastavení klávesnice Samsung.

#### **Hlasové hľadanie**

- **Jazyk**: Výber jazyka rozpoznávania hlasu.
- **Hlasový výstup**: Nastavenie zariadenia na poskytovanie hlasovej odozvy upozorňujúcej na aktuálnu akciu.
- **Blokovať urážlivé slová**: Skrytie urážlivých slov vo výsledkoch hlasového vyhľadávania.
- **Rozpoznávanie reči offline**: Prevzatie a inštalácia jazykových dát pre hlasový vstup offline.
- **Náhlavná súprava Bluetooth**: Nastavenie zariadenia tak, aby povolilo hlasové vyhľadávanie prostredníctvom náhlavnej súpravy Bluetooth pripojenej k zariadeniu.

#### **Možn. prev. textu na reč**

- Preferovaný nástroj TTS: Výber nástroja syntézy reči. Ak chcete zmeniť nastavenia nástrojov syntézy reči, ťuknite na položku **.\***.
- **Rýchlosť reči**: Výber rýchlosti funkcie prevodu textu na reč.
- **Vypočuť príklad**: Prehratie ukážky hovoreného textu.

#### **Rýchlosť ukazovateľa**

Nastavenie rýchlosti ukazovateľa pre myš alebo navigačné tlačidlo pripojené k zariadeniu.

# **Pohyby a gestá**

- **Inteligentné upozorňovanie**: Nastavenie zariadenia tak, aby vás upozornilo na zmeškané hovory alebo nové správy, keď ho vezmete do ruky.
- **Stlmenie/pozastav.**: Nastavenie zariadenia tak, aby stlmilo prichádzajúci hovor, budík, hudbu a FM rádio otočením zariadenia obrazovkou nadol.

# **Kontá**

# **Pridať konto**

Pridanie e-mailových kont alebo kont sociálnych sietí.

### **Zálohovanie a resetovanie**

Zmena nastavení pre správu nastavení a údajov.

- **Zálohovať moje údaje**: Nastavenie zariadenia, aby zálohovalo nastavenia a dáta aplikácií na serveri Google.
- **Zálohovať konto**: Nastavenie alebo úprava záložného konta Google.
- **Automatické obnovenie**: Nastavenie zariadenia, aby obnovilo nastavenia a dáta aplikácií po preinštalovaní aplikácií v zariadení.
- **Obnoviť údaje od výrobcu**: Obnovenie nastavení na predvolené hodnoty výrobcu a odstránenie všetkých dát.

# **Ďalšie**

Prispôsobenie nastavení lokalizačným službám, zabezpečenia a iným možnostiam.

# **Lokalizačné služby**

Zmena nastavení pre povolenia informácií o polohe.

- **Prístup k informáciám o mojej polohe**: Nastavenie zariadenia tak, aby umožnilo využívanie informácií o vašej aktuálnej polohe.
- **Použiť satelity GPS**: Nastavenie zariadenia, aby využívalo satelit GPS na určenie aktuálnej polohy.
- **Použiť bezdrôtové siete**: Nastavenie zariadenia tak, aby povolilo zhromažďovanie dát o polohe alebo určenie polohy strateného alebo odcudzeného zariadenia prostredníctvom siete Wi-Fi alebo mobilnej siete.
- **Moje miesta**: Nastavenie profilov, ktoré sa budú používať pre konkrétne miesta pri používaní funkcií GPS, Wi-Fi alebo Bluetooth na zistenie vašej aktuálnej polohy.

# **Zabezpečenie**

Zmena nastavení zabezpečenia karty SIM alebo USIM.

**Šifrovať zariadenie**: Nastavenie hesla na šifrovanie dát uložených v zariadení. Toto heslo je potrebné zadať pri každom zapnutí zariadenia.

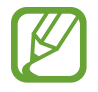

Pred povolením tohto nastavenia nabite batériu, pretože zašifrovanie dát môže trvať viac než hodinu.

• **Šifrovať externú kartu SD**: Nastavenie zariadenia, aby zašifrovalo súbory na pamäťovej karte.

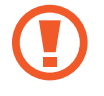

Ak je toto nastavenie povolené a v zariadení obnovíte nastavenia výrobcu, zariadenie nebude môcť prečítať zašifrované súbory. Pred resetovaním zariadenia vypnite toto nastavenie.

- **Diaľkové ovládače**: Nastavenie zariadenia, aby povolilo ovládanie strateného alebo odcudzeného zariadenia na diaľku prostredníctvom internetu. Ak chcete používať túto funkciu, musíte sa prihlásiť do konta Samsung.
	- **Registrácia konta**: Pridanie alebo zobrazenie konta Samsung.
	- **Použiť bezdrôtové siete**: Nastavenie zariadenia tak, aby povolilo zhromažďovanie dát o polohe alebo určenie polohy strateného alebo odcudzeného zariadenia prostredníctvom siete Wi-Fi alebo mobilnej siete.
- **Upoz. na zmenu karty SIM**: Aktivácia funkcie Hľadať môj mobil, pomocou ktorej môžete vyhľadať svoje stratené alebo ukradnuté zariadenie.
- **Prejsť na webovú stránku funkcie Hľadať môj mobil**: Prístup na webovú lokalitu Hľadať môj mobil ([findmymobile.samsung.com](http://findmymobile.samsung.com)). Pomocou webovej lokality Find my mobile môžete sledovať a ovládať svoje stratené alebo odcudzené zariadenie.
- **Nastaviť uzamknutie karty SIM**:
	- **Uzamknúť kartu SIM**: Aktivácia alebo deaktivácia funkcie uzamknutia kódom PIN, ktorá pred použitím zariadenia vyžaduje kód PIN.
	- **Zmeniť SIM PIN**: Zmena kódu PIN používaného na prístup k dátam na karte SIM alebo USIM.
- **Nastaviť heslá ako viditeľné**: Nastavenie zariadenia na zobrazovanie hesiel pri zadávaní.
- **Správcovia zariadenia**: Zobrazenie nainštalovaných správcov zariadenia. Správcom zariadenia môžete povoliť použiť nové pravidlá používania zariadenia.
- **Neznáme zdroje**: Výber inštalácie aplikácií z ľubovoľného zdroja. Ak táto možnosť nie je povolená, aplikácie možno sťahovať len z **Obchod Play**.
- **Overenie aplikácií**: Nastavenie tejto funkcie umožní, aby Google pred nainštalovaním skontroloval, či aplikácia nie je škodlivá.
- **Dôveryhodné poverenia**: Používanie certifikátov a poverení na zaistenie bezpečného používania rôznych aplikácií.
- **Inštal. z ukl. priest. zariad.**: Inštalácia zašifrovaných certifikátov uložených v ukladacom priestore USB.
- **Vymazať poverenia**: Vymazanie obsahu poverení zo zariadenia a resetovanie hesla.

## **Správca aplikácií**

Zobrazenie a správa aplikácií v zariadení.

### **Batéria**

Zobrazenie množstva energie batérie spotrebovaného zariadením.

### **Ukladací priestor**

Zobrazenie informácií o pamäti zariadenia a pamäťovej karty alebo formátovanie pamäťovej karty.

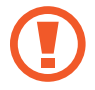

Formátovaním pamäťovej karty sa z karty natrvalo odstránia všetky dáta.

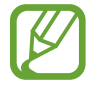

Skutočná dostupná kapacita internej pamäte je nižšia než udávaná kapacita, pretože časť pamäte zaberá operačný systém a predvolené aplikácie. Dostupná kapacita sa môže po aktualizácii zariadenia zmeniť.

### **Dátum a čas**

Prístup a zmena nasledujúcich nastavení na ovládanie spôsobu, akým zariadenie zobrazuje čas a dátum.

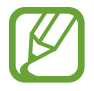

Ak sa batéria úplne vybije alebo ju vyberiete zo zariadenia, dátum a čas sa vynuluje.

- **Automatický dátum a čas**: Automatická aktualizácia dátumu a času pri prechode medzi časovými pásmami.
- **Nast. dátum**: Manuálne nastavenie aktuálneho dátumu.
- **Nastaviť čas**: Manuálne nastavenie aktuálneho času.
- **Aut. nast. časového pásma**: Nastavenie zariadenia, aby prijímalo informácie o časovom pásme zo siete pri prechode medzi časovými pásmami.
- **Vybrať časové pásmo**: Nastavenie domovského časového pásma.
- **Použiť 24-hodinový formát:** Zobrazenie času v 24-hodinovom formáte.
- **Vybrať formát dátumu**: Výber formátu dátumu.

### **Informácie o zariadení**

Prístup k informáciám o zariadení a aktualizácia softvéru zariadenia.

# **Nastavenia Google**

Pomocou tejto funkcie môžete konfigurovať nastavenia niektorých funkcií, ktoré poskytuje spoločnosť Google.

Ťuknite na položku **Nastavenia Google** na obrazovke aplikácií.

# **Riešenie problémov**

Pred kontaktovaním servisného strediska spoločnosti Samsung skúste použiť nasledujúce riešenia. Niektoré situácie nemusia platiť pre vaše zariadenie.

#### **Pri zapnutí alebo používaní zariadenia sa zobrazí výzva na zadanie jedného z nasledujúcich kódov:**

- Heslo: Keď je aktívna funkcia uzamknutia zariadenia, musíte zadať heslo, ktoré ste nastavili pre zariadenie.
- PIN: Pri prvom použití zariadenia alebo keď je povolené vyžadovanie kódu PIN musíte zadať kód PIN dodaný s kartou SIM alebo USIM. Túto funkciu možno vypnúť pomocou nastavenia Uzamknúť kartu SIM.
- PUK: Karta SIM alebo USIM je zablokovaná, zvyčajne v dôsledku viacnásobného zadania nesprávneho kódu PIN. Musíte zadať kód PUK, ktorý ste dostali od svojho poskytovateľa služieb.
- PIN2: Keď prejdete do ponuky, ktorá vyžaduje zadanie kódu PIN2, musíte zadať kód PIN2 dodaný s kartou SIM alebo USIM. Podrobnosti získate od svojho poskytovateľa služieb.

#### **Zariadenie zobrazuje chybové správy týkajúce sa siete alebo služieb**

- Ak sa nachádzate v oblasti so slabým signálom alebo zlým príjmom, môžete stratiť signál. Prejdite na iné miesto a skúste to znova. Počas prechádzania na iné miesto sa môžu opakovane zobrazovať chybové hlásenia.
- Bez predplatných služieb nie je možné používať niektoré možnosti. Podrobnosti získate od svojho poskytovateľa služieb.

#### **Zariadenie sa nezapne**

- Keď je batéria úplne vybitá, zariadenie sa nezapne. Pred zapnutím zariadenia úplne nabite batériu.
- Batéria nemusí byť správne vložená. Znova vložte batériu.
- Dôkladne očistite pozlátené kontakty a znova vložte batériu.

#### **Dotykový displej reaguje pomaly alebo nesprávne**

- Ak na dotykový displej pripevníte ochranný kryt alebo voliteľné príslušenstvo, dotykový displej nemusí fungovať správne.
- Ak máte nasadené rukavice, dotykového displeja sa dotýkate špinavými rukami alebo na displej ťukáte ostrými predmetmi alebo končekmi prstov, dotykový displej nemusí fungovať.
- Vo vlhkých podmienkach alebo pri vystavení vode môže dôjsť k zlyhaniu funkcie dotykového displeja.
- Reštartuje zariadenie, aby sa odstránili dočasné softvérové chyby.
- Uistite sa, že softvér zariadenia je aktualizovaný na najnovšiu verziu.
- Ak je dotykový displej poškriabaný alebo poškodený, navštívte servisné stredisko spoločnosti Samsung.

#### **Zariadenie nereaguje alebo sa v ňom zobrazujú závažné chyby**

Ak zariadenie prestane reagovať alebo sa zablokuje, na obnovenie jeho činnosti môže byť potrebné zavrieť aplikácie alebo znova vložiť batériu a zariadenie zapnúť. Ak zariadenie zamrzlo a nereaguje, stlačením a podržaním vypínacieho tlačidla 8 až 10 sekúnd zariadenie reštartujte.

Ak sa tým nedarí problém vyriešiť, vykonajte obnovu údajov od výrobcu. Na obrazovke aplikácií postupne ťuknite na položky **Nastavenia** → **Kontá** → **Zálohovanie a resetovanie** → **Obnoviť údaje od výrobcu** → **Resetovať zariadenie** → **Vymazať všetko**. Pred obnovením údajov od výrobcu nezabudnite vytvoriť záložné kópie všetkých dôležitých údajov uložených v zariadení. Ak sa problém neodstráni, obráťte sa na servisné stredisko spoločnosti Samsung.

#### **Hovory sa neprepájajú**

- Uistite sa, že ste pripojení k správnej mobilnej sieti.
- Uistite sa, že ste pre volané telefónne číslo nenastavili blokovanie hovorov.
- Uistite sa, že ste pre telefónne číslo, z ktorého prichádza hovor, nenastavili blokovanie hovorov.

#### **Druhá strana vás počas hovoru nepočuje**

- Uistite sa, že nezakrývate zabudovaný mikrofón.
- Uistite sa, že je mikrofón blízko vašich úst.
- Ak používate náhlavnú súpravu, skontrolujte, či je správne pripojená.
### **Počas hovoru počuť ozvenu**

Upravte hlasitosť stlačením tlačidla hlasitosti alebo prejdite na iné miesto.

#### **Mobilná sieť alebo internet sa často odpája alebo je slabá kvalita zvuku**

- Uistite sa, že nezakrývate vnútornú anténu zariadenia.
- Ak sa nachádzate v oblasti so slabým signálom alebo zlým príjmom, môžete stratiť signál. Môžete mať problémy s pripojením kvôli problémom so základnou stanicou poskytovateľa služby. Prejdite na iné miesto a skúste to znova.
- Keď používate zariadenie počas pohybu, služby bezdrôtovej siete môžu byť deaktivované kvôli problémom so sieťou poskytovateľa služby.

### **Ikona batérie je prázdna**

Batéria je takmer vybitá. Nabite alebo vymeňte batériu.

#### **Batéria sa nenabíja správne (platí pre nabíjačky schválené spoločnosťou Samsung)**

- Uistite sa, že je nabíjačka správne pripojená.
- Ak sú kontakty batérie znečistené, batéria sa nemusí nabiť správne alebo sa môže vypnúť. Dôkladne očistite pozlátené kontakty a skúste znova nabiť batériu.
- Batérie v niektorých zariadeniach nemôže používateľ vymieňať sám. Batériu si môžete nechať vymeniť v servisnom stredisku spoločnosti Samsung.

# **Batéria sa vybíja rýchlejšie ako po zakúpení**

- Ak batériu vystavíte veľmi nízkym alebo vysokým teplotám, využiteľná kapacita nabitia sa môže znížiť.
- Spotreba energie batérie sa zvyšuje, ak používate funkcie rýchlych správ alebo niektoré aplikácie, napríklad hry alebo internet.
- Batéria je spotrebný materiál a jej využiteľná kapacita sa bude časom zmenšovať.

## **Zariadenie je horúce na dotyk**

Ak v zariadení používate aplikácie, ktoré sú náročné na spotrebu energie, alebo aplikácie používate príliš dlho, zariadenie môže byť na dotyk horúce. Je to normálne a nemalo by to mať žiadny vplyv na životnosť ani výkon zariadenia.

### **Pri spúšťaní fotoaparátu/kamery sa zobrazujú chybové správy**

Vaše zariadenie musí mať na prevádzku aplikácie fotoaparátu/kamery dostatok dostupnej pamäte a dostatočne nabitú batériu. Ak sa pri spustení fotoaparátu zobrazujú chybové správy, vyskúšajte nasledujúce kroky:

- Nabite batériu alebo ju vymeňte za úplne nabitú.
- Uvoľnite pamäť presunutím súborov do počítača alebo odstránením súborov zo zariadenia.
- Reštartujte zariadenie. Ak máte s aplikáciou fotoaparátu/kamery problémy aj po vykonaní týchto krokov, obráťte sa na servisné stredisko spoločnosti Samsung.

### **Kvalita fotografií je nižšia**

- Kvalita fotografií sa môže líšiť v závislosti od prostredia a použitej techniky fotografovania.
- Ak fotografie snímate v tmavých podmienkach, v noci alebo v interiéri, môže sa na snímke vyskytnúť šum alebo snímka môže byť rozostrená.

#### **Pri otváraní multimediálnych súborov sa zobrazujú chybové hlásenia**

Ak sa pri otváraní multimediálnych súborov v zariadení zobrazujú chybové hlásenia alebo sa súbory neprehrajú, vyskúšajte nasledujúce kroky:

- Uvoľnite pamäť presunutím súborov do počítača alebo odstránením súborov zo zariadenia.
- Skontrolujte, či nie je hudobný súbor chránený systémom DRM (Digital Rights Managment). Ak je súbor chránený systémom DRM, uistite sa, že máte príslušnú licenciu alebo kľúč na prehranie súboru.
- Uistite sa, že vaše zariadenie podporuje daný typ súboru.
- Zariadenie podporuje fotografie a videá zaznamenané týmto zariadením. Fotografie a videá zaznamenané inými zariadeniami nemusia fungovať správne.
- Zariadenie podporuje multimediálne súbory autorizované poskytovateľom sieťovej služby alebo poskytovateľmi dodatočných služieb. Určitý obsah z internetu, napríklad zvonenia, videá alebo tapety, nemusí fungovať správne.

# **Nie je možné nájsť iné zariadenie Bluetooth**

- Skontrolujte, či je vo vašom zariadení aktivovaná bezdrôtová funkcia Bluetooth.
- Uistite sa, že je bezdrôtová funkcia Bluetooth aktivovaná v zariadení, ku ktorému sa chcete pripojiť.
- Uistite sa, že sa vaše zariadenie a druhé zariadenie Bluetooth nachádzajú v dosahu funkcie Bluetooth (10 m).

Ak pomocou týchto pokynov problém nevyriešite, obráťte sa na servisné stredisko spoločnosti Samsung.

# **Po prepojení zariadenia s počítačom sa pripojenie nevytvorí**

- Uistite sa, že USB kábel, ktorý používate, je kompatibilný s vaším zariadením.
- Skontrolujte, či je v počítači nainštalovaný správny ovládač a či je aktuálny.
- Ak používate systém Windows XP, uistite sa, že máte v počítači nainštalovaný balík Windows XP Service Pack 3 alebo novší.
- Uistite sa, že máte v počítači nainštalovanú aplikáciu Samsung Kies alebo Windows Media Player 10.

## **Zariadenie nemôže nájsť vašu aktuálnu polohu**

Signál GPS môžu byť na niektorých miestach, napríklad v interiéri, prerušovaný. Nastavte zariadenie tak, aby na vyhľadanie vašej aktuálnej polohy za týchto podmienok využívalo pripojenie Wi-Fi alebo mobilnú sieť.

# **Údaje uložené v zariadení sa stratili**

Vždy vytvárajte záložné kópie všetkých dôležitých údajov uložených v zariadení. V opačnom prípade nemusí byť možné poškodené alebo stratené údaje obnoviť. Spoločnosť Samsung nie je zodpovedná za stratu akýchkoľvek údajov uložených v zariadení.

# **Okolo vonkajšej časti zariadenia je viditeľná malá medzera**

- Táto medzera vyplýva z použitého výrobného procesu a môžu sa vyskytnúť menšie pohyby a chvenia jednotlivých častí.
- Vzájomným pôsobením jednotlivých častí sa táto medzera môže časom mierne zväčšiť.

Určitý obsah sa môže líšiť od obsahu vášho zariadenia v závislosti od oblasti, poskytovateľa služieb alebo verzie softvéru a môže sa zmeniť bez predchádzajúceho upozornenia.

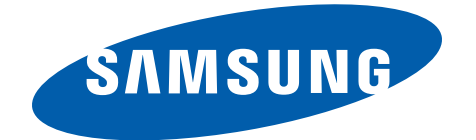